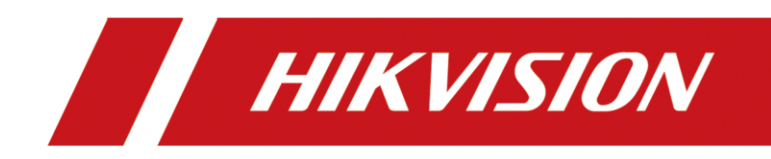

# HIKVISION pStor V1.3.1

User Manual

# **TABLE OF CONTENTS**

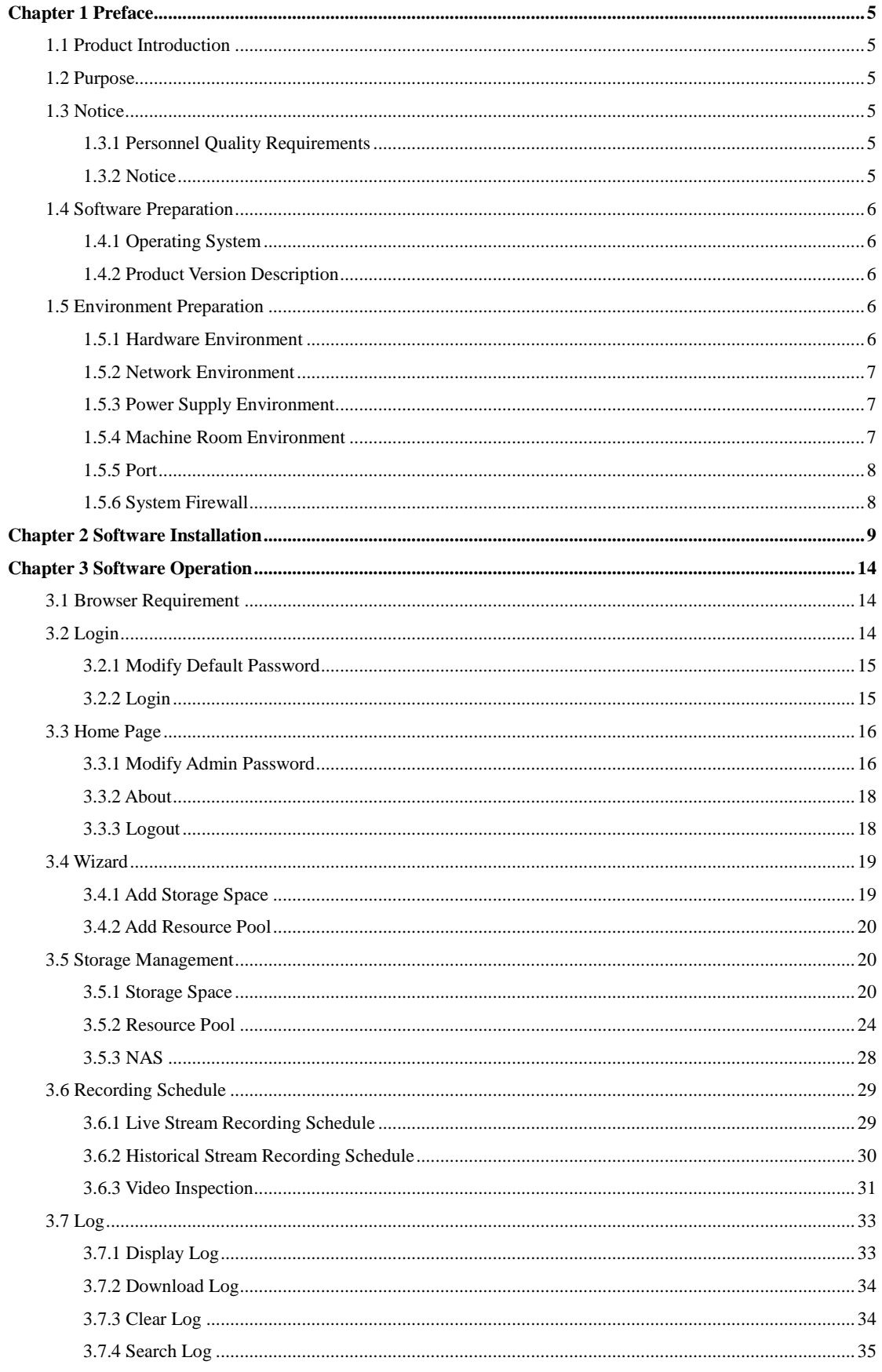

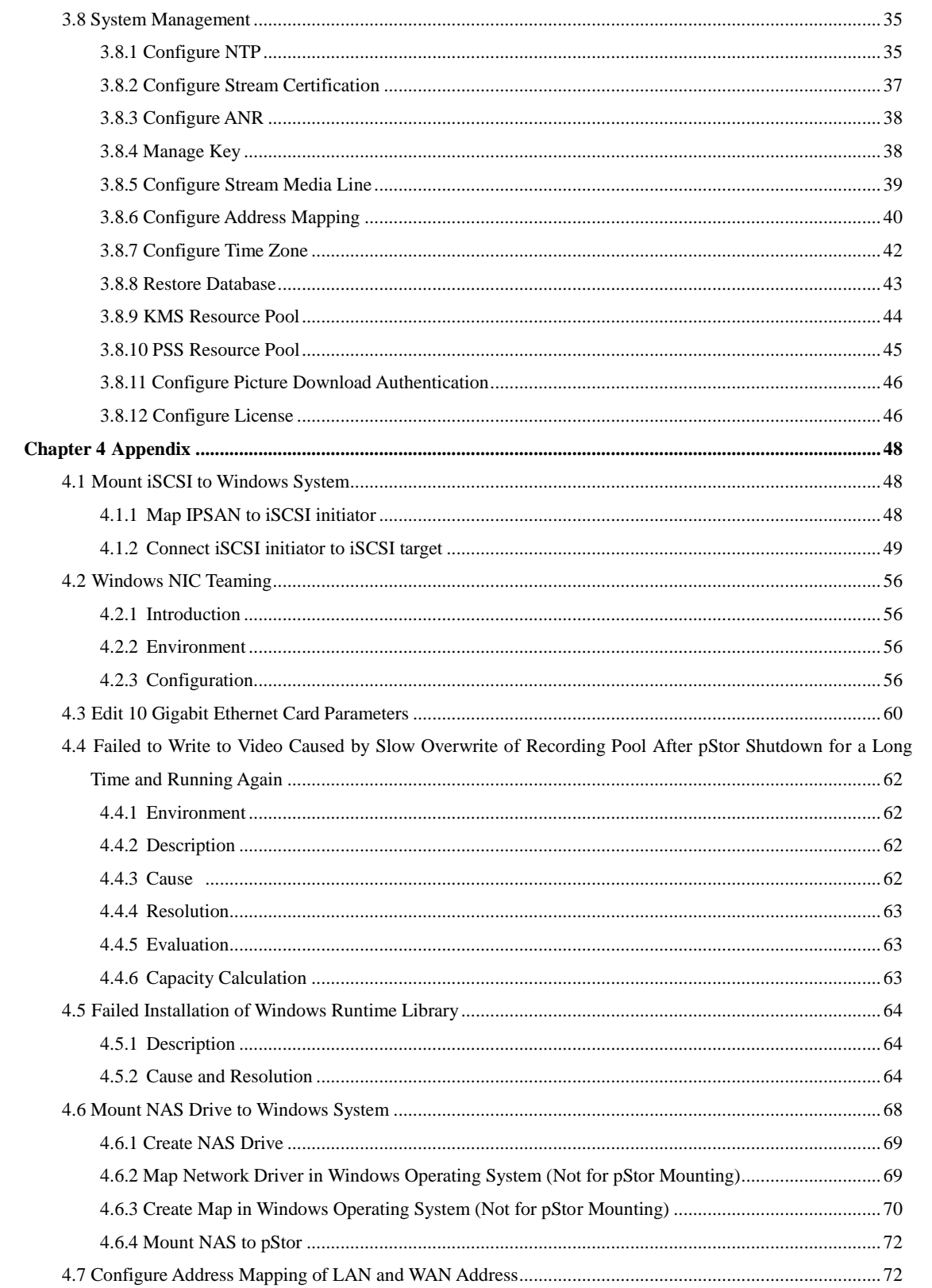

#### **User Manual**

COPYRIGHT © 2019 Hangzhou Hikvision Digital Technology Co., Ltd.

#### **ALL RIGHTS RESERVED.**

Any and all information, including, among others, wordings, pictures, graphs are the properties of Hangzhou Hikvision Digital Technology Co., Ltd. or its subsidiaries (hereinafter referred to be "Hikvision"). This user manual (hereinafter referred to be "the Manual") cannot be reproduced, changed, translated, or distributed, partially or wholly, by any means, without the prior written permission of Hikvision. Unless otherwise stipulated, Hikvision does not make any warranties, guarantees or representations, express or implied, regarding to the Manual.

#### **About this Manual**

This Manual is applicable to HIKVISION pStor.

The Manual includes instructions for using and managing the product. Pictures, charts, images and all other information hereinafter are for description and explanation only. The information contained in the Manual is subject to change, without notice, due to firmware updates or other reasons. Please find the latest version in the company website [\(http://overseas.hikvision.com/en/\)](http://overseas.hikvision.com/en/). Please use this user manual under the guidance of professionals.

#### **Trademarks Acknowledgement**

**HIKVISION** and other Hikvision's trademarks and logos are the properties of Hikvision in various jurisdictions. Other trademarks and logos mentioned below are the properties of their respective owners.

#### **Legal Disclaimer**

TO THE MAXIMUM EXTENT PERMITTED BY APPLICABLE LAW, THE PRODUCT DESCRIBED, WITH ITS HARDWARE, SOFTWARE AND FIRMWARE, IS PROVIDED "AS IS", WITH ALL FAULTS AND ERRORS, AND HIKVISION MAKES NO WARRANTIES, EXPRESS OR IMPLIED, INCLUDING WITHOUT LIMITATION, MERCHANTABILITY, SATISFACTORY QUALITY, FITNESS FOR A PARTICULAR PURPOSE, AND NON-INFRINGEMENT OF THIRD PARTY. IN NO EVENT WILL HIKVISION, ITS DIRECTORS, OFFICERS, EMPLOYEES, OR AGENTS BE LIABLE TO YOU FOR ANY SPECIAL, CONSEQUENTIAL, INCIDENTAL, OR INDIRECT DAMAGES, INCLUDING, AMONG OTHERS, DAMAGES FOR LOSS OF BUSINESS PROFITS, BUSINESS INTERRUPTION, OR LOSS OF DATA OR DOCUMENTATION, IN CONNECTION WITH THE USE OF THIS PRODUCT, EVEN IF HIKVISION HAS BEEN ADVISED OF THE POSSIBILITY OF SUCH DAMAGES.

REGARDING TO THE PRODUCT WITH INTERNET ACCESS, THE USE OF PRODUCT SHALL BE WHOLLY AT YOUR OWN RISKS. HIKVISION SHALL NOT TAKE ANY RESPONSIBILITES FOR ABNORMAL OPERATION, PRIVACY LEAKAGE OR OTHER DAMAGES RESULTING FROM CYBER ATTACK, HACKER ATTACK, VIRUS INSPECTION, OR OTHER INTERNET SECURITY RISKS; HOWEVER, HIKVISION WILL PROVIDE TIMELY TECHNICAL SUPPORT IF REQUIRED.

SURVEILLANCE LAWS VARY BY JURISDICTION. PLEASE CHECK ALL RELEVANT LAWS IN YOUR JURISDICTION BEFORE USING THIS PRODUCT IN ORDER TO ENSURE THAT YOUR USE CONFORMS THE APPLICABLE LAW. HIKVISION SHALL NOT BE LIABLE IN THE EVENT THAT THIS PRODUCT IS USED WITH ILLEGITIMATE PURPOSES.

#### IN THE EVENT OF ANY CONFLICTS BETWEEN THIS MANUAL AND THE APPLICABLE LAW, THE LATER PREVAILS.

#### **Symbol Conventions**

The symbols that may be found in this document are defined as follows.

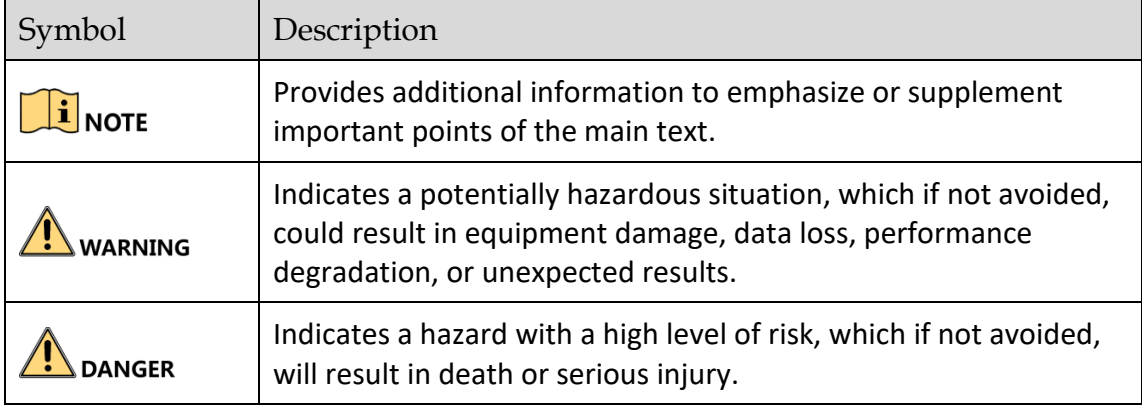

# Chapter 1 Preface

# <span id="page-5-1"></span><span id="page-5-0"></span>1.1 Product Introduction

HIKVISION pStor is the storage access service software developed by Hangzhou Hikvision Digital Technology Co., Ltd. You can set the server local HDD to be the storage room, or set the logical HDD (standard iSCSI/CIFS) mounted by the server to be the storage room via the software. It provides efficient and compatible storage access management service for Hikvision video surveillance management platform.

HIKVISION pStor can be deployed flexibly, supporting centralized deployment with Hikvision surveillance platform and internal deployment in server independently. It provides basic video storage, picture storage, and system management.

# <span id="page-5-2"></span>1.2 Purpose

The purpose of the user manual is to guide you to install the software correctly and master the operation, avoiding unnecessary risks or property damage caused by misoperation.

The applicable targets of the user manual are the system maintenance personnel and daily operation personnel.

Before using the product, read the user manual carefully, and keep it properly for reference.

# <span id="page-5-3"></span>1.3 Notice

### <span id="page-5-4"></span>1.3.1 Personnel Quality Requirements

As the installation and maintenance personnel, you should have the qualification certificates or experiences of being engaged in video surveillance system installation and maintenance. Besides, you must master the following knowledge and skills.

- Basic knowledge and installation skills of video surveillance system and components.
- Basic network security skills and the capacity of understanding the user manual.

### <span id="page-5-5"></span>1.3.2 Notice

 The system may face network security risk after it is accessed to Internet. Strengthen your personal information and data security protection. When you find that the system may in the hidden danger of network security, contact us in time.

 You shall acknowledge that you have the responsibility to configure all the passwords, server security settings, and other security settings of the system reasonably, and keep your user name and password properly.

# <span id="page-6-0"></span>1.4 Software Preparation

Check if the hardware is working normally, if the operating system is installed, and the version information.

### <span id="page-6-1"></span>1.4.1 Operating System

The following operating systems are recommended:

- 64-bit Windows Server 2012R2
- 64-bit Windows Server 2008R2
- 64-bit Windows Server 2016
- 64-bit Win10
- $64$ -bit Win7

### <span id="page-6-2"></span>1.4.2 Product Version Description

The installation package is named as *Product Line-Product Series-Vx.x.x-buildyymmdd-R<n>*. The detailed description of the name is shown as below.

- **Product Line**: HikCentral
- **Product Series**: pStor
- **Vx.x.x**: Baseline version information
- **buildyymmdd**: Delivered date
- **R<n>**: R stands for the delivered system test version. n stands for the times of system test. E.g., *HIKVISION pStor-V1.1.0-build180118-R2.exe* means the product is delivered as V1.1.0 at January  $18<sup>th</sup>$ , 2018, and has passed 2 cycles of system tests.

# <span id="page-6-3"></span>1.5 Environment Preparation

### <span id="page-6-4"></span>1.5.1 Hardware Environment

HIKVISION pStor can be deployed both with Hikvision platform and by itself. If deployed with Hikvision platform, the server hardware environment is subject to the platform. If by itself, the hardware environment configuration requirement of HIKVISION pStor is shown below. The configurations below are recommended to be

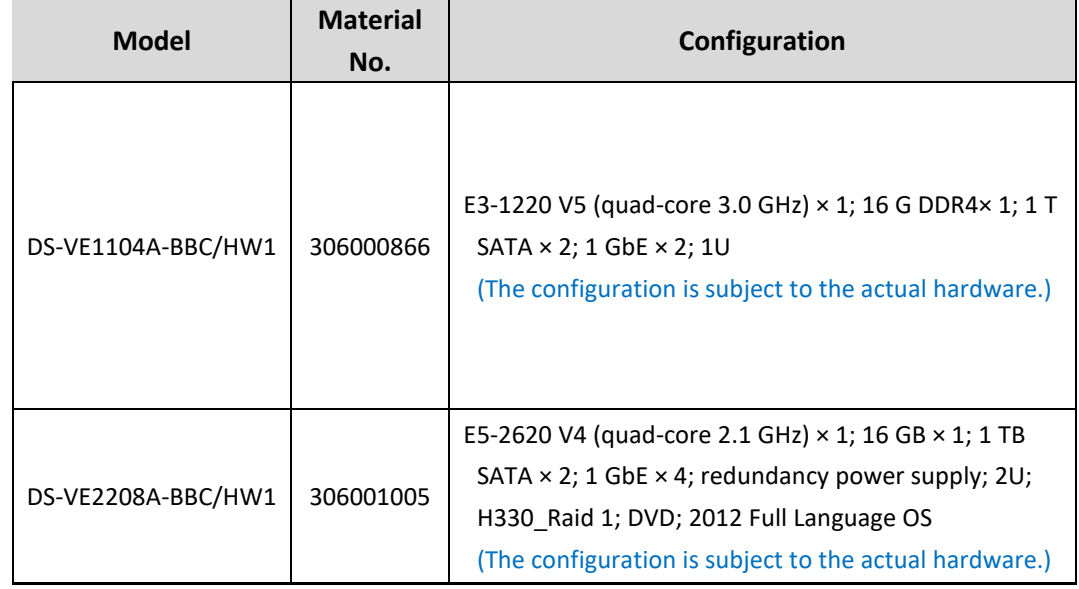

applied. You can contact pre-sales or platform personnel for corresponding parameters.

### <span id="page-7-0"></span>1.5.2 Network Environment

HIKVISION pStor product supports multiple NICs binding. If the video data for storage are too large, you need to bind multiple NICs of the storage device to increase network bandwidth.

# $\prod_{i}$  NOTE

If Intel NIC is used for the server, you need to configure NIC parameters to enhance NIC transmission performance.

# <span id="page-7-1"></span>1.5.3 Power Supply Environment

HIKVISION pStor product is strict in the stability of power supply. It is recommended to equip the machine room with two independent power lines to provide dual power supply, with independent UPS, and with generator.

# <span id="page-7-2"></span>1.5.4 Machine Room Environment

As the temperature, humidity, and dust have a great influence on the service life of disks and device, it is recommended to locate the machine room in a relatively closed environment and equip it with independent environment control device to guarantee all the devices are in the environment with constant temperature, constant humidity, and no dust.

### <span id="page-8-0"></span>1.5.5 Port

The following ports are used for the regular transmission of the signaling and data in pStor. You may need to forward these ports on routers for WAN access or allow them for firewalls according to your software deployment or network structure.

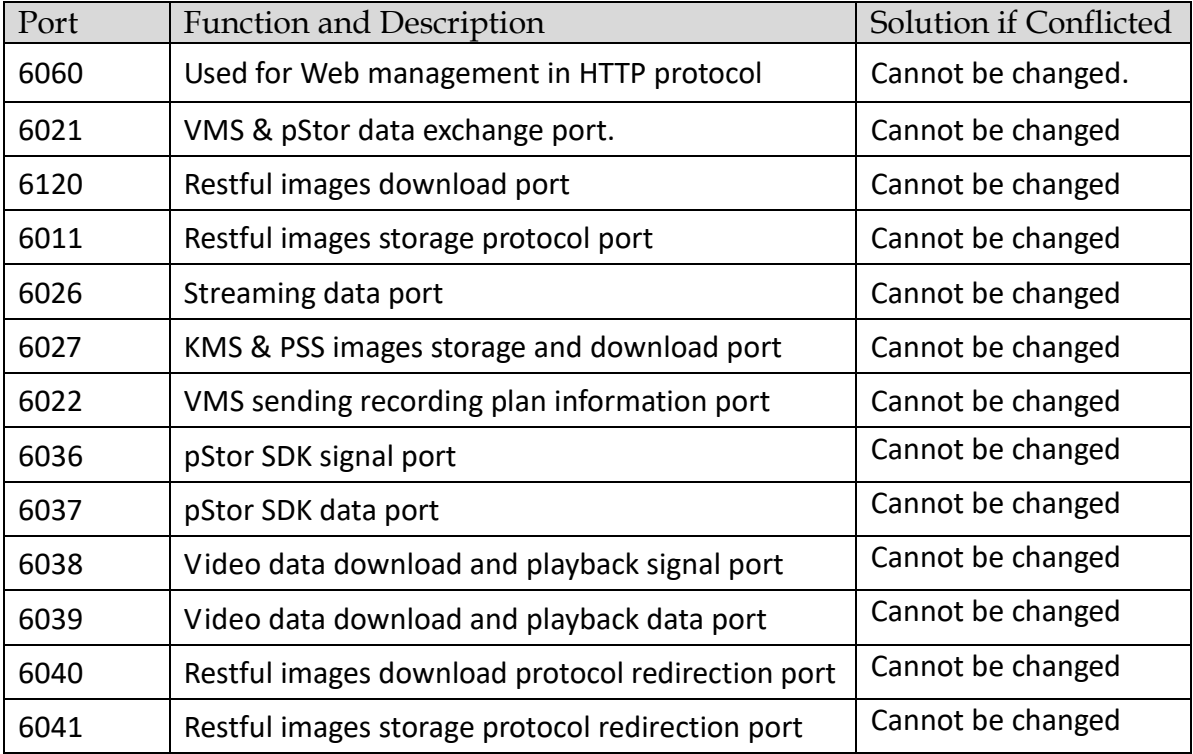

# <span id="page-8-1"></span>1.5.6 System Firewall

After HIKVISION pStor is installed successfully, Windows firewall will be enabled automatically, and port 2188, port 554, port 6120, port segment from 34000 to 36000, and port segment from 6021 to 6100 will be enabled.

# <span id="page-9-0"></span>Chapter 2 Software Installation

Step 1 Double click *HIKVISION pStor-xxx.exe* to start installation, as shown in figure below.

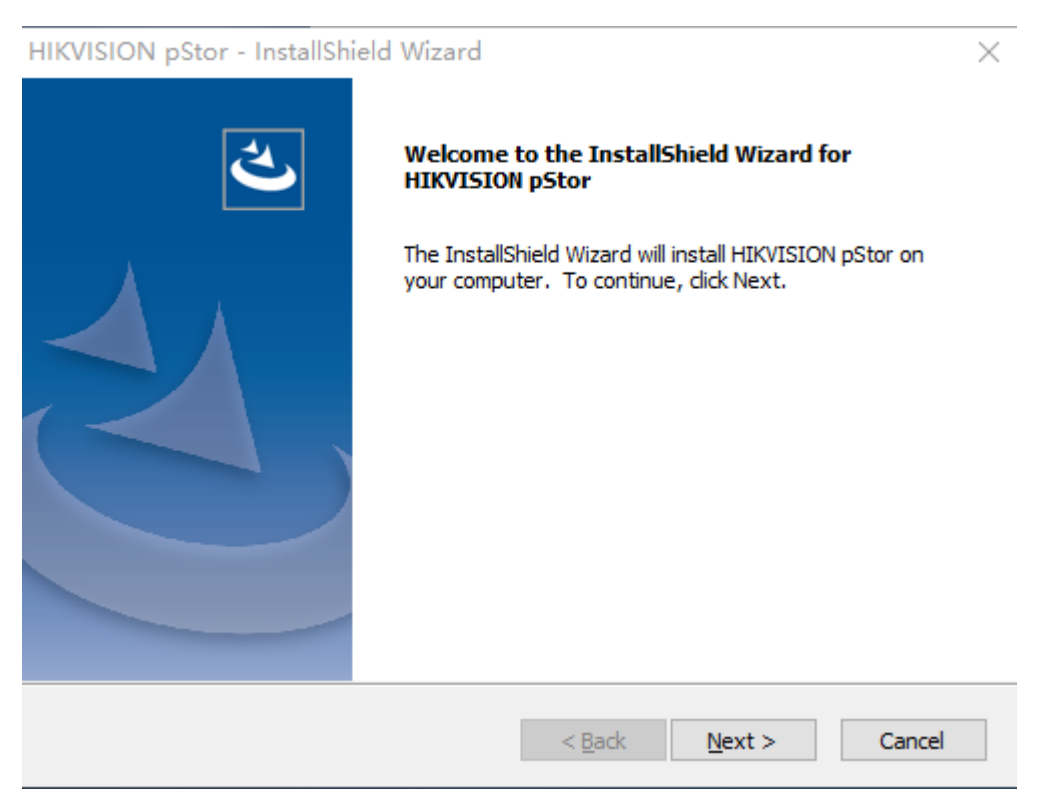

Figure 2-1 Start Installation

Step 2 Click **Next** to go to license agreement interface. See figure below.

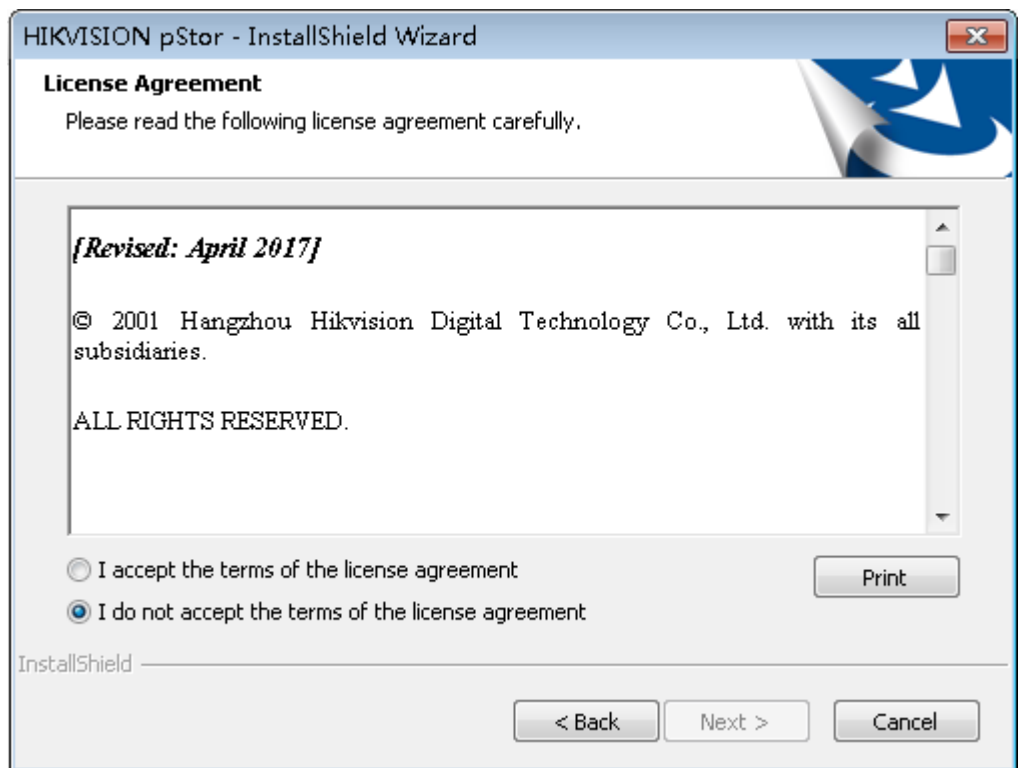

Figure 2-2 License Agreement

Step 3 Click **Next** to select installation directory, as shown in figure below.

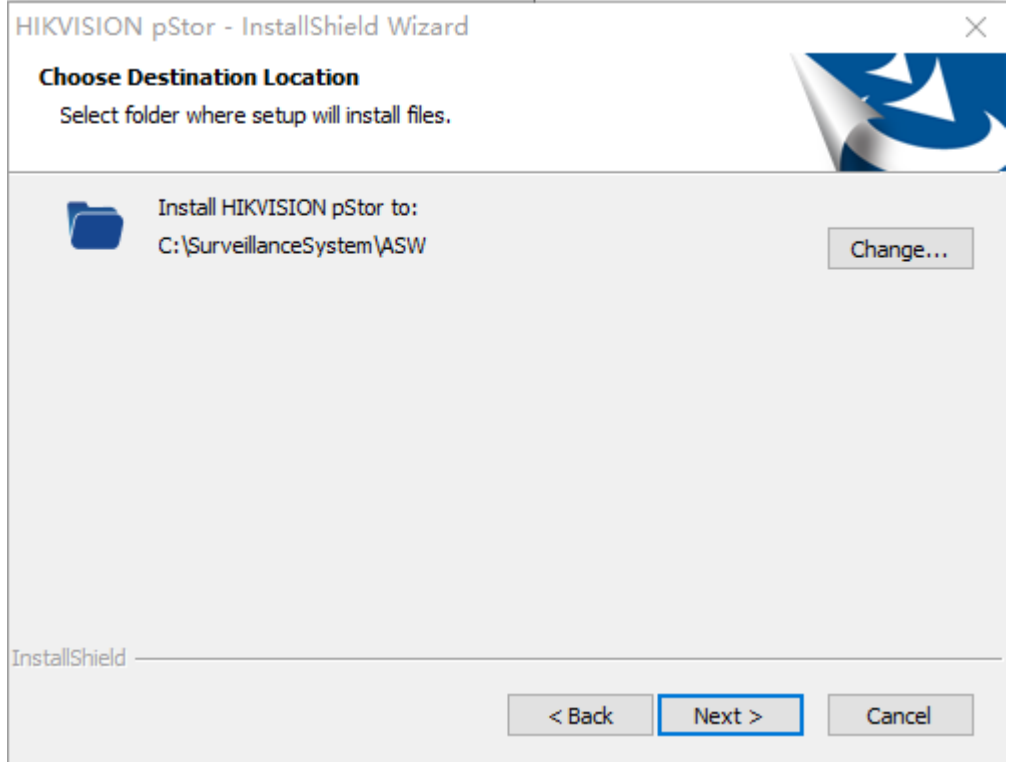

Figure 2-3 Select Installation Directory

Step 4 Click **Next** to enter the installation preparation interface, as shown in figure below.

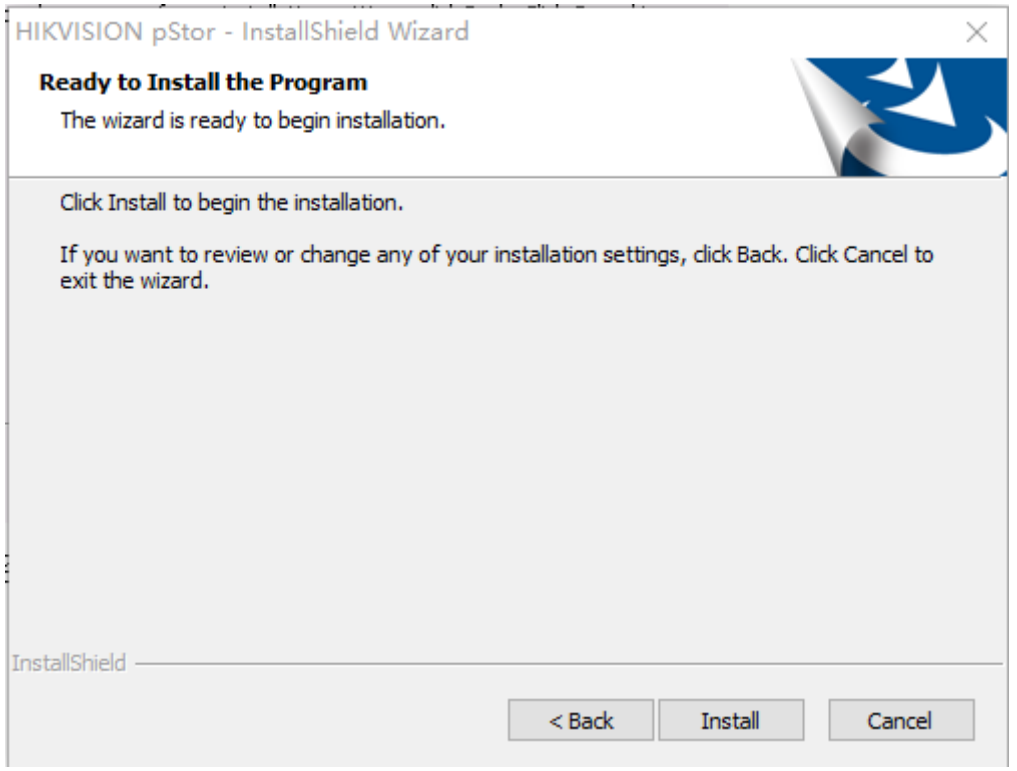

Figure 2-4 Prepare to Install

#### Step 5 Click **Install** to install the software as shown in figure below.

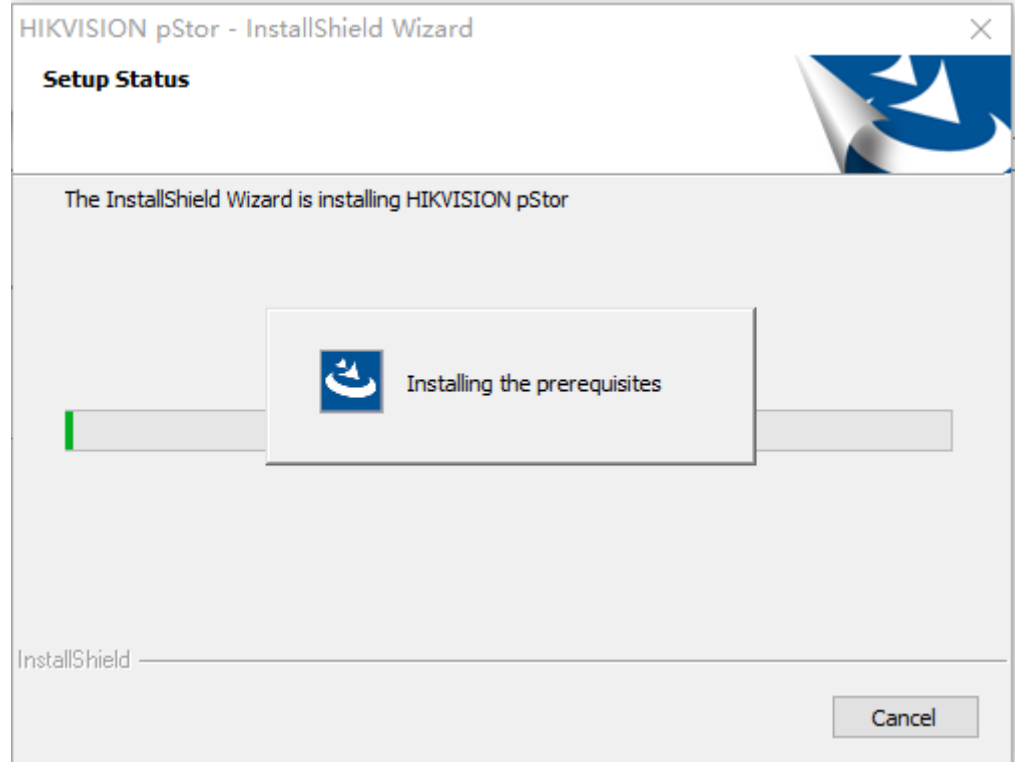

Figure 2-5 Install Software

Step 6 During the installation process, you may need to install JDK, JRE, and Microsoft Visual C++ 2013 Redistributable. Follow the wizard to install them. Then continue to install HIKVISION pStor.

### $\boxed{\mathbf{i}}$  NOTE

● If exception occurs in Microsoft Visual C++ 2013 Redistributable installation, see **4.5 Failed Installation of Windows Runtime Library** for resolution.

Step 7 When PosrgreSQL database installation starts, the interface pops up as shown in figure below. Create a password and confirm.

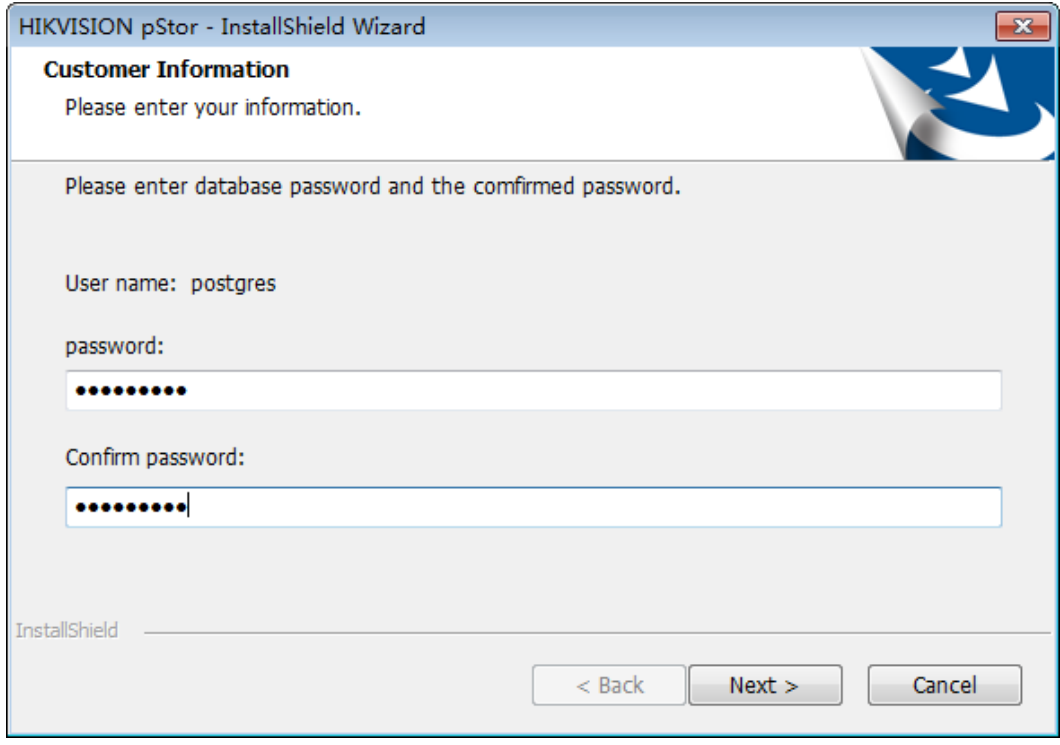

Figure 2-6 Create Password

Step 8 Click **Next** and the interface pops up as shown in figure below when the installation finishes.

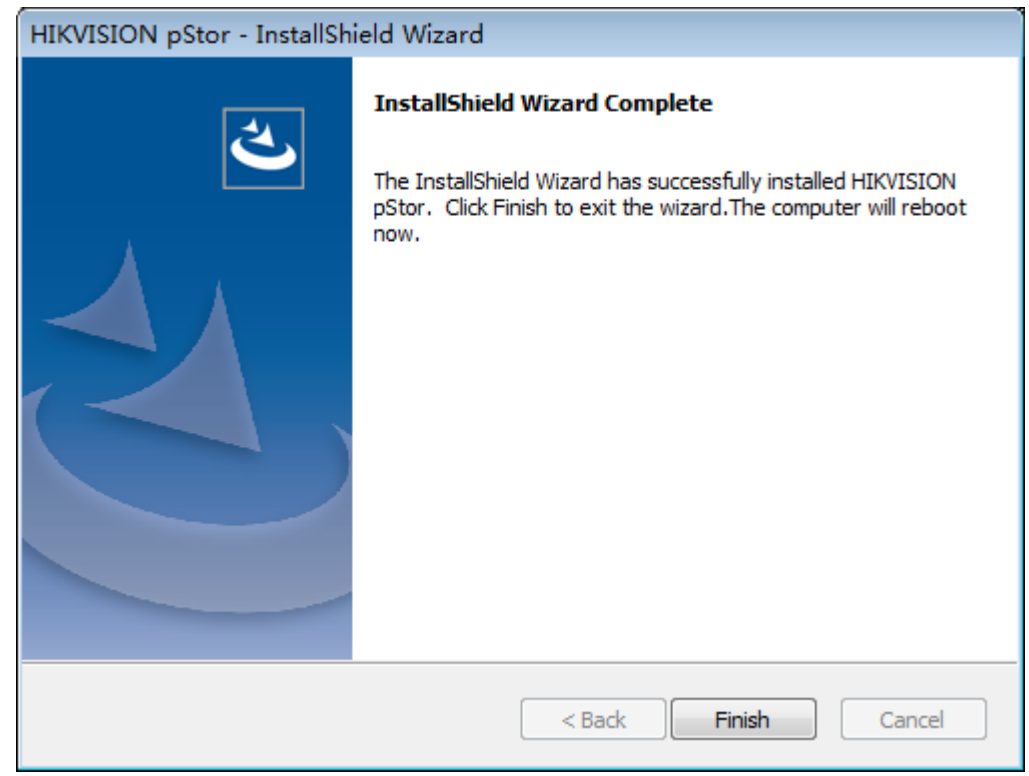

Figure 2-7 Finish Installation

Step 9 Click **Finish** to finish the software installation.

**Result**: The server will reboot automatically after the installation finishes.

# Chapter 3 Software Operation

# <span id="page-14-1"></span><span id="page-14-0"></span>3.1 Browser Requirement

You can configure the system via web browser. The supported web browsers include IE10, IE11, Firefox, and Chrome. The supported resolution includes 1280\*768, 1366\*768, 1440\*900, and 1920\*1080.

# <span id="page-14-2"></span>3.2 Login

Step 1 Open the supported web browser.

Step 2 Input the server IP address and port No. (6060) in the address bar. E.g., https://\*\*\*.\*\*\*.\*\*\*.\*\*\*.6060. Press Enter key to enter the login interface, as shown in figure below.

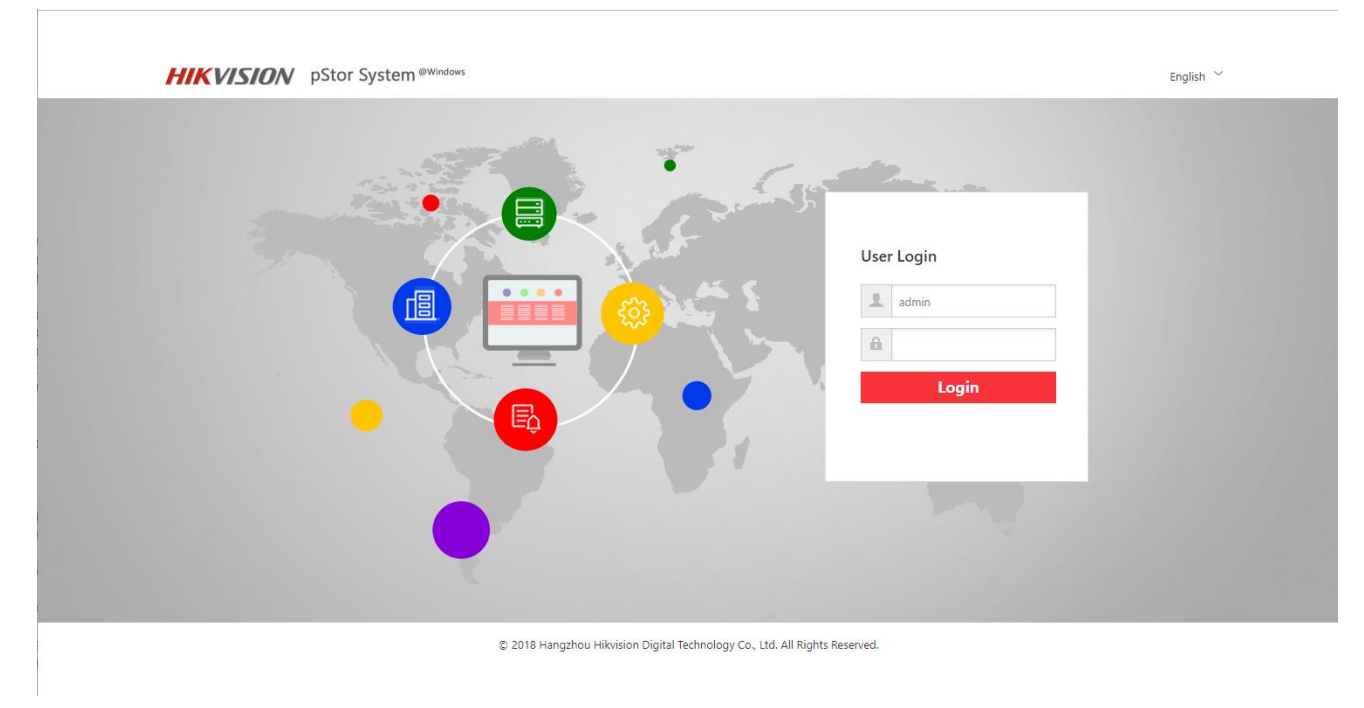

Figure 3-1 Login

Step 3 Input the user name and password.

### $\prod_{i=1}^{n}$  NOTE

The default user name is admin, and the default password is HIK88075998. You need to modify the password after login for the first time. Refer to *Chapter 3.2.1* for details.

Step 4 Click **Login**.

### <span id="page-15-0"></span>3.2.1 Modify Default Password

You need to modify the default password after login for the first time.

Step 1 On the Login interface, click **Login**, and the **Modify Password** message box pops up as shown in figure below.

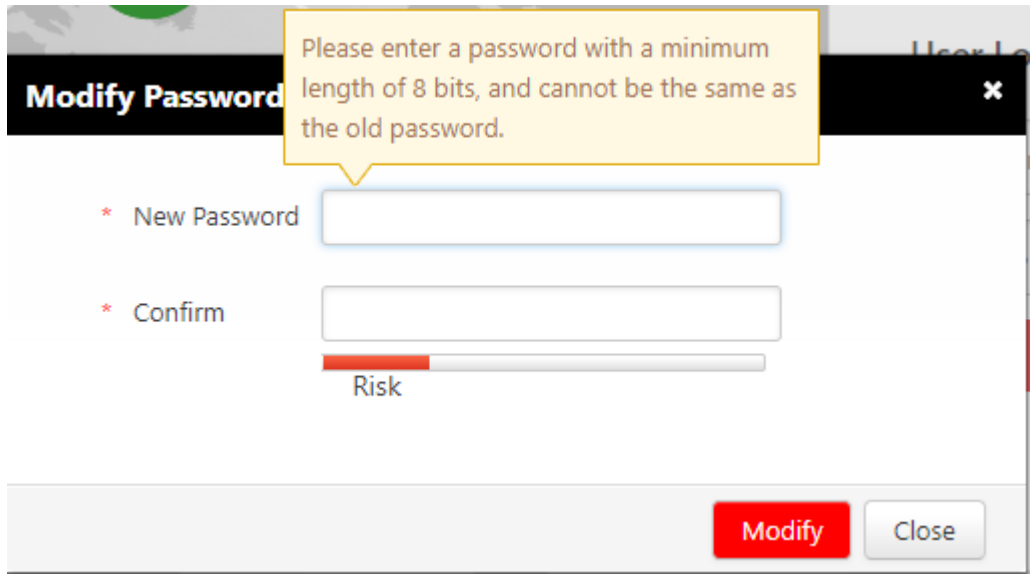

Figure 3-2 Modify Password

Step 2 Input new password and confirm.

Step 3 Click **Modify**, and the message box pops up as shown in figure below.

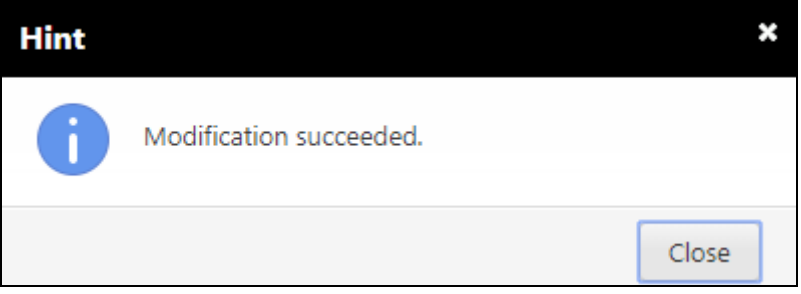

Figure 3-3 Successful Modification

Step 4 Click **Close** to finish the modification.

### <span id="page-15-1"></span>3.2.2 Login

After default password modification, input the server IP address and port No. (6060) in the address bar. Press Enter key to enter the login interface. Input the user name and modified password to log in to the system.

# <span id="page-16-0"></span>3.3 Home Page

After login, enter the home page, on which you can view the system storage capacity, system time, recording schedule information, service status, etc., as shown in figure below.

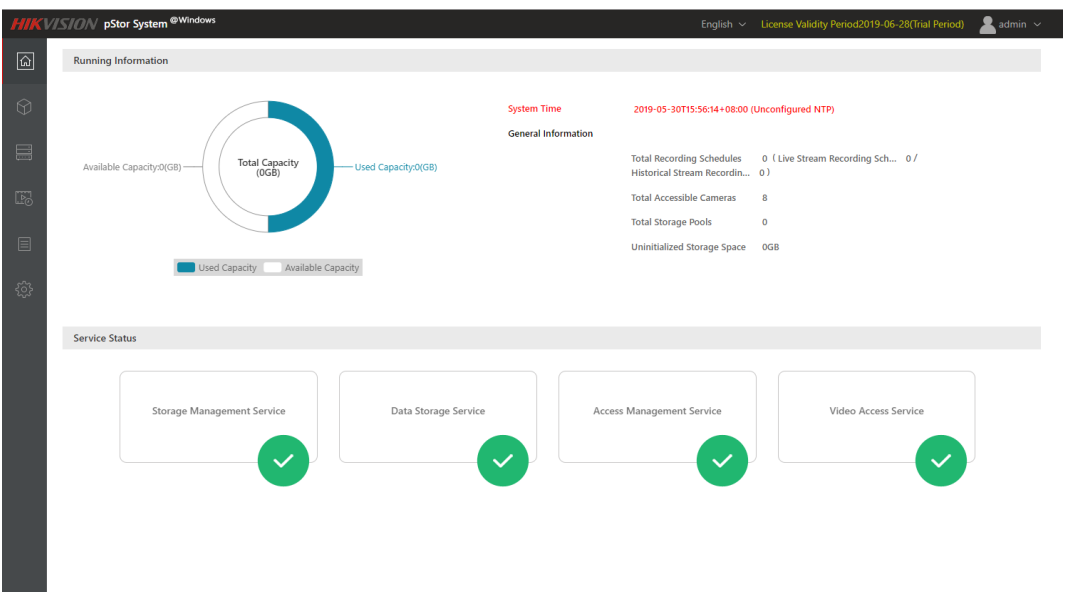

Figure 3-4 Home Page

- **Pie chart**: It shows storage total capacity, used capacity, and available capacity.
- **General information**: It shows total recording schedules, live stream recording schedule, historical stream recording schedule, total accessible cameras, total storage pools, and uninitialized storage space.
- **Service status**: It shows storage management service status, data storage service status, access management service storage, and video access service status.
- **System time**: It shows the current time of storage accessing to server, and the time is changing all the time.

### <span id="page-16-1"></span>3.3.1 Modify Admin Password

You can modify the admin password.

Step 1 Click **on the upper right corner of the home page, as shown** in figure below.

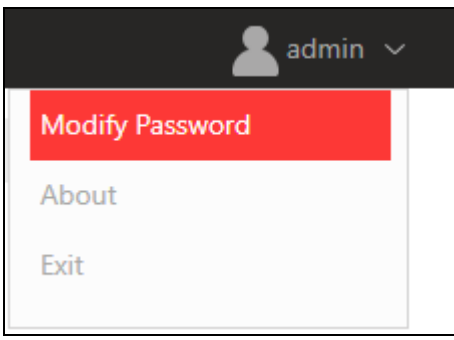

Figure 3-5 Menu

Step 2 Click **Modify Password** to enter the interface as shown in figure below.

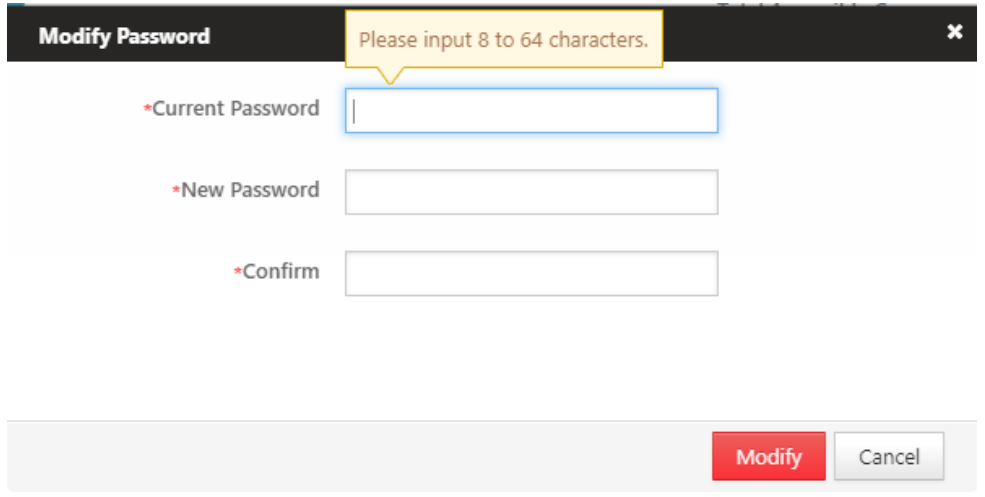

Figure 3-6 Modify Password

Step 3 Input current password, new password, and confirm the new password.

Step 4 Click **Modify**, and the message box pops up as shown in figure below. It hints if the password modification is successful or not.

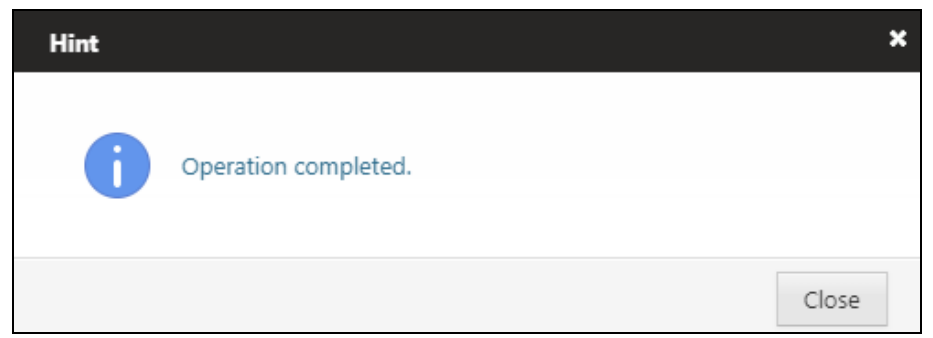

Figure 3-7 Successful Modification

Step 5 Click **Close** to finish the modification.

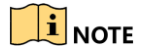

After modifying the password, when you log out of the system and log in again, you need to input the new password.

### <span id="page-18-0"></span>3.3.2 About

You can view the version information of the system.

Step 1 Click **on the upper right corner of the home page, as shown** in figure below.

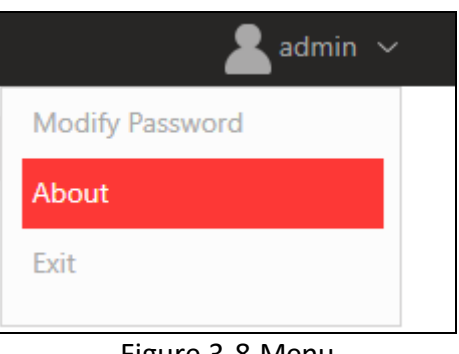

Figure 3-8 Menu

Step 2 Click **About**, and the interface pops up as shown in figure below.

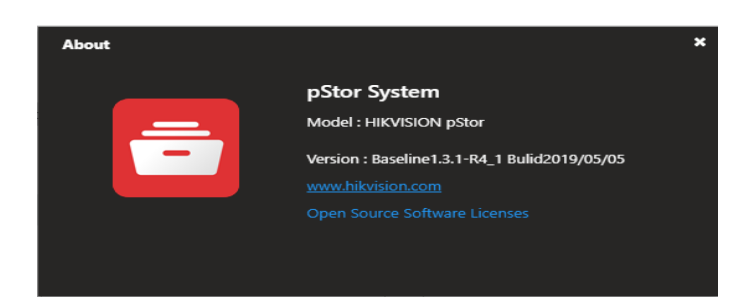

Figure 3-9 About

<span id="page-18-1"></span>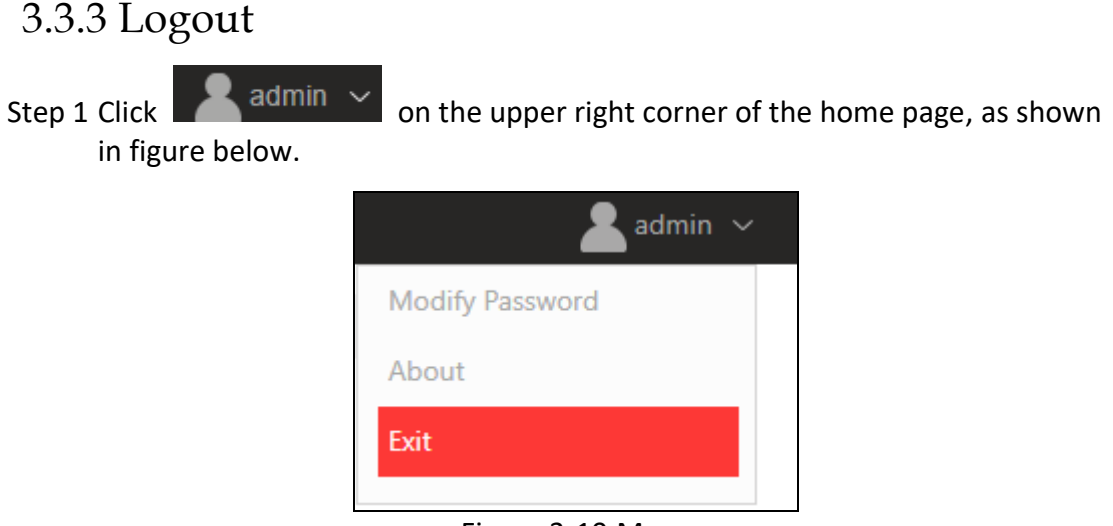

Figure 3-10 Menu

Step 2 Click **Exit** to log out of the system.

# <span id="page-19-0"></span>3.4 Wizard

You can follow the wizard to configure the main functions of the system quickly. Then you can use the system normally.

Click **Wizard** on the left menu to enter the wizard interface, which provides quick configuration, including adding storage space, and adding resource pool, as shown in figure below.

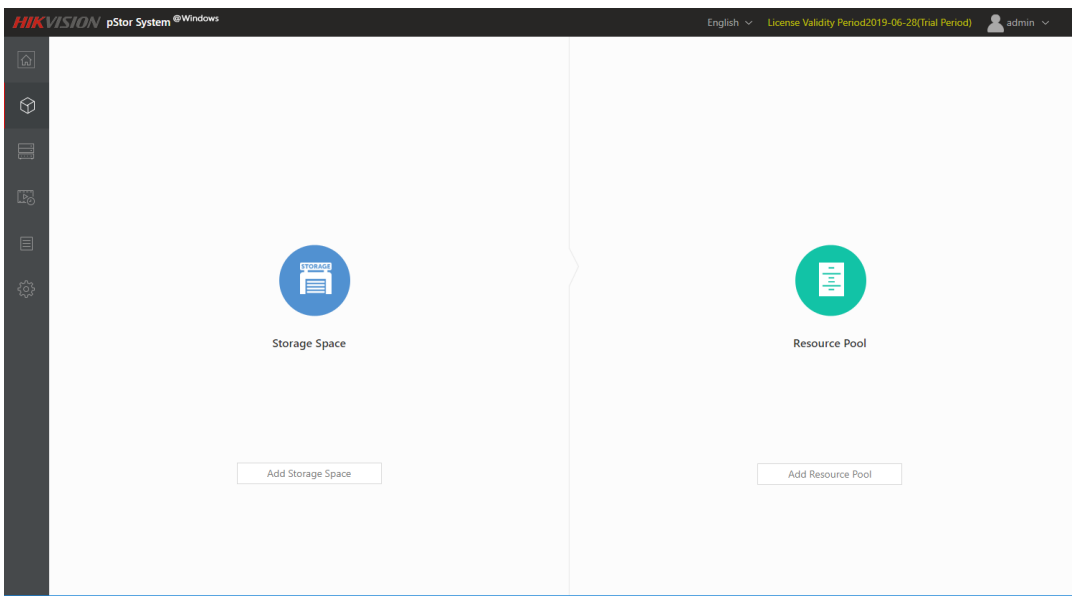

Figure 3-11 Wizard

### <span id="page-19-1"></span>3.4.1 Add Storage Space

Step 1 On the wizard interface, click **Add Storage Space** of **Storage Space** to enter the interface as shown in figure below.

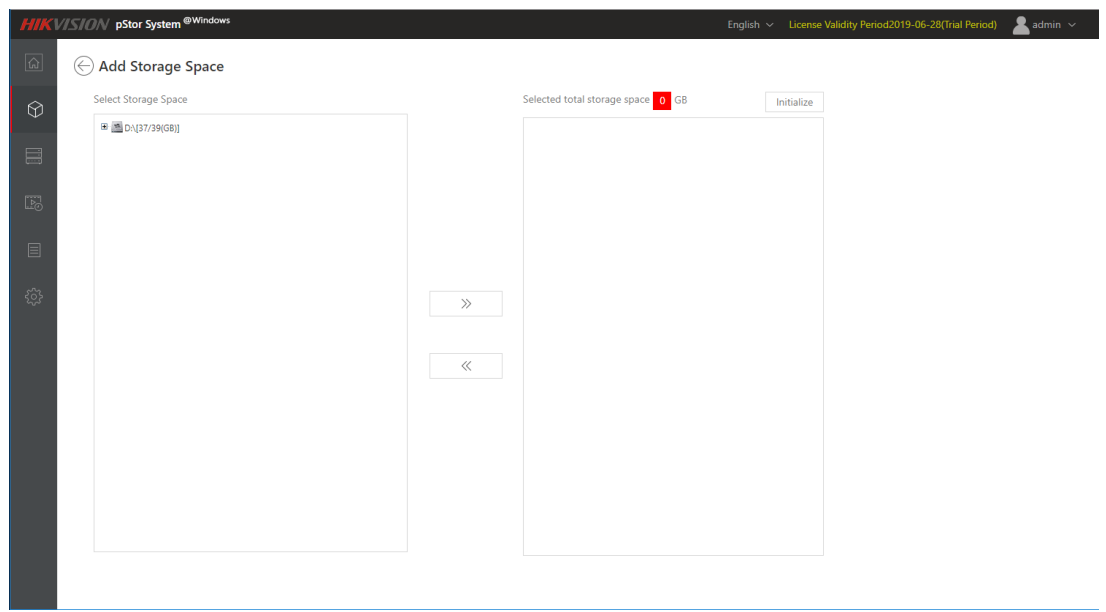

Figure 3-12 Add Storage Space

Step 2 Add storage space. Refer to *[Chapter 3.5.1](#page-20-2)* for details.

Step 3 Click  $\Theta$  to return to wizard interface.

# <span id="page-20-0"></span>3.4.2 Add Resource Pool

Step 1 On the wizard interface, click **Add Resource Pool** of **Resource Pool** to enter the interface as shown in figure below.

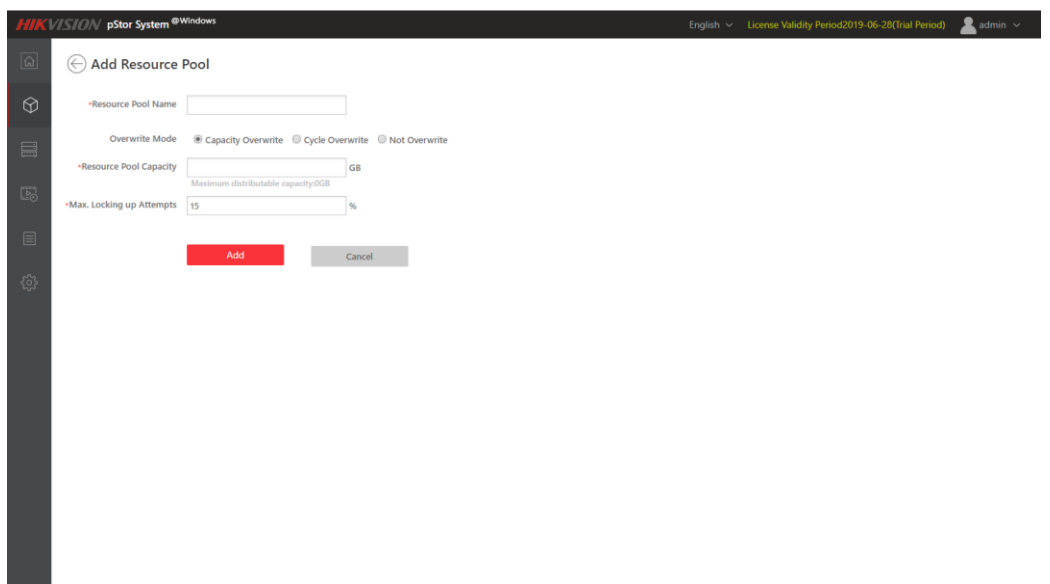

Figure 3-13 Add Resource Pool

Step 2 Add resource pool. Refer to **[3.5.2](#page-24-0) Resource Pool** for details.

Step 3 Click  $\Theta$  to return to wizard interface.

 $\prod_{i}$  NOTE

- Up to 20 different resource pools are allowed in system.
- The max. locking up attempts refers to the proportion of data can be locked in resource pool.
- The resource pool name only allows letters, digits and underscores.

# <span id="page-20-1"></span>3.5 Storage Management

### <span id="page-20-2"></span>3.5.1 Storage Space

The system supports local disk, iSCSI input device and RAID (RAID equipped in Windows or hardware RAID card). The disk installed in storage device must be formatted to NTFS file system.

Storage Space mainly manages file folders in storage device, and includes information such as Saving Path, Device Type, Status, Progress, Space Usage, and Remaining/Total Space. You can add, delete, initialize, and restore storage space, as shown in figure below.

| <b>Saving Path</b> | <b>Device Type</b> | <b>Status</b> | <b>Progress</b> | <b>Space Usage</b> | <b>Remaining/Total Space (GB)</b> | <b>Operation</b> |
|--------------------|--------------------|---------------|-----------------|--------------------|-----------------------------------|------------------|
| D:\storData        | Unknown Device     | O Normal      | 100%            | 0%                 | 9.88 / 9.88                       | $55 \times$      |

Figure 3-14 Storage Space

### Add Storage Space

Click  $\theta$  Add to go to Add Storage Space page, as shown in figure below.

|                | <b>HIK</b> VISION pStor System <sup>@Windows</sup> |                                                                    |       | English > License Validity Period2019-06-28(Trial Period) |            | $\triangleq$ admin $\sim$ |
|----------------|----------------------------------------------------|--------------------------------------------------------------------|-------|-----------------------------------------------------------|------------|---------------------------|
| $\boxed{6}$    | <b>Storage Space</b>                               | Add Storage Space                                                  |       |                                                           |            |                           |
| $\circledcirc$ | <b>Resource Pool</b>                               | Select Storage Space                                               |       | Selected total storage space 5 GB                         | Initialize |                           |
| 昌              | <b>NAS</b>                                         | 日 图 D:\[27/39(GB)]<br>storData[9.88(GB)]<br>storData(1) 28 5<br>GB |       | E EDN(22/39(GB)]<br>storData(1)[5(GB)]                    |            |                           |
|                |                                                    |                                                                    |       |                                                           |            |                           |
| $E_0$          |                                                    |                                                                    |       |                                                           |            |                           |
| 目              |                                                    |                                                                    |       |                                                           |            |                           |
| ౘ              |                                                    |                                                                    | $\gg$ |                                                           |            |                           |
|                |                                                    |                                                                    |       |                                                           |            |                           |
|                |                                                    |                                                                    | $\ll$ |                                                           |            |                           |
|                |                                                    |                                                                    |       |                                                           |            |                           |
|                |                                                    |                                                                    |       |                                                           |            |                           |
|                |                                                    |                                                                    |       |                                                           |            |                           |
|                |                                                    |                                                                    |       |                                                           |            |                           |
|                |                                                    |                                                                    |       |                                                           |            |                           |
|                |                                                    |                                                                    |       |                                                           |            |                           |

Figure 3-15 Add Storage Space

- Existed folders: When you go to Add Storage Space page, the system will read all the information of folders, except for folders in C drive (C drive is the system drive, not for data storage).
- Add folders: Go to Add Storage Space page, move to the parent folder  $\blacksquare$  E:\[1755/2047(GB)]  $\blacksquare$ , and click  $\blacksquare$  to creat a new child folder **N** storData(1)  $\blacksquare$ . The new folder will be created on the server at the same time.
- **•** Rename folders: Move to or click the child folder, click  $\triangledown$  to rename the folder. The folder will be renamed on the server at the same time.
- **•** Delete folders: Move to or click the child folder, click to delete the folder. The folder will be deleted on the server at the same time.
- **•** Select folders: **before folders means these folders can not be selected,** because they have already been initialized to storage space.  $\Box$  before folders means the folders can be selected.
- Configure storage space (GB): When the child folder is selected, a text box such as  $\mathbb{Z}$  storData(1)  $\mathbb{Z}$   $\mathbb{S}$  **5** GB will appear at the end of the folder.

You can configure appropriate storage space according to your need (at least 5GB).

- Move to the right: Select folders and configure their storage spaces, and then click  $\gg$  . All the selected folders in the left and their configured storage spaces will be copied to the right.
- Move to the left: Select one or more folders with Shift key pressed and held down, and then click  $\parallel \ll \parallel$ . All the selected folders in the right will be removed. You can also double click one folder to remove it.
- Total storage space: The system can automatically calculate the total storage space of the selected folders in the right.
- $\bullet$  Initialize: Click Initialize to initialize all the folders in the right at the same time. The page will jump to Storage Space when the operation finished.

#### Initialize Storage Space

On the Storage Space page, choose the storage space you want to initialize, and click in the same line, and then a confirmation message box pops up as shown in figure below.

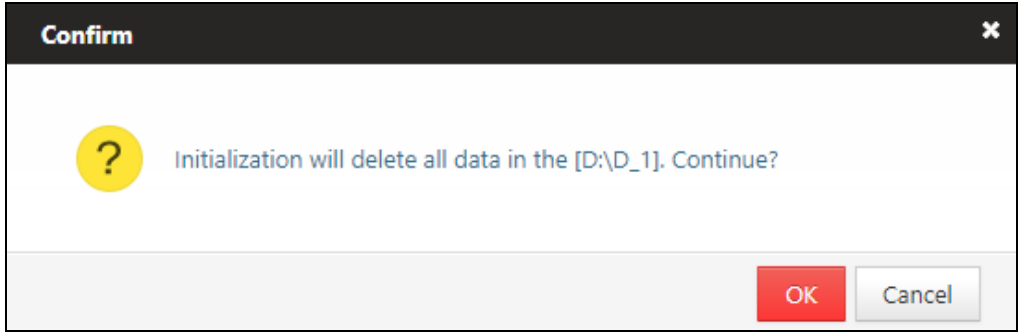

Figure 3-16 Initialize Storage Space

### $\left| \mathbf{\tilde{i}} \right|$  note

- **Initialization will delete all the data in the selected saving path. Please be** careful.
- **•** Initialization time is subject to storage space size and disk performance. For example, for 1 TB storage space, initialization time is 1 min and for 4 TB, 3 min is required.

#### Delete Storage Space

On the Storage Space page, choose the storage space you want to delete, and click  $\times$  in the same line, and then a confirmation message box pops up as shown in figure below.

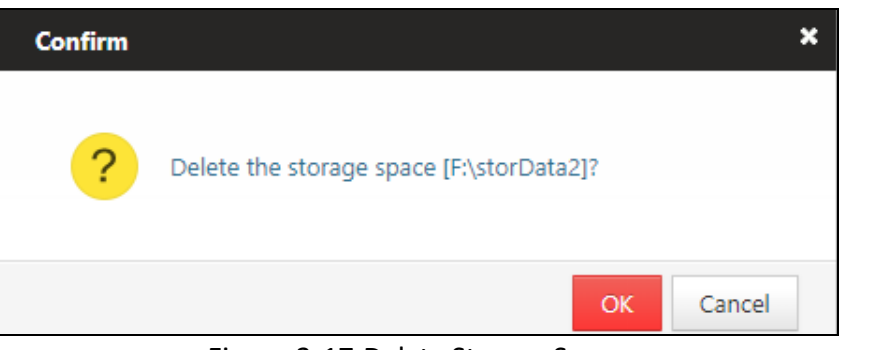

Figure 3-17 Delete Storage Space

### **WARNING**

As deletion is dangerous, you can only delete the storage space in Lost status.

#### Restore Storage Space

After reinstalling HIKVISION pStor software, you can see the previous storage space on the Storage Space page, as shown in figure below.

| $+$ Add $ C$ Refresh |                       |                      |                 |                    |                            |                  |
|----------------------|-----------------------|----------------------|-----------------|--------------------|----------------------------|------------------|
| <b>Saving Path</b>   | <b>Device Type</b>    | <b>Status</b>        | <b>Progress</b> | <b>Space Usage</b> | Remaining/Total Space (GB) | <b>Operation</b> |
| D:\storData          | <b>Unknown Device</b> | Waiting for recovery | 0%              | 100.00%            | 0/9.88                     | 55x              |

Figure 3-18 Restore Storage Space

Click  $\bigcirc$  to restore the storage space (invalid in the trial version), and a confirmation message box pops up as shown in figure below.

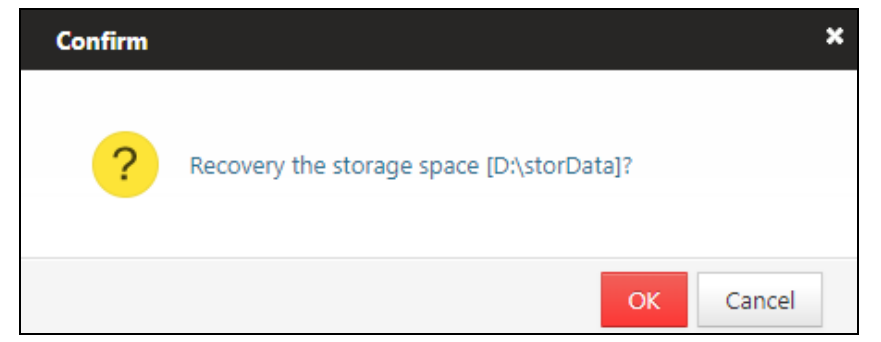

Figure 3-19 Restore Storage Space

Click  $\overline{\phantom{a}}$  OK and the recovery results will show in the Status column, as shown in figure below.

| Saving Path | Device Type    | <b>Status</b> | Progress | <b>Space Usage</b> | Remaining/Total Space (GB) | Operation           |
|-------------|----------------|---------------|----------|--------------------|----------------------------|---------------------|
| DAstorData  | Unknown Device | Restoring     |          | 100.00%            | 0/9.88                     | <b>CALL CALL AN</b> |

Figure 3-20 Restore Storage Space—Restoring

The status changes from  $\bigwedge$  Restoring to  $\bigwedge$  Scanning , and you can see the progress to know how huch has been done. When the status turns to  $\bigcirc$  Normal, the recovery is finished, as shown in figure below.

| <b>Saving Path</b> | <b>Device Type</b> | <b>Status</b> | <b>Progress</b> | Space Usage | <b>Remaining/Total Space (GB)</b> | Operation |
|--------------------|--------------------|---------------|-----------------|-------------|-----------------------------------|-----------|
| D:\storData        | Unknown Device     | O Normal      | 100%            |             | 9.88 / 9.88                       | 555x      |

Figure 3-21 Restore Storage Space—Recovery Finished

#### <span id="page-24-0"></span>3.5.2 Resource Pool

The resource pool is a basic unit of system data storage. With enough storage space, you can create up to 20 resource pools. After created, resource pool ID need to be configured on Hikvision platform. When configuring recording schedule, you need to link resource pool ID to recording pool ID, and the corresponding recording data will be saved into the configured resource pool.

Choose Storage Management  $\rightarrow$  Resource Pool, and go to the resource pool management page. The resource list mainly includes: ID, Name, Overwrite Strategy, Cycle (days), Status, Max. Locking up Attempts (%), Free Space/Total Capacity (GB), Transcoding Type, Original Data Cycle (days), etc., as shown in figure below.

| ID        | Name       | <b>Overwrite Strategy</b> | Cycle (days) | <b>Status</b> | <b>Free Space/Total Capacity (GB)</b> | Operation |
|-----------|------------|---------------------------|--------------|---------------|---------------------------------------|-----------|
| 977036817 | test pstor | <b>Cycle Overwrite</b>    |              | O Normal      | 4.00/4.00                             | Ø         |

Figure 3-22 Resource Pool

### $\mathbf{I}$  NOTE

- You can add, delete, edit and view resource pools.
- You can create up to 20 resource pools.

When configuring recording, you need to choose resource pool ID to get linked. After configuration, you can view recording schedule in Live Stream Recording Schedule. The recording schedule contains resource pool ID information, and the recording data will be saved into the corresponding resource pool.

#### Add Resource Pool

Click  $\theta$  Add to go to Add Resource Pool page, as shown in figure below.

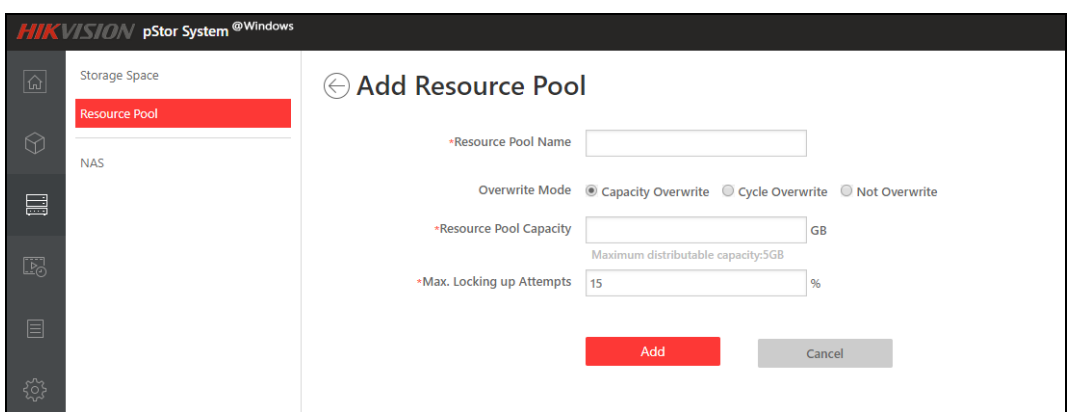

Figure 3-23 Add Resource Pool

Enter needed information, and click  $\begin{array}{|c|c|c|}\n\hline\n\end{array}$  Add to finish adding resource pool.

Three overwrite modes can be selected as required:

- 1. Capacity overwrite: when capacity reaches the preset threshold, capacity overwrite strategy will be enabled to replace old data.
- 2. Cycle overwrite: when data storage period reaches the preset threshold, cycle overwrite strategy will be enabled to replace old data.
- 3. Not overwrite: when not overwrite strategy is selected, new data cannot be written to resource pool after the pool is full.

### $\begin{bmatrix} 1 \\ 1 \end{bmatrix}$  NOTE

When cycle overwrite is selected and the resource pool capacity allocation is inappropriate, there may be circumstances that capacity reaches threshold before period reaches, and capacity overwrite will be enabled automatically before cycle overwrite.

#### Edit Resource Pool

On the Resource Pool page, choose the resource pool you want to modify, and click  $\mathbb{Z}$  in the same line to go to Edit Resource Pool page, as shown in figure below.

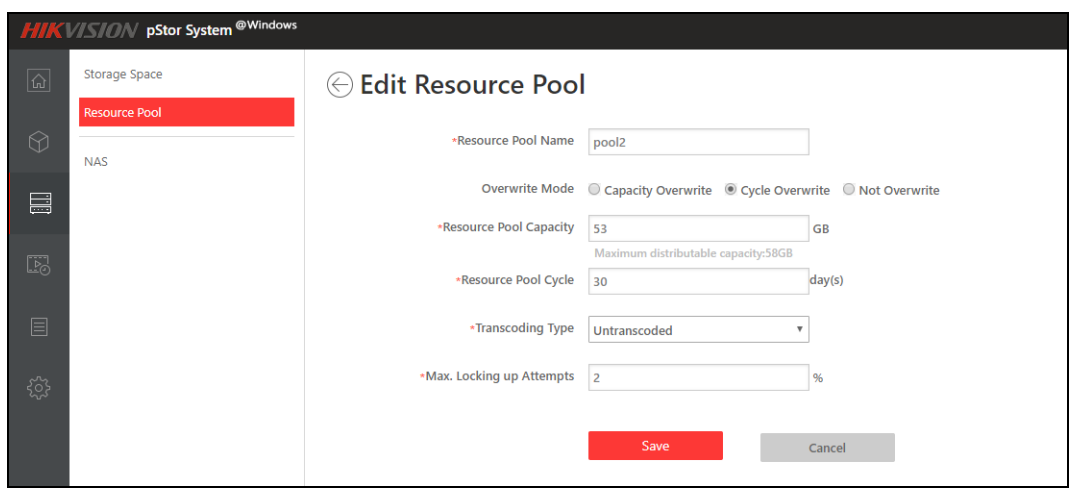

Figure 3-24 Edit Resource Pool

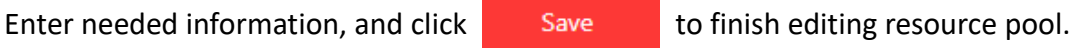

### $\boxed{\mathbf{i}}$  NOTE

Normally, untranscoded is selected for transcoding type. When other transcoding types are selected, the stream before will be overwritten.

#### Expand Resource Pool

When storage space is enough, select resource pool to be expanded, click  $\mathbb{Z}$  in the same line to enter editing resource pool interface. The max. distributable capacity will be shown. And you can configure resource pool capacity accordingly. See figures below.

| ID        | <b>Name</b> | <b>Overwrite Strategy</b> | Cycle (days) | <b>Status</b> | <b>Free Space/Total Capacity (GB)</b> | peration |
|-----------|-------------|---------------------------|--------------|---------------|---------------------------------------|----------|
| 977036817 | test pstor  | <b>Cycle Overwrite</b>    |              | Normal        | 4.00/4.00                             |          |

Figure 3-25 Expand Resource Pool

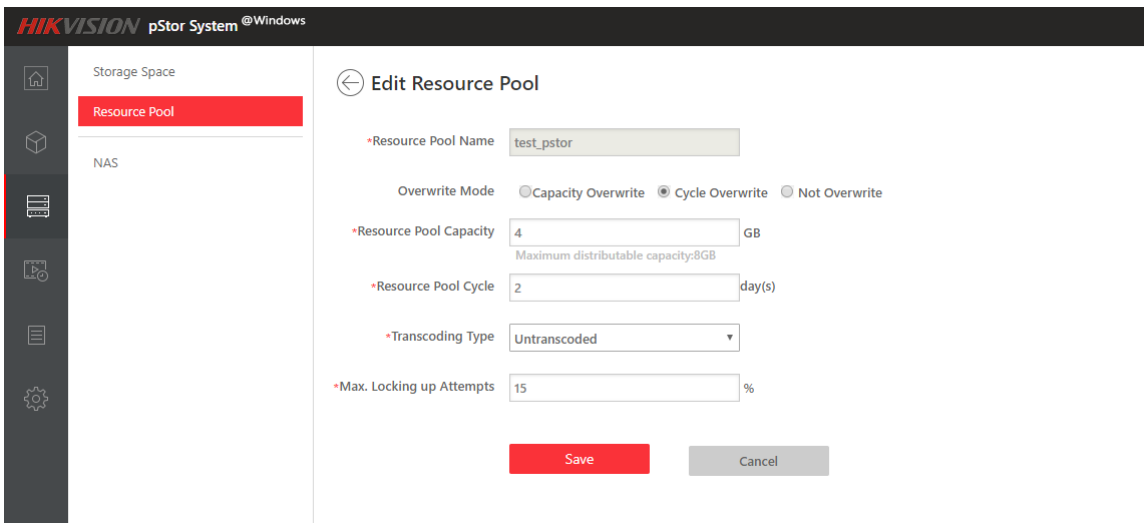

Figure 3-26 Expand Reouse Pool

 When storage space is not enough and adding hardware device is required, add storage space according to **3.5.1 Storage Space.** And edit resource pool in the same way as above.

#### Delete Resource Pool

On the Resource Pool page, choose the resource pool you want to delete, and click  $\times$  in the same line, and then a confirmation message box pops up as shown in figure below.

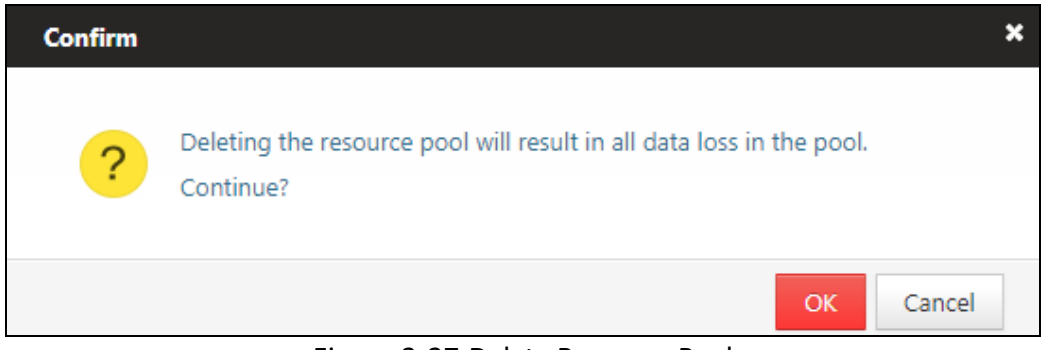

Figure 3-27 Delete Resource Pool

Click ok to delete resource pool.

#### View Resource Pool

On the Resource Pool page, choose the resource pool you want to view, and click

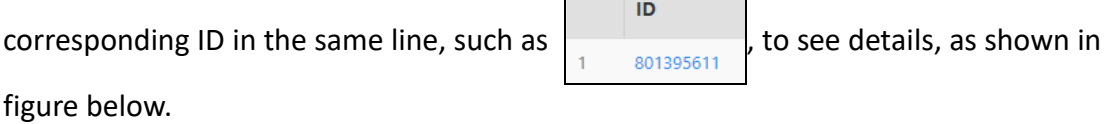

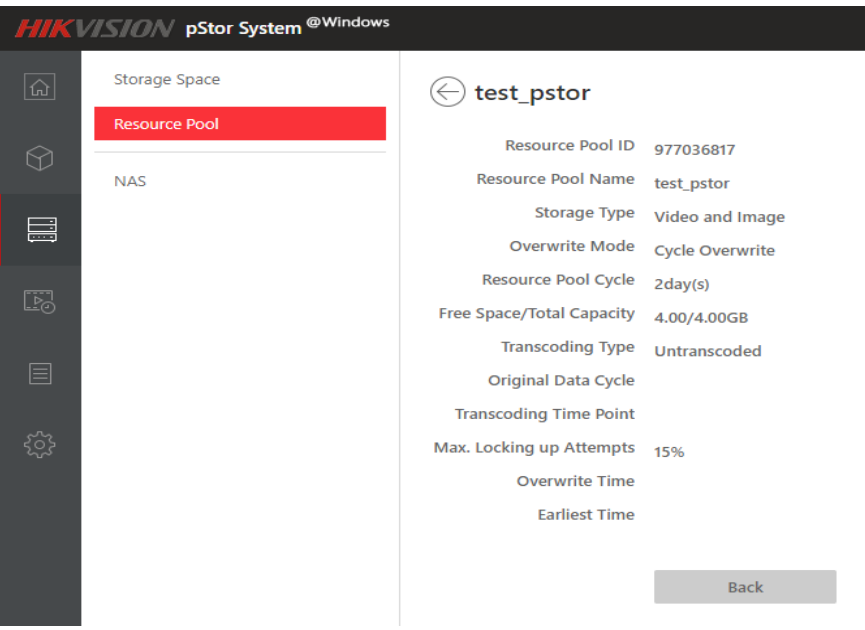

Figure 3-28 Detailed Information of Resource Pool

### <span id="page-28-0"></span>3.5.3 NAS

Network-attached storage (NAS) is a file-level computer data storage server connected to a computer network providing data access clients. The system supports to add NAS device, and after added, it can be used in Add Storage Space page.

### $\left[\mathbf{i}\right]$  note

At present, window server 2012 and window server 2016 support NAS, while window server 2016 does not. Other operation systems have not been verified.

#### Add NAS

Click  $+$  Add to go to Add NAS page, as shown in figure below.

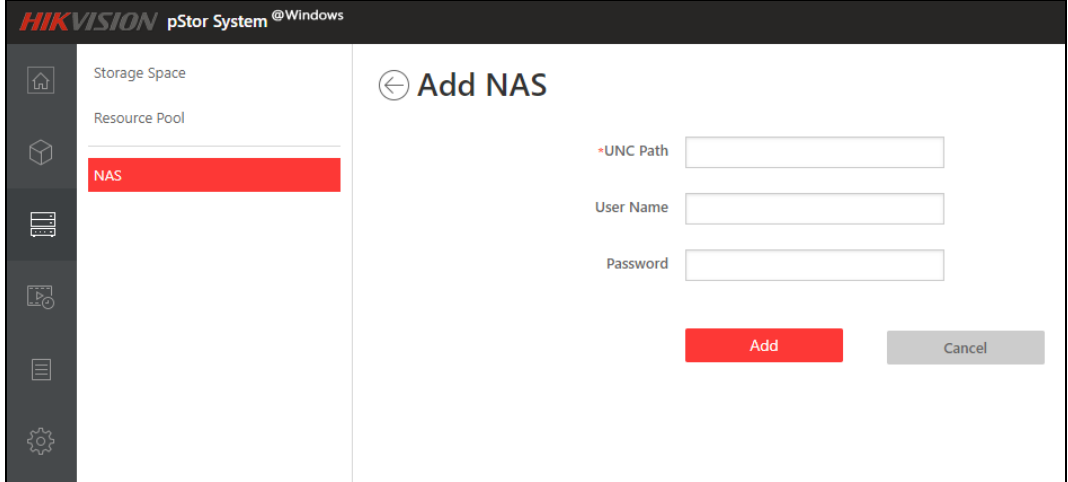

Figure 3-29 Add NAS

Enter UNC Path, User Name, Password, and then click **Add Allace Addition**, you can check NAS information including UNC Path, User Name, Status, Mapping Driver, etc., as shown in figure below.

|               |                             |                                  |          |                       | $\bullet$ admin |
|---------------|-----------------------------|----------------------------------|----------|-----------------------|-----------------|
| Storage Space | <b>3</b> Refresh<br>$+$ Add |                                  |          |                       |                 |
|               | <b>UNC Path</b>             | <b>User Name</b>                 | Status   | <b>Mapping Driver</b> | Operation       |
|               | 1 \\10.192.71.199\wwy_test  | wwy_test                         | O Online | Z                     | $\times$        |
|               |                             |                                  |          |                       |                 |
|               |                             |                                  |          |                       |                 |
|               |                             |                                  |          |                       |                 |
|               |                             |                                  |          |                       |                 |
|               | Resource Pool<br>NAS.       | HIK VISION pStor System @Windows |          |                       |                 |

Figure 3-30 NAS Information

After NAS is added, refer to **3.5.1 Storage Space** and **3.5.2 Resource Pool** to create storage space and add resource pool

#### Delete NAS

Click  $\times$  on NAS page, and a confirmation message box pops up as shown in figure below. Click **OK** to delete NAS.

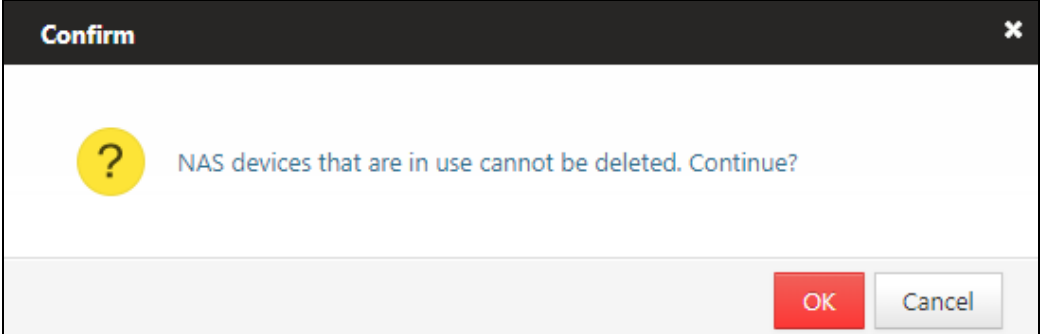

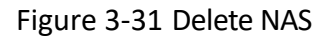

# <span id="page-29-0"></span>3.6 Recording Schedule

The system supports to view recording schedules and recording status, meanwhile inspect videos, but does not support to add, edit or delete recording schedules. Recording status includes normal, streaming error, and recording error.

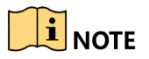

- Streaming error means streaming from front-end device failed, which may be caused by network error.
- Recording error means writing recording data to system failed, caused by not enough resource pool capacity.
- Please contact technical personnel if necessary.

### <span id="page-29-1"></span>3.6.1 Live Stream Recording Schedule

Live Stream Recording Schedule mainly includes Camera ID, Camera Name, IP Address, Port No, Device Type, Channel No, Resource Pool ID, Recording, Stream, Pre-Recording Duration (s), Post-record (s), Recording Status, Arming Status.

You can search the recording schedule according to camera name or camera IP address, as shown in figure below.

| HIK VISION pStor System @Windows<br>$2$ admin $\vee$<br>English - |                                                                     |     |              |                    |                    |                   |         |             |                          |                         |                      |
|-------------------------------------------------------------------|---------------------------------------------------------------------|-----|--------------|--------------------|--------------------|-------------------|---------|-------------|--------------------------|-------------------------|----------------------|
|                                                                   | Live Stream Recording Schedule<br>Historical Stream Recording Sched | All |              |                    | Search<br>Reset    |                   |         |             |                          |                         |                      |
| $\mathbb{G}$                                                      | Video Inspection                                                    |     | Camera ID    | <b>Camera Name</b> | <b>Stream Mode</b> | <b>IP Address</b> | Port No | Stream      | <b>Connection Status</b> | <b>Recording Status</b> | <b>Arming Status</b> |
|                                                                   |                                                                     |     | 101926618101 | 101926618601       | Device             | 10.192.66.186     | 8000    | Main Stream | Connected                | O Normal                | <b>O</b> Disarmed    |
| $\equiv$                                                          |                                                                     |     |              |                    |                    |                   |         |             |                          |                         |                      |

Figure 3-32 Live Stream Recording Schedule

#### View Recording Schedule

Click camera ID to view recording schedule, as shown in figure below.

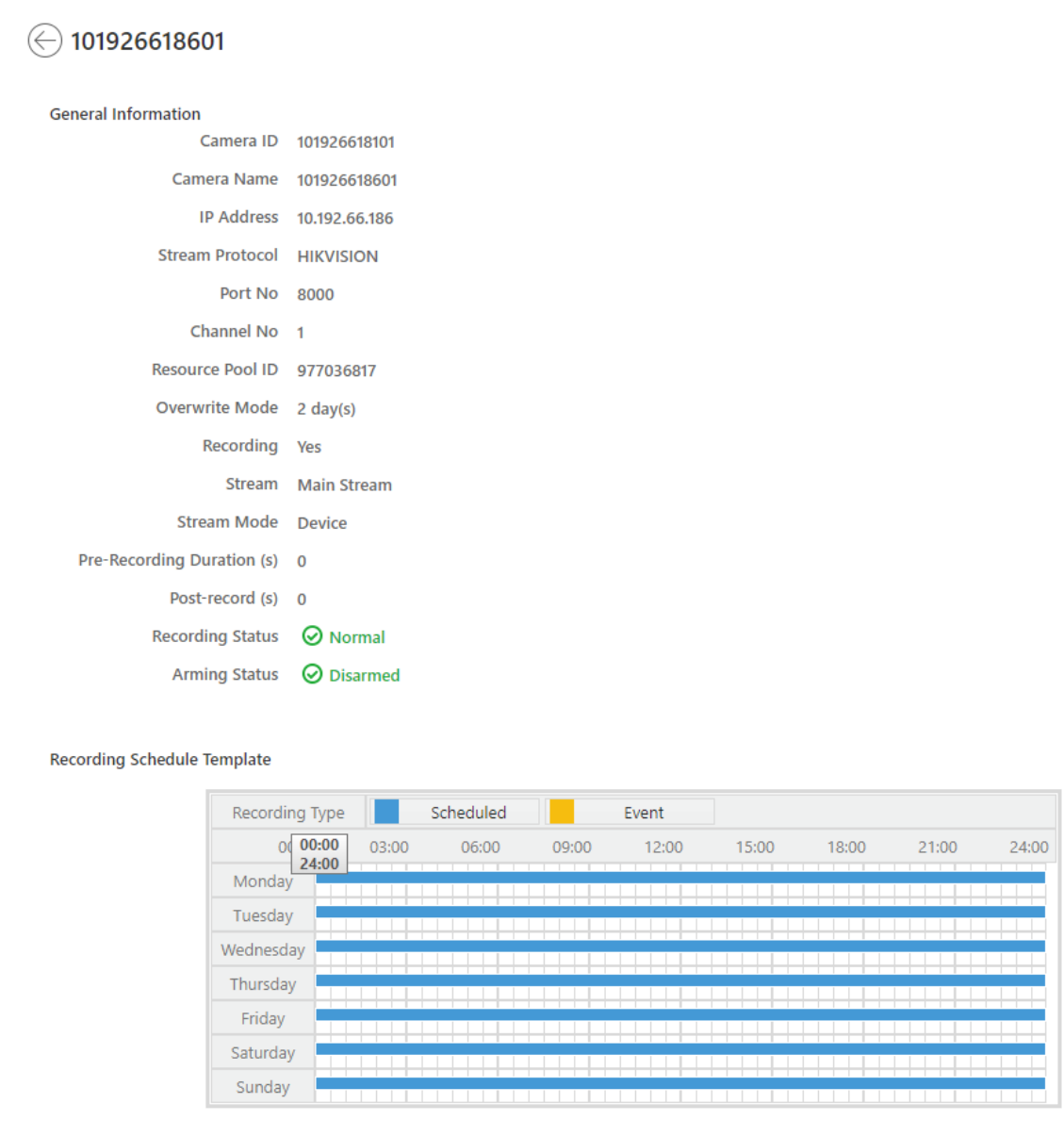

Figure 3-33 View Recording Schedule

### <span id="page-30-0"></span>3.6.2 Historical Stream Recording Schedule

Historical Stream Recording Schedule mainly includes Camera ID, Camera Name, IP Address, Port No, Device Type, Channel No, Post-record Start Date, Resource Pool ID, Connection Status, Video Type, Upload Speed (KB/s), Stream Type.

You can search the recording schedule according to camera name or camera IP address, as shown in figure below.

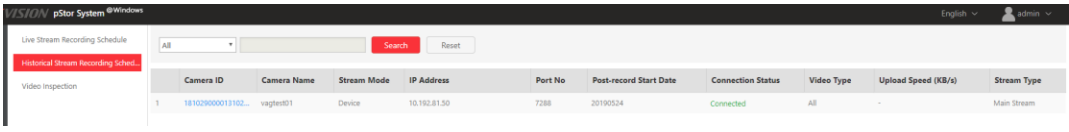

#### Figure 3-34 Historical Stream Recording Schedule

#### View Historical Recording Schedule

Click camera ID to view historical recording information, as shown in figure below.

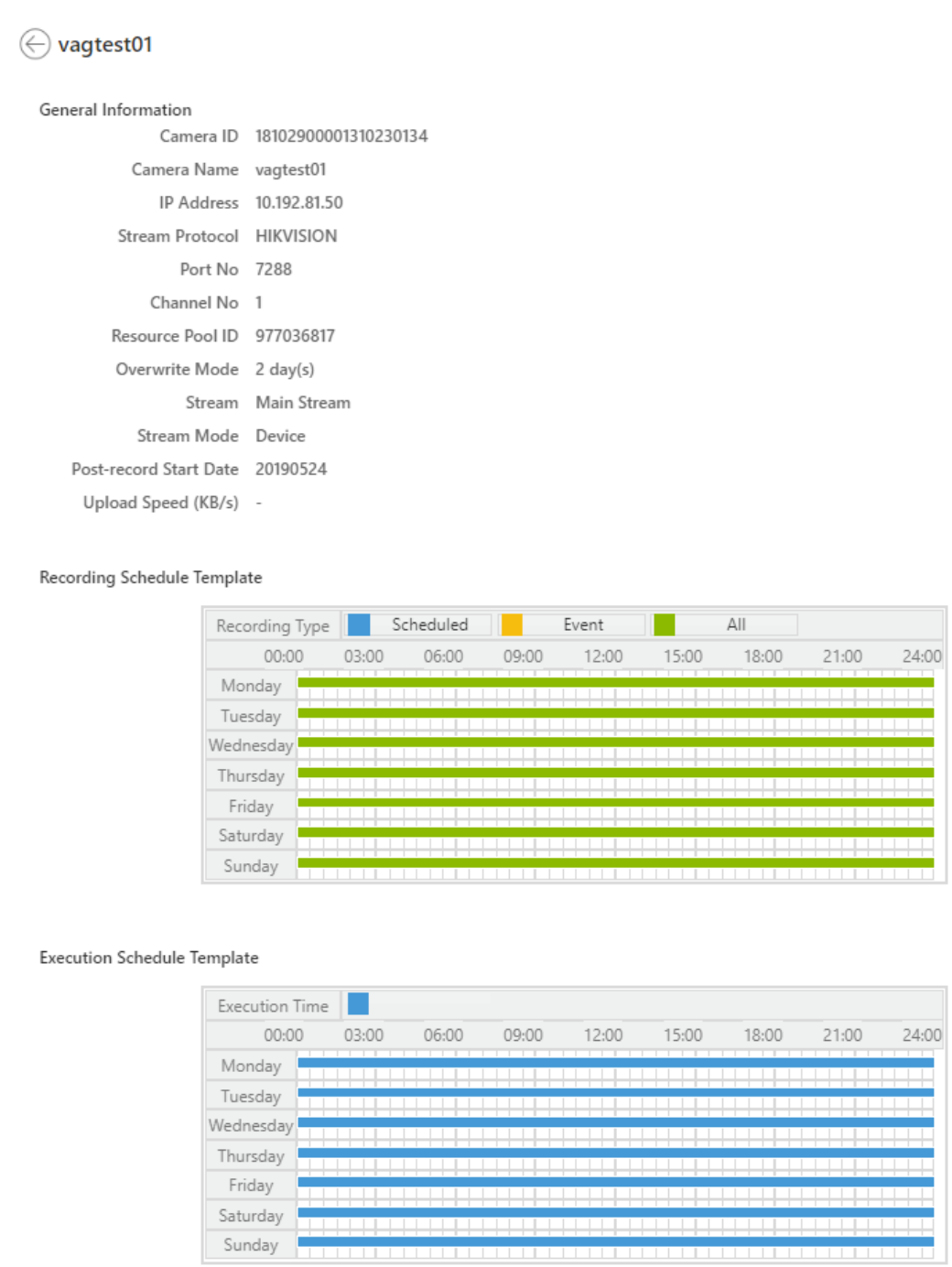

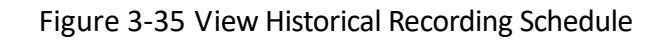

### <span id="page-31-0"></span>3.6.3 Video Inspection

For live stream recording schedule, you can use video inspection to analyze all the recording data in schedule.

#### Check Videos by Day

Choose the date you want to check in  $\frac{Time}{2018-07-12}$ , and then click

. You can check camera ID\name\IP, channel No, exception hour(s) and Search recording status of the whole day, as shown in figure below.

| Camera ID    | Camera Name  | Camera IP     | Channel No Exception Hour(s) | No video plan Wideo normal Wideo exception (Unit: minutes) We Event video plan - Unchecked 2019-05-30<br>00 01 02 03 04 05 06 07 08 09 10 11 12 13 14 15 16 17 18 19 20 21 22 23 | Check for           |
|--------------|--------------|---------------|------------------------------|----------------------------------------------------------------------------------------------------|---------------------|
| 101926618101 | 101926618601 | 10.192.66.186 |                              |                                                                                                    | 2019-05-30T17:07:58 |

Figure 3-36 Check Videos by Day

You can filter the videos by camera ID\name\IP or channel No to check what you want to view.

Click the red block, such as  $\overline{50}$ , to check the recording status in this one hour, as shown in figure below.

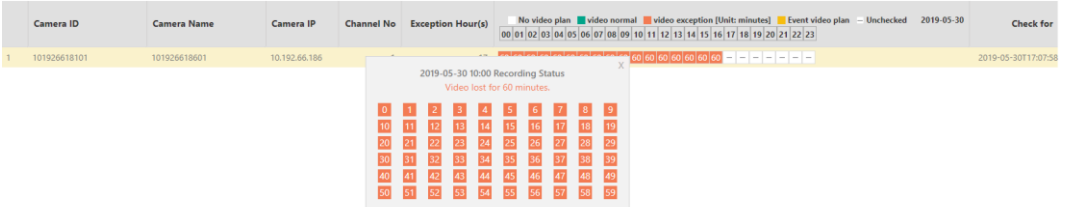

Figure 3-37 Detailed Information of Video Exception

# $\tilde{F}$  Note

You cannot inspect today's video and only the videos of the day before today can be inspected.

#### Check Videos by Month

Select  $\Box$  This month, and click Search to check recording status by month. You can check Camera ID\Name\IP, Channel No, Exception Hour(s), and Recording Status, as shown in figure below.

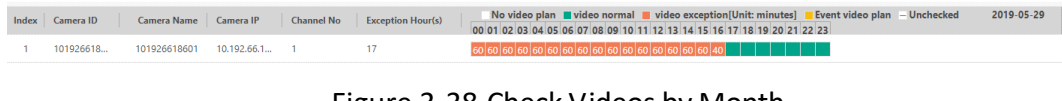

Figure 3-38 Check Videos by Month

Click or to check the recording status in this one hour, as shown in figure below.

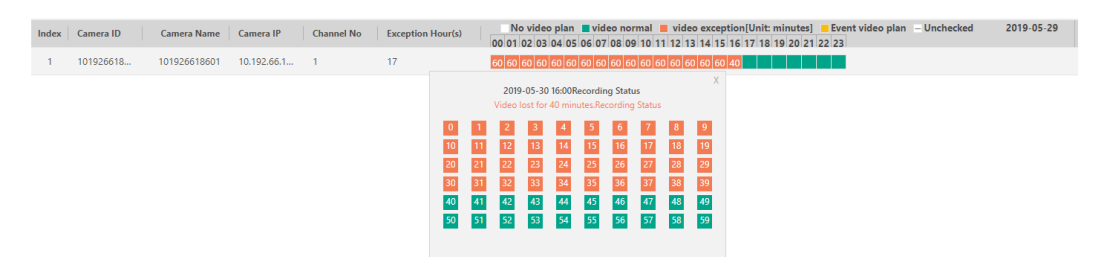

Figure 3-39 Detailed Information of Video Inspection

#### Check Today's Video

Click Check Today's Video at the top right corner to check today's video, as shown in figure below.

| Camera | Camera ID\Name\IP Channel No |                    | Search        | Reset | Back to Video Inspection     |                                                                                                    |                     |
|--------|------------------------------|--------------------|---------------|-------|------------------------------|----------------------------------------------------------------------------------------------------|---------------------|
|        | Camera ID                    | <b>Camera Name</b> | Camera IP     |       | Channel No Exception Hour(s) | No video plan video normal video exception [Unit: minutes] Event video plan = Unchecked 2019-05-30<br>00 01 02 03 04 05 06 07 08 09 10 11 12 13 14 15 16 17 18 19 20 21 22 23 | <b>Check for</b>    |
|        | 101926618101                 | 101926618601       | 10,192,66,186 |       |                              |                                                                                                    | 2019-05-30T17:12:28 |

Figure 3-40 Check Today's Video

You can filter the videos by camera ID\name\IP or channel No to check what you want to view. Click  $\overline{60}$  to check the recording status in this one hour, as shown in figure below.

| Camera | Camera ID\Name\IP | Channel No         | Search           | Reset             | <b>Back to Video Inspection</b> |                                                                                                    |                     |
|--------|-------------------|--------------------|------------------|-------------------|---------------------------------|----------------------------------------------------------------------------------------------------|---------------------|
|        | <b>Camera ID</b>  | <b>Camera Name</b> | <b>Camera IP</b> | <b>Channel No</b> | <b>Exception Hour(s)</b>        | No video plan video normal video exception [Unit: minutes] Event video plan - Unchecked 2019-05-30<br>00 01 02 03 04 05 06 07 08 09 10 11 12 13 14 15 16 17 18 19 20 21 22 23 | <b>Check for</b>    |
|        | 101926618101      | 101926618601       | 10.192.66.186    |                   |                                 |                                                                                                    | 2019-05-30T17:12:28 |
|        |                   |                    |                  |                   | 101<br>40 I                     | 2019-05-30 16:00 Recording Status<br>Video lost for 60 minutes.                                                                                                    |                     |

Figure 3-41 Detailed Information of Video Inspection

# <span id="page-33-0"></span>3.7 Log

### <span id="page-33-1"></span>3.7.1 Display Log

Log displays IP, time, level, content, etc.

Select the number of log displayed per page in the lower left corner, as shown in figure below.

| 10.192.66.17        | 10  | 10             |
|---------------------|-----|----------------|
| 10.192.67.33        | 20  | 10             |
| 10.6.114.21         | 30  | 10             |
| 127.0.0.1           | 50  | 10             |
|                     | 100 |                |
| Total 166 record(s) |     |                |
|                     |     | $20 \triangle$ |

Figure 3-42 Log

In the lower right corner, it displays the current page and total page number.

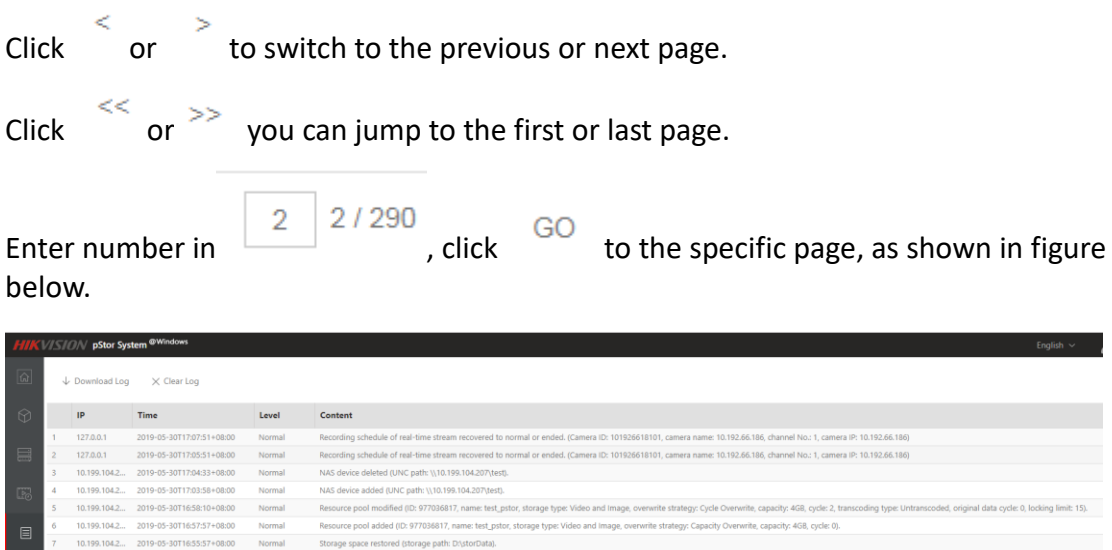

Figure 3-43 Log

### <span id="page-34-0"></span>3.7.2 Download Log

 $\downarrow$  Download Log in the upper left to download log to local.

### $\mathbf{I}$  NOTE

Up to 1 million log entries can be downloaded.

### <span id="page-34-1"></span>3.7.3 Clear Log

Step 1 Click  $\times$  Clear Log in the upper left.

Step 2 Click **OK** to confirm the operation, as shown in figure below.

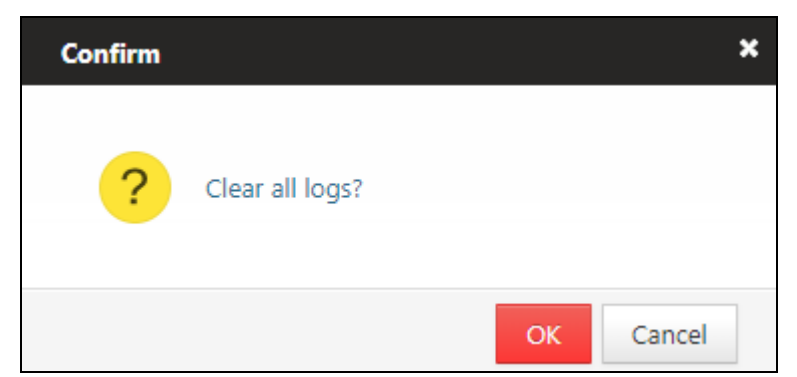

Figure 3-44 Clear Log

# <span id="page-35-0"></span>3.7.4 Search Log

Click  $\overline{Y}$  in the upper right, and search log according to type, time, level, IP or content, as shown in figure below.

| Download Log X Clear Log |      |           |    |                                               |
|--------------------------|------|-----------|----|-----------------------------------------------|
| Type<br>All              | Time | Level All | IP | Search                                        |
| Content                  |      |           |    | $\begin{tabular}{c} \bf{Reset} \end{tabular}$ |

Figure 3-45 Search Log

# <span id="page-35-1"></span>3.8 System Management

### <span id="page-35-2"></span>3.8.1 Configure NTP

Set the time sever for linked storage service system.

發 Step 1 Click **> NTP Settings** to enter the NTP settings interface as shown in figure below.

Time sync is OFF by default.
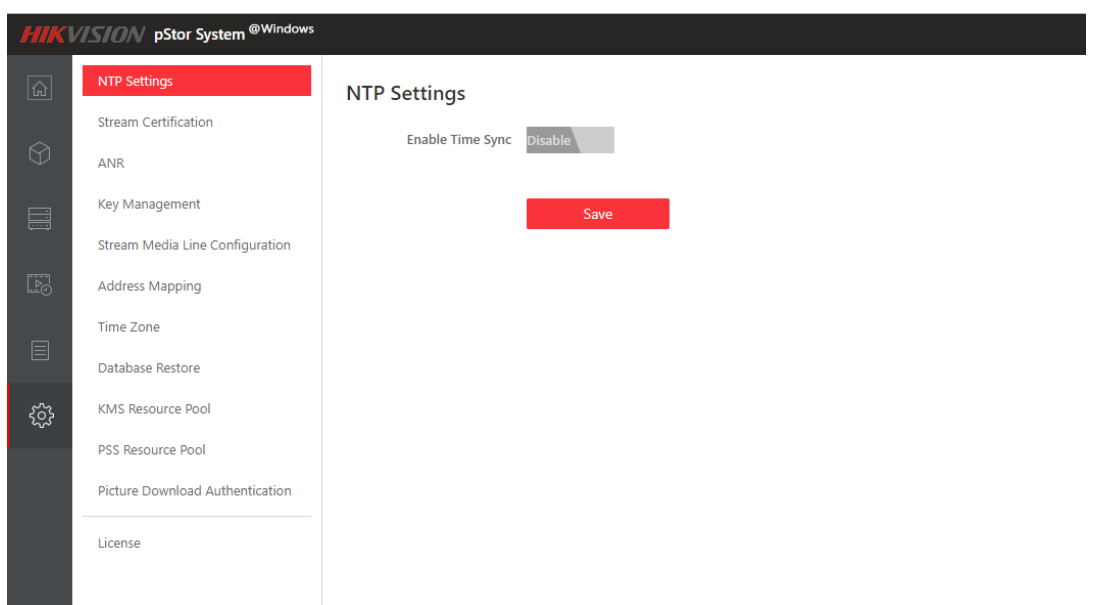

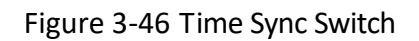

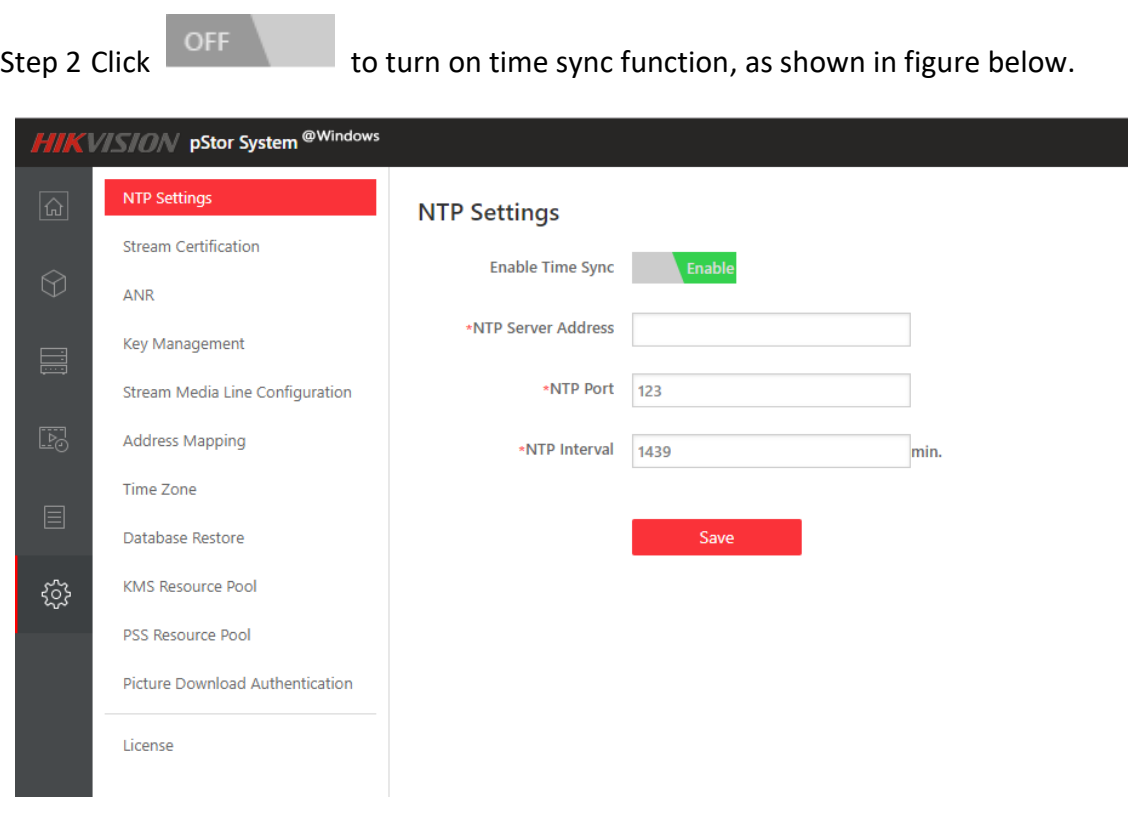

Figure 3-47 NTP Settings

Step 3 Enter the parameters accordingly, and click **Save**.

 $\prod_{i=1}^{n}$  NOTE

The default NTP port is 123; the default NTP interval is 1439.

The storage access service management system will make the first correction, and

the result can be viewed through the home page. The storage access service management system will regularly update the time according to the set interval.

### 3.8.2 Configure Stream Certification

When adding pStor, some platforms may verify whether streaming parameter of pStor is valid. If external stream media is used, the media requires the verification of pStor streaming parameter. When stream certification is required, follow the steps below.

恣 Step 1 Click **> Stream Certification** to enter the stream certification settings interface as shown in figure below.

Step 2 Click  $\overline{OFF}$  to enable the function.

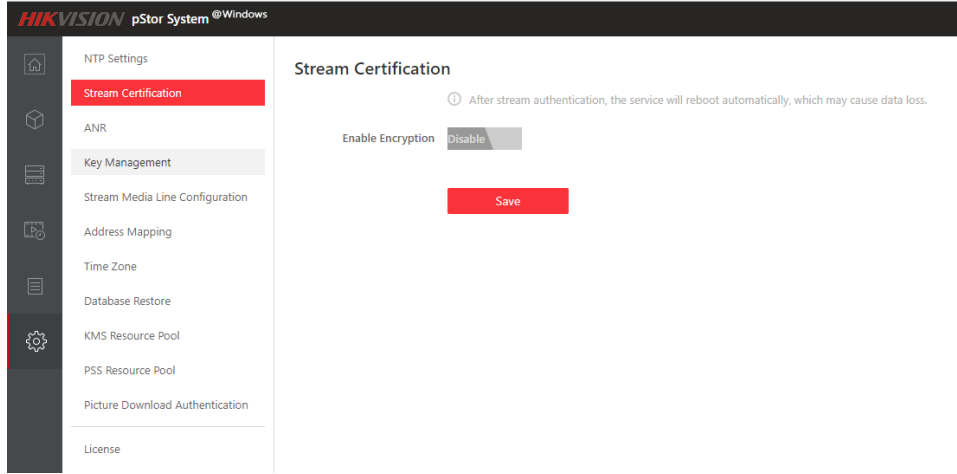

Figure 3-48 Disabled Stream Certification

Step 3 Enter the parameter value accordingly, and click **Save**, as shown in figure below.

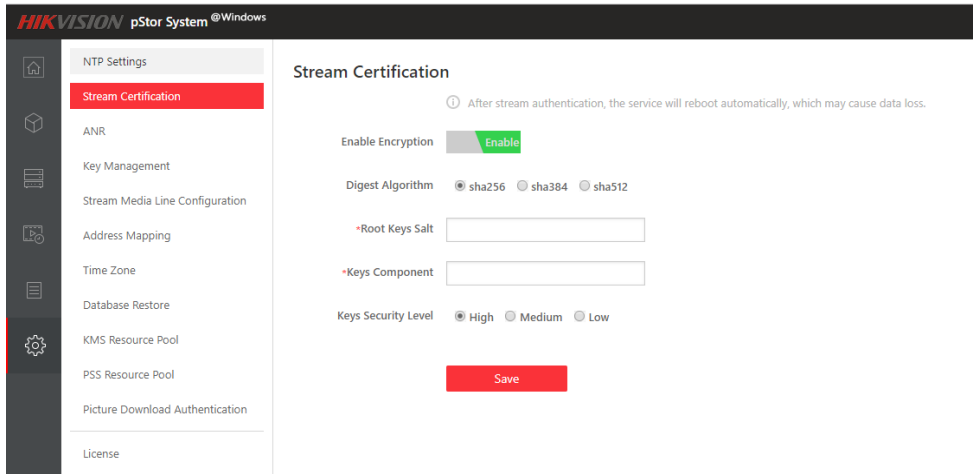

Figure 3-49 Stream Certification Settings

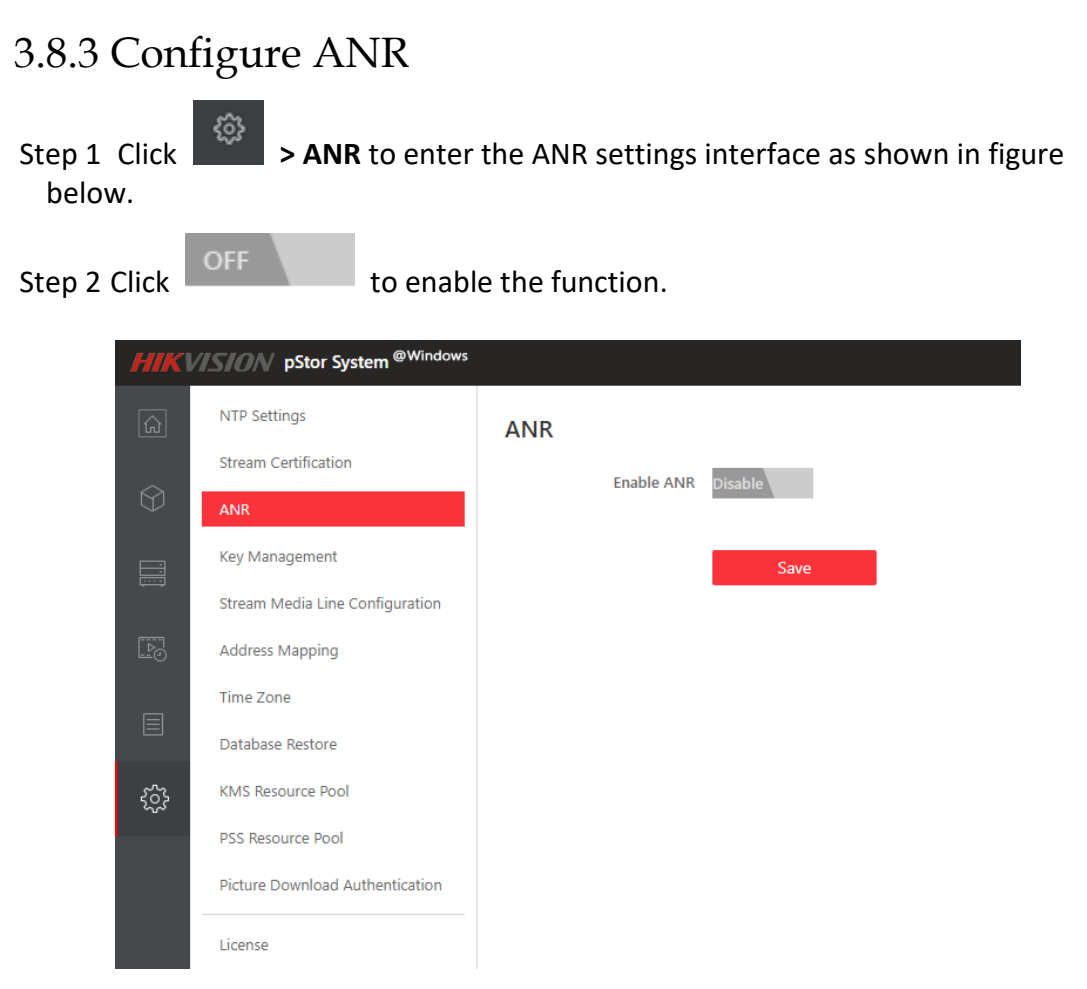

Figure 3-50 ANR Settings

Once configured, the storage access service takes the real-time flow from the camera for storage. When streaming is interrupted, the storage access service generates the recording task for the interrupted time period to make up the missing video data from the camera.

## 3.8.4 Manage Key

The system provides access key and encryption key, which are mainly used in Restful image storage protocols.

Step 1 Click **> Key Management** to enter the key management settings interface as shown in figure below.

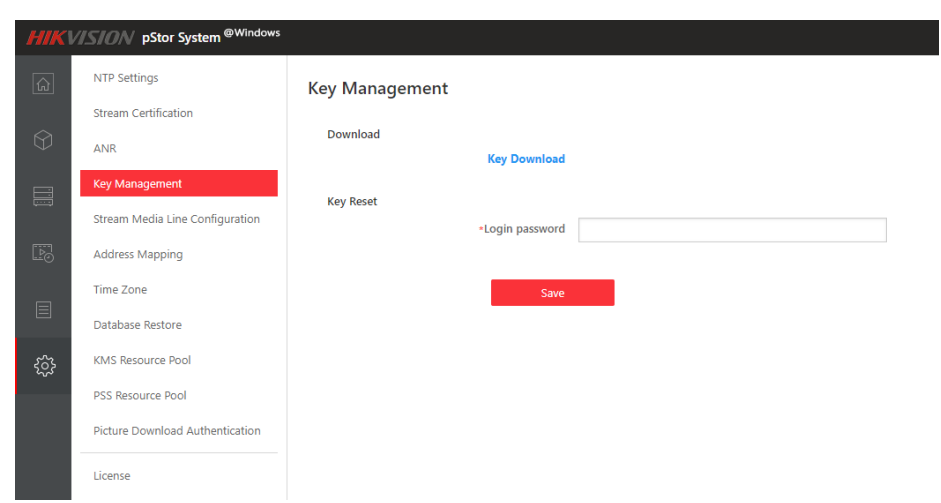

Figure 3-51 Key Management Settings

**Key Download** to download and save the key files.

(Optional) Enter login password to reset the password, click **Save**.

#### 3.8.5 Configure Stream Media Line

Stream media line configuration is mainly applied in multi-network cards storage server environment.

త Click **> Server NIC** to enter the server NIC settings interface as shown in Figure 3-53.

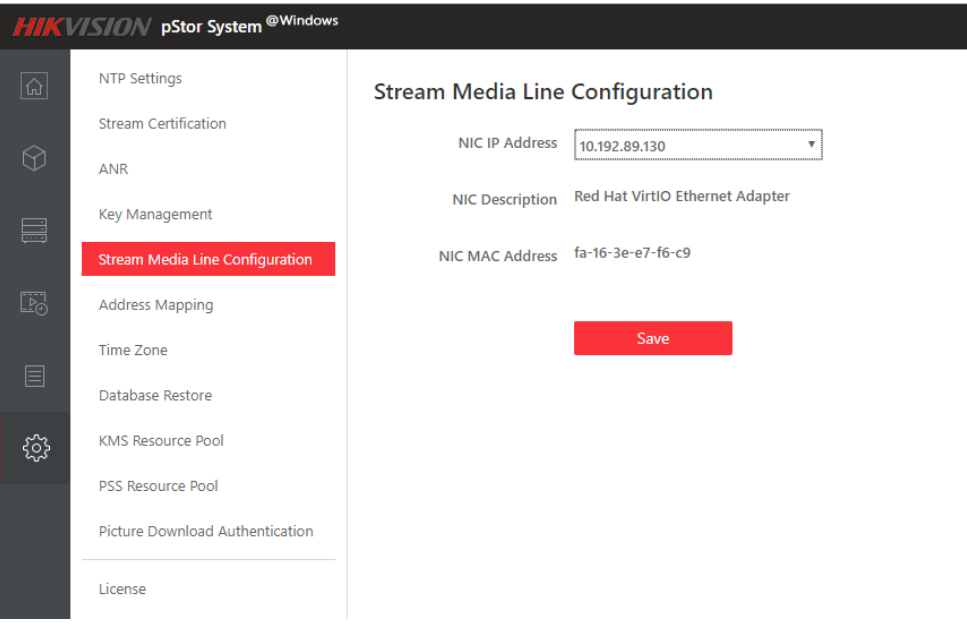

Figure 3-52 Server NIC Settings

When there are multiple network cards available, the first network card will be considered by default as the current network card. If you need modify the NIC Settings, select a network card from the drop down box.

Click **Save**, and the page will prompt "The NIC has been changed. Restart the computer to take effect.", and restart the server.

### $\left| \mathbf{I} \right|$  NOTE

If the NIC IP is not modified, you can't click **Save**.

# 3.8.6 Configure Address Mapping

Address mapping function is mainly applied in multi-domain scenario, that is, pStor system and platform are in different network environments.

Address mapping includes address mapping information and client authorization IP segment configuration.

**Step 1 Click**  $\frac{3}{2}$  > **Address Mapping** to enter the address mapping settings interface. Step 2 Click  $t^{\text{Add}}$  to configure address mapping.  $+$  Add **Line IP Address Port Mapping** 

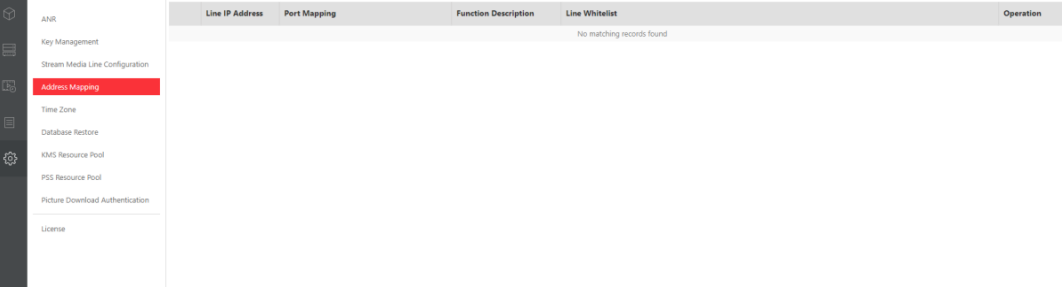

 $\overline{\mathbf{A}}$  adm

Figure 3-53 Configure Address Mapping

Step 3 Enter the LAN IP Address, WAN IP Address and external network port and click **Add**, as shown in figure below.

#### $\textcircled{}$  Address Mapping

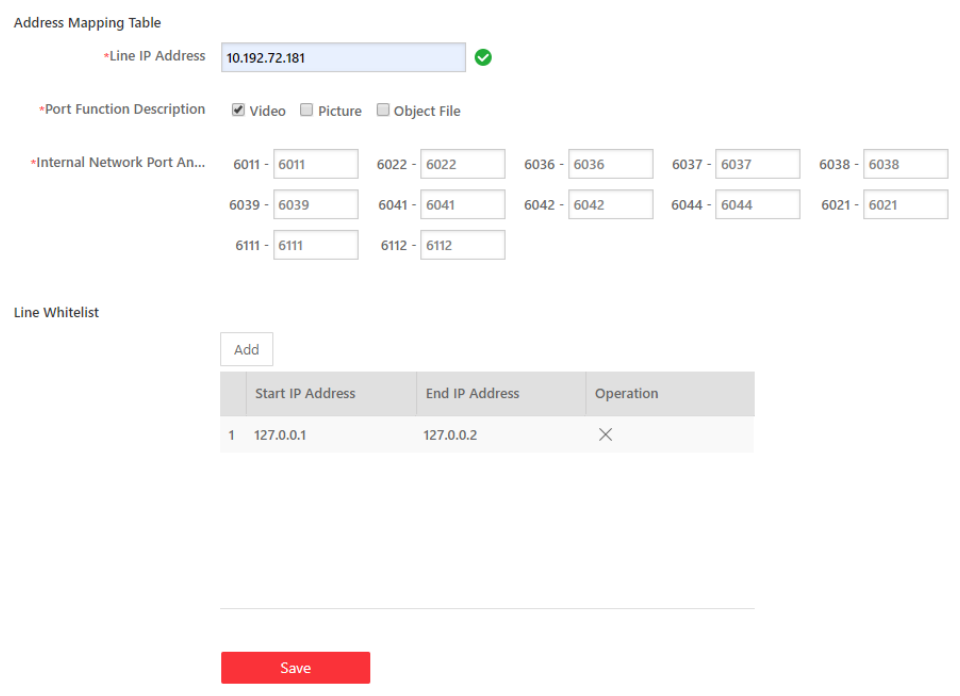

Figure 3-54 Address Mapping (Enabled)

Step 4 Enter the start and end IP address, and click **Save**, as shown in figure below.

Start IP and End IP should belong to the same IP segment.

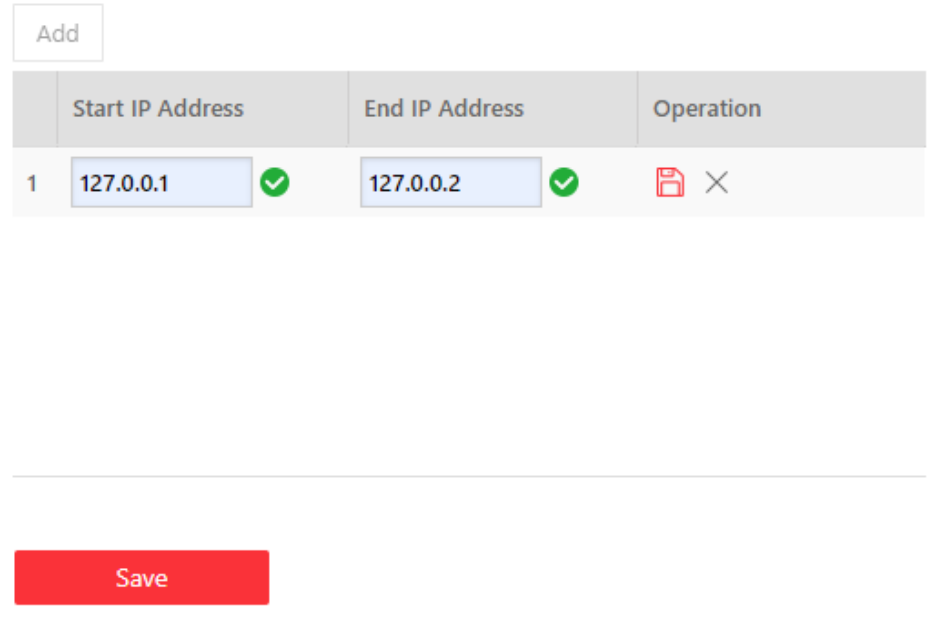

Figure 3-55 IP Segment Interface

After address mapping is saved, the figure is shown below.

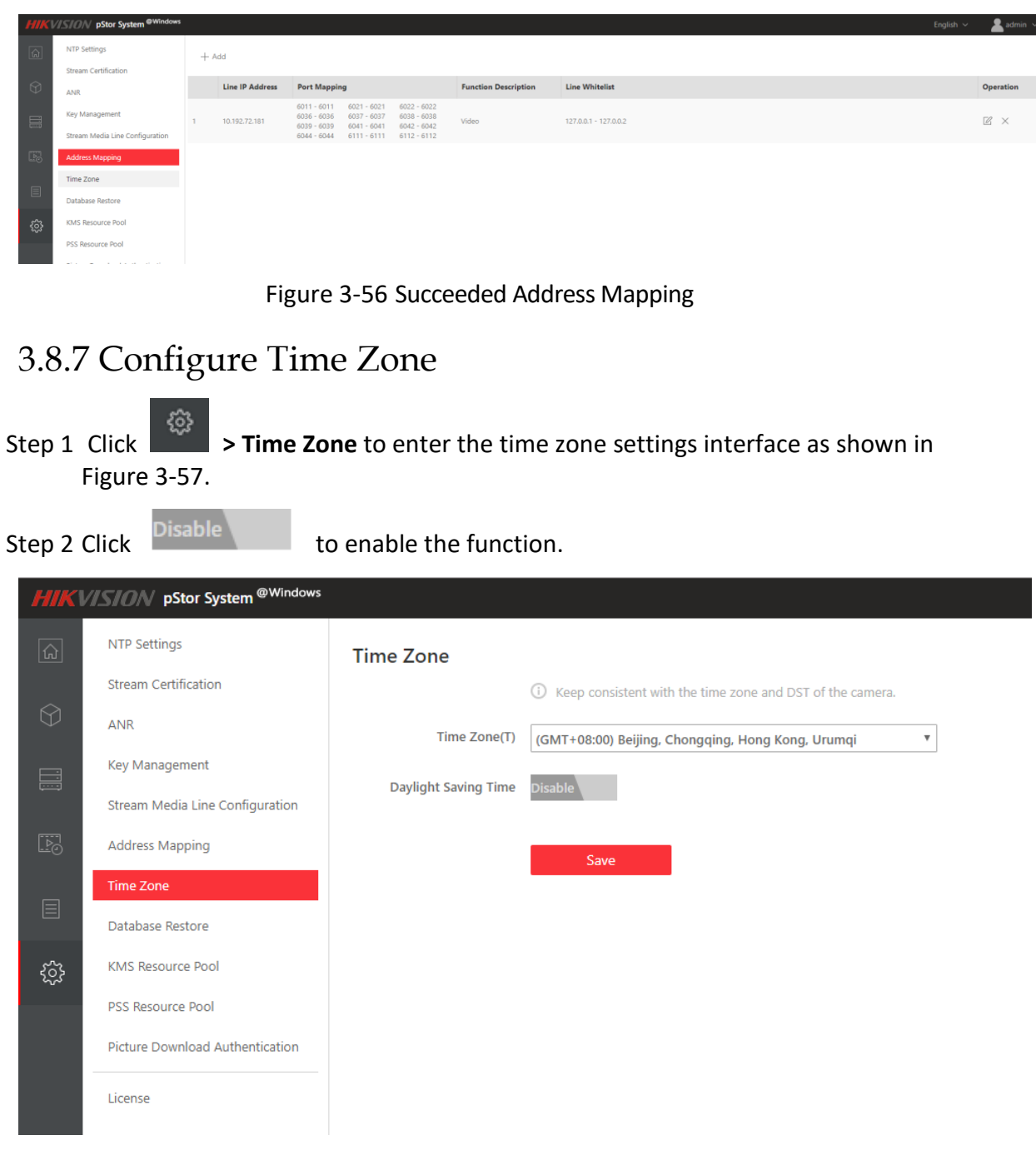

Figure 3-57 Disabled Daylight Saving Time

Step 3 Select time zone, saving time period, and time offset accordingly.

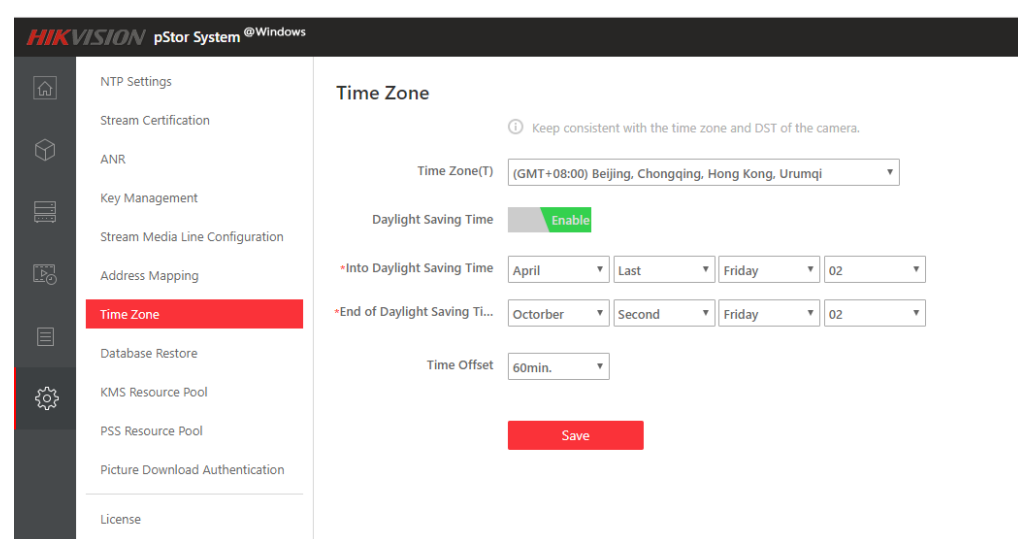

Figure 3-58 Enabled Daylight Saving Time

#### Step 4 Click **Save**.

#### 3.8.8 Restore Database

System supports database automatic backup. System will backup important data information automatically and regularly. When the system encounters an unrecoverable failure, the original system can be restored by reinstalling the system and by restoring the backup database. Due to the delay of database backup, the backup data may have some error.

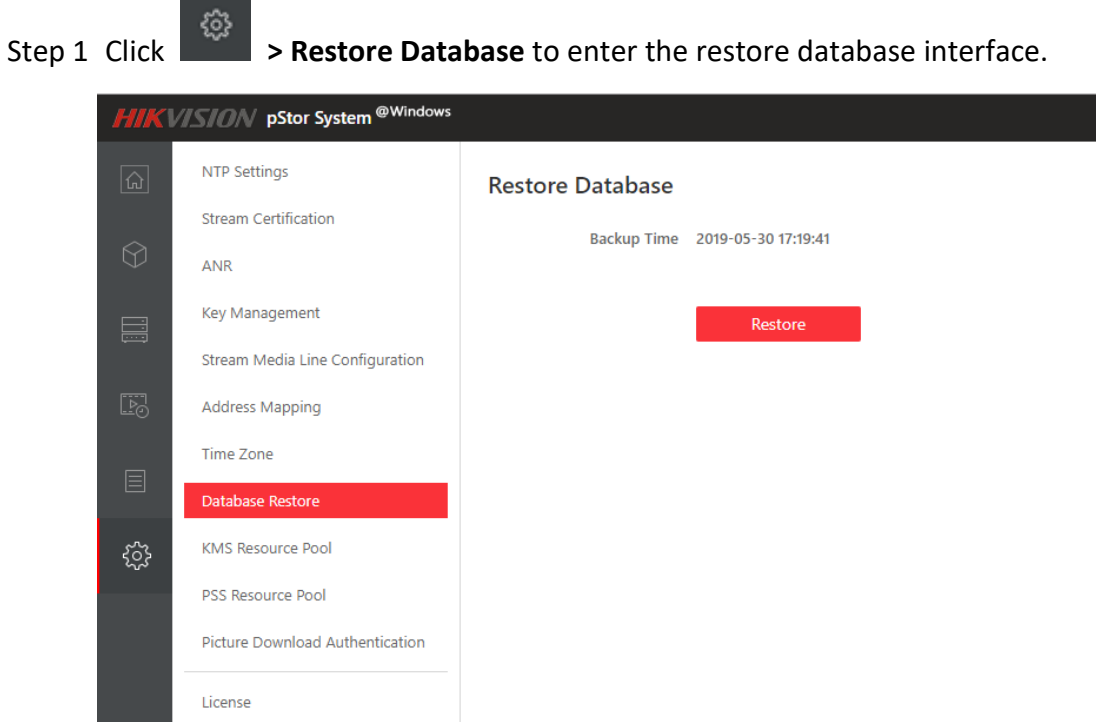

Figure 3-59 Data Restoration

Step 2 Click **Restore** to start restoring the database, and the message box pops up as shown in figure below.

Users should be careful when performing database restoration to avoid data loss.

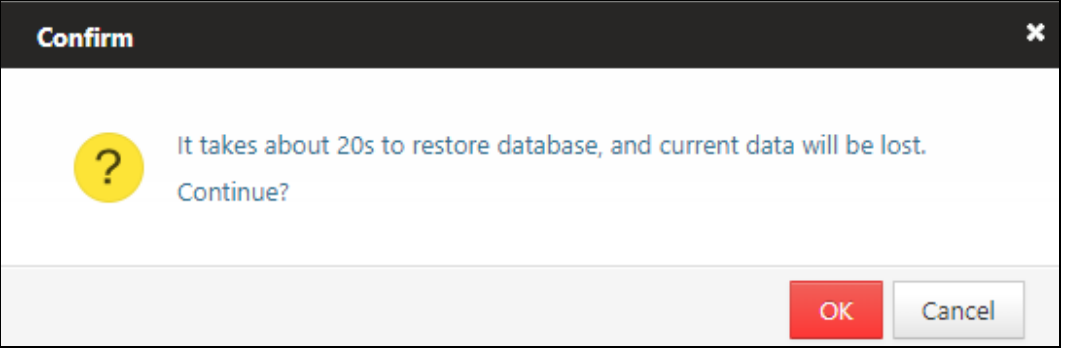

Figure 3-60 Confirm to Restore the Database

Step 3 Click **OK** to continue.

After the system runs for a period of time, if the user reloads the system, a prompt box will pop up when the user enters the web page for the first time. It indicates whether to restore the database to the state of saved by the system before reloading, as shown in figure below.

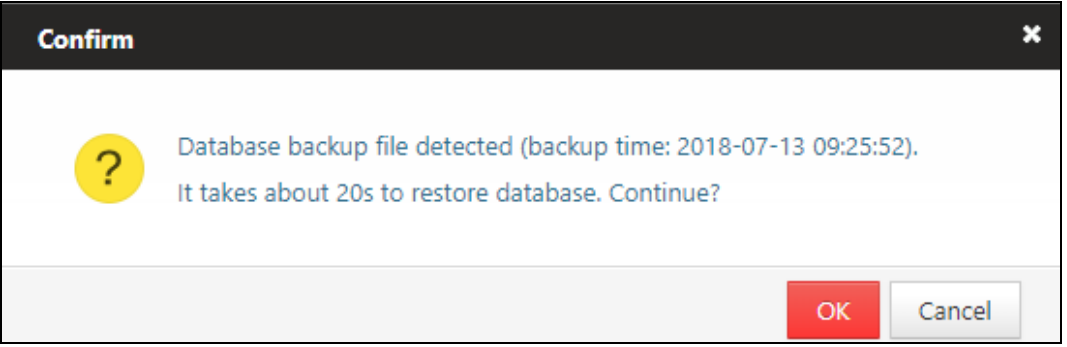

Figure 3-61 Restore the Database Prompt Window

Step 4 Click **OK**.

3.8.9 KMS Resource Pool

Step 1 Click **> KMS Resource Pool** to enter the settings interface as shown in figure below.

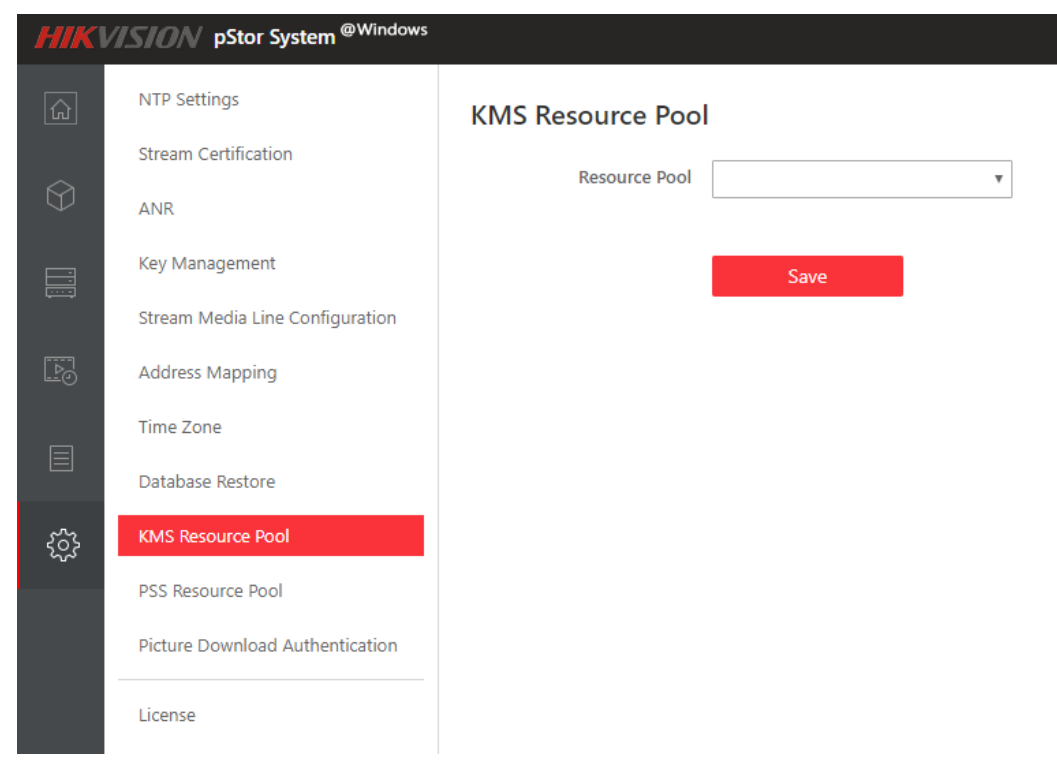

Figure 3-62 Setting KMS Resource Pool

Step 2 Select resource pool in drop-down box and click **Save**.

#### 3.8.10 PSS Resource Pool

發 Step 1 Click **> PSS Resource Pool** to enter the settings interface as shown in figure below.

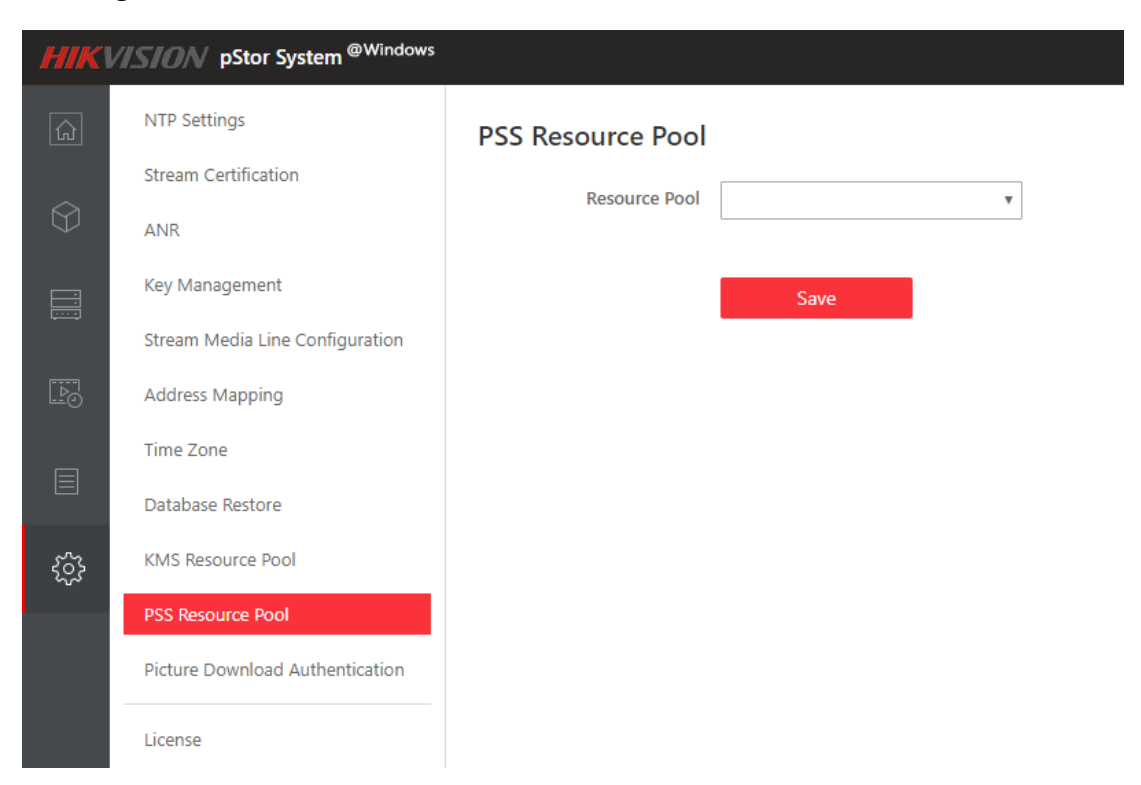

#### Figure 3-63 Setting PSS Resource Pool

Step 2 Select resource pool in drop-down box and click **Save**.

# 3.8.11 Configure Picture Download Authentication

Step 1 Click **> Picture Download Authentication** to enter the settings interface as shown in figure below.

Step 2 Click the switch to enable/disable the function, click **Save**.

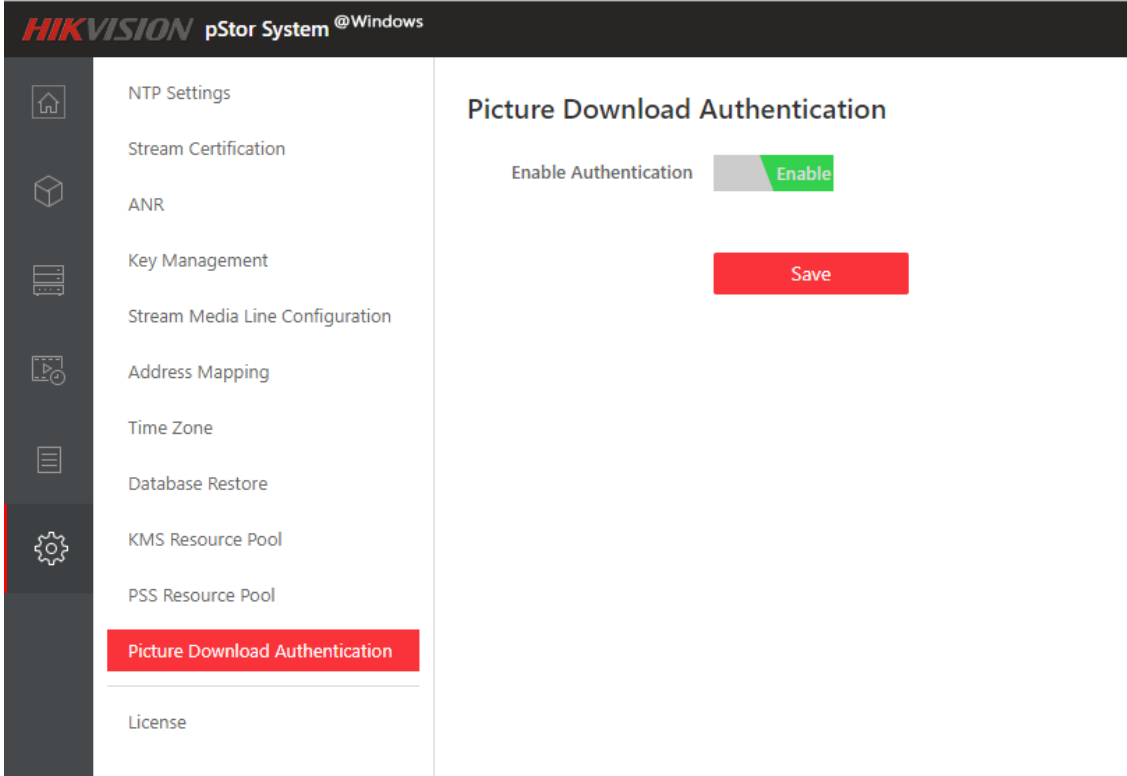

Figure 3-64 Picture Download Authentication Settings

## $\prod_{i}$  NOTE

Picture download authentication is enabled by default. It needs authentication when downloading picture via Restful. If you turned off the function, no authentication is needed when downloading picture via Restful. You can check the picture via web browser.

# 3.8.12 Configure License

You can check the system authorization information and import authorization files through the license interface. Contact corresponding platform product manager for detailed license.

For non-authorized users, the system can be used for 1 month by default and supports up to 10 channels of video recording. When exceeding 1 month, please contact us to obtain authorization documents.

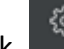

Click **> License** to enter the license settings interface as shown in figure below. You can check the license related information.

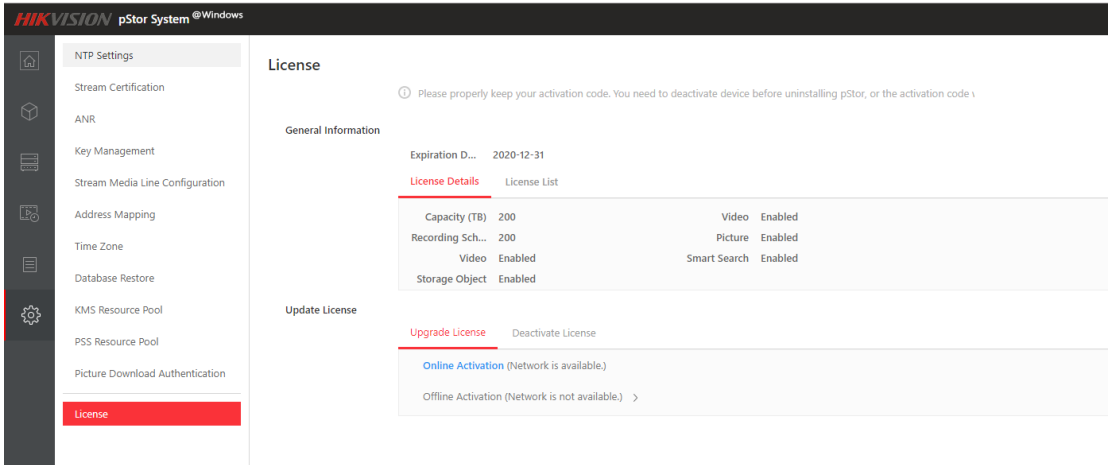

#### Figure 3-65 License Settings

To update the license, follow steps below:

Step 1 Click Export License Request File<br>
, and submit the exported license application documents to relevant personnel for obtaining new license documents.

Step 2 Click , select the license file in the pop-up window, and click Save

Deactivating license is required when pStor device should be changed. If deactivation is not carried out, the pStor deployed on new device cannot be activated.

- When device is connected to network, deactivation can be carried out online.
- When device cannot be connected to network, use other network-connected device to log in <https://www.hikvision.com/en/VMS/Support/License-Management> and follow steps on website to deactivate license.

# Chapter 4 Appendix

# 4.1 Mount iSCSI to Windows System

# 4.1.1 Map IPSAN to iSCSI initiator

Take Hikvision IPSAN as an example.

Step 1 Enter Hikvision IPSAN management interface (2004), and click **Enable iSCSI Service**.

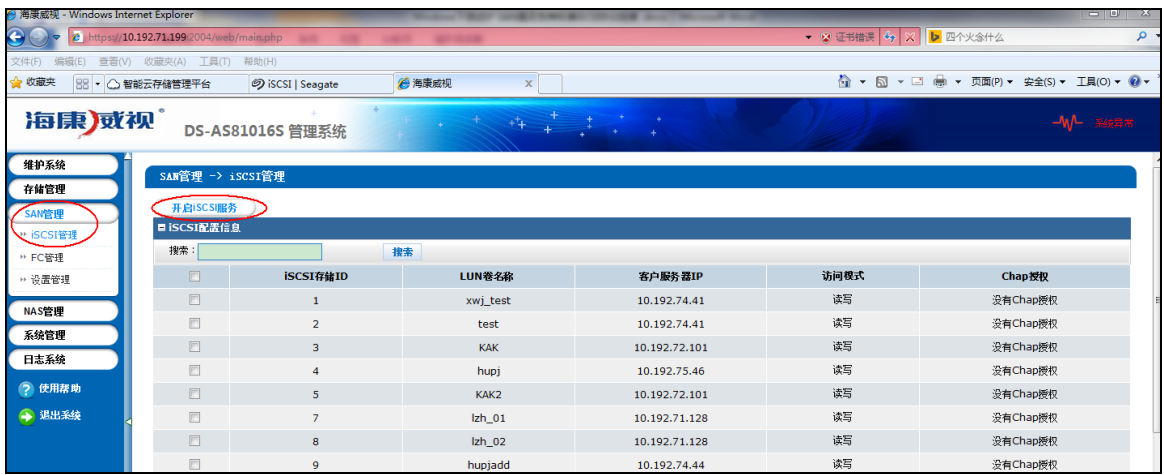

Step 2 Enter server IP address which can access iSCSI target (e.g. IP address of pStor server), and iSCSI storage ID.

Step 3 Select available logical volume.

Step 4 If iSCSI target of third-party manufacturer can be accessed by all IP addresses, mapping is not required. Click **OK**.

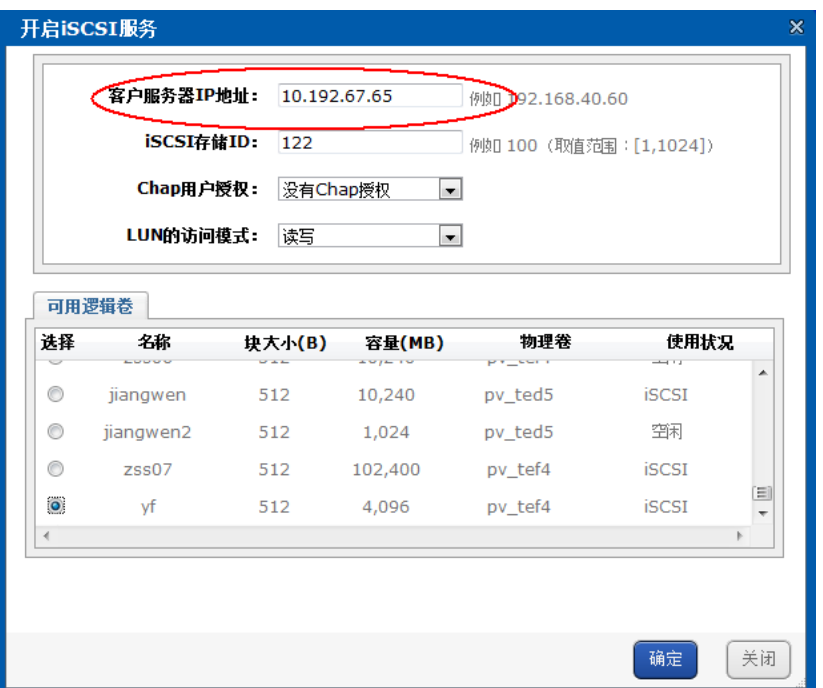

Step 5 If Chap is not enabled in iSCSI target, **Advanced** is not required to click in **Step 8** in **4.1.2 Connect iSCSI initiator to iSCSI target**, and **Step 9** can be skipped.

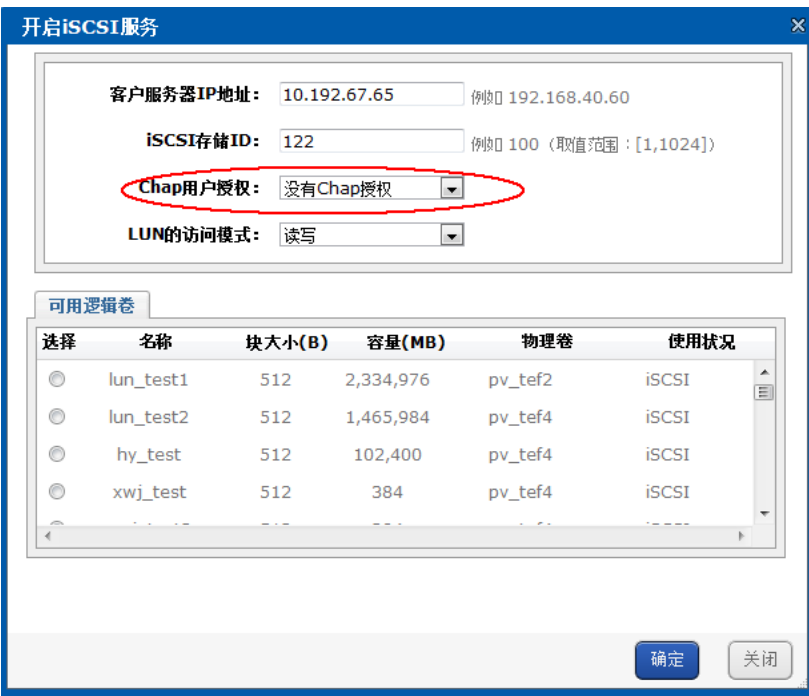

#### 4.1.2 Connect iSCSI initiator to iSCSI target

- Step 1 Enter Windows system of pStor server, and click **Start**.
- Step 2 Enter iSCSI. System will search iSCSI initiator automatically.
- Step 3 Open the initiator and enter iSCSI control interface. See the picture below.

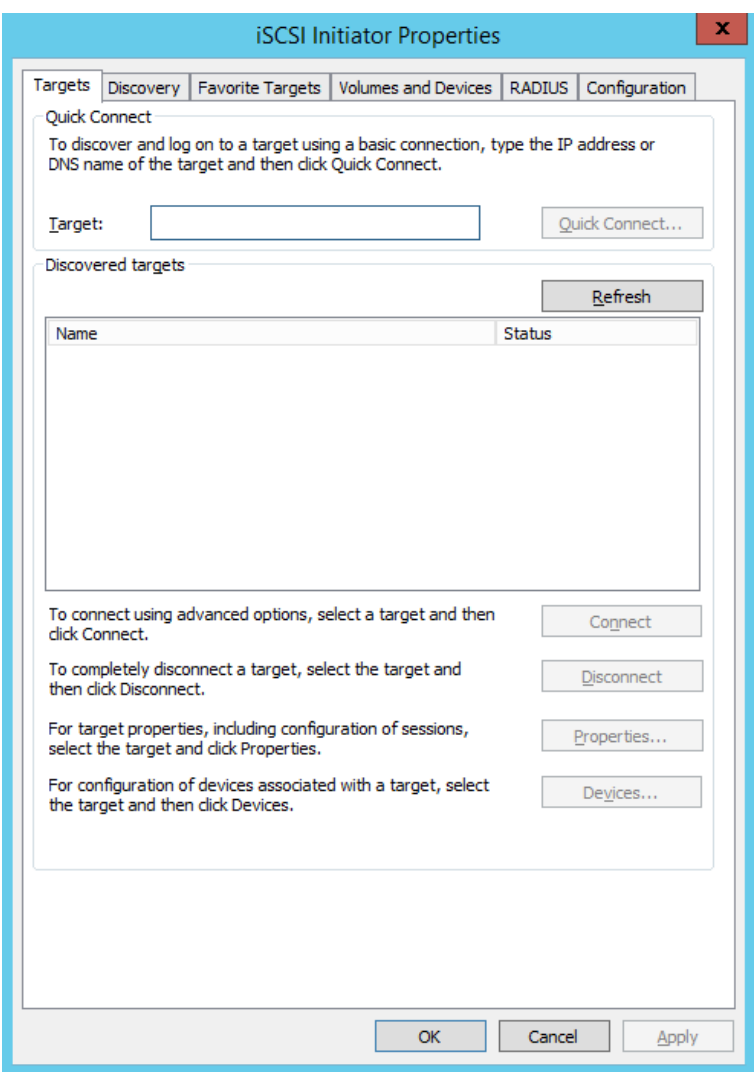

Step 4 Enter discovery interface, and click **Discover Portal**.

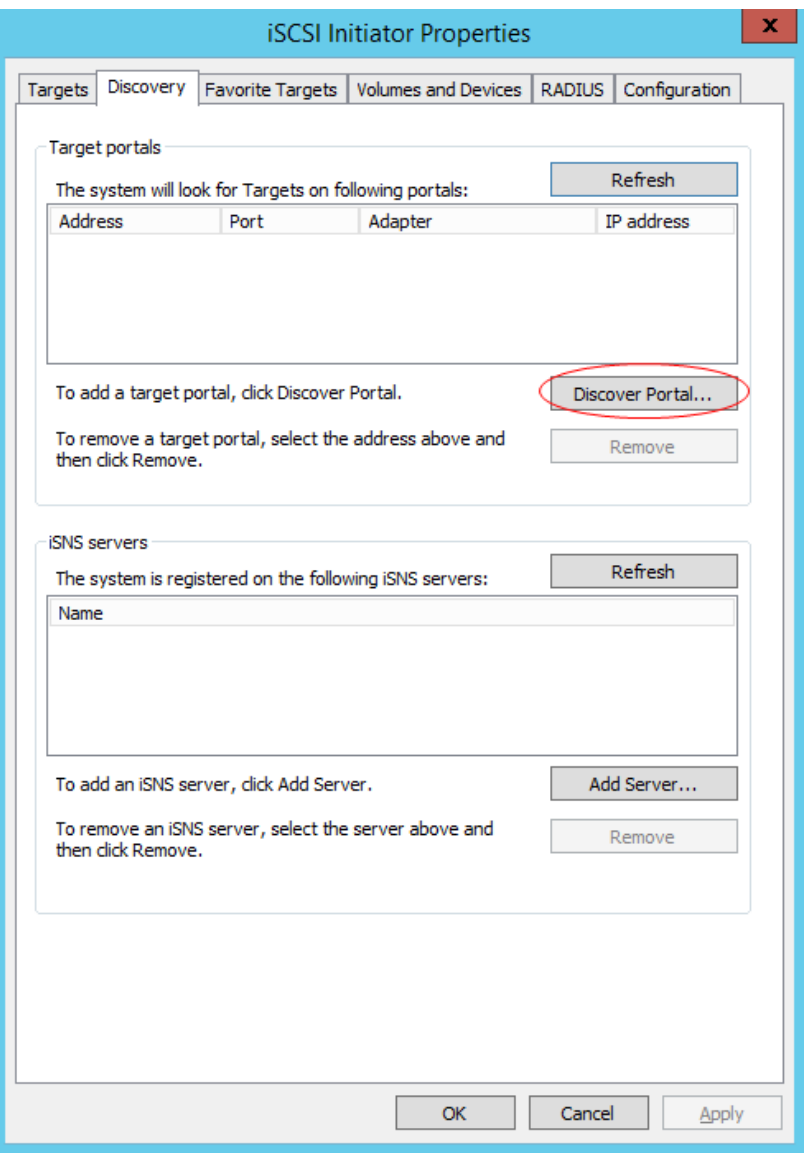

Step 5 Enter IP address of managed iSCSI target server, and click **OK**.

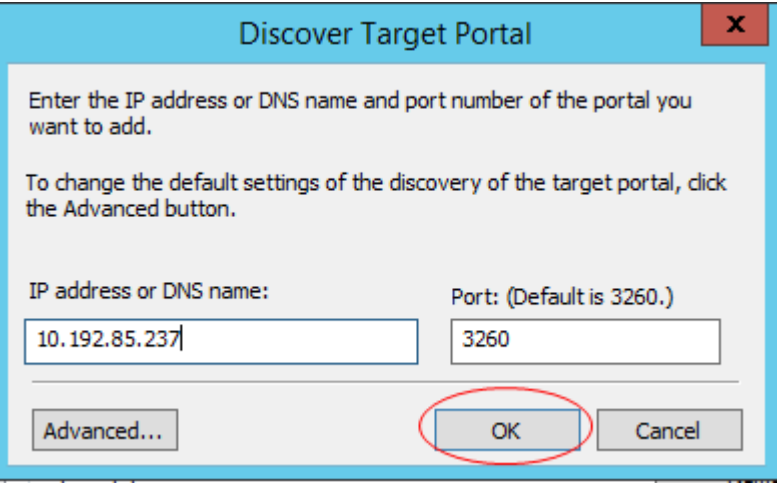

Step 6 Enter target interface, and all available targets will be shown automatically.

If not, click **Refresh** or set the IP address of test device which can access iSCSI target, and refresh (target status: inactive, connected, connecting).

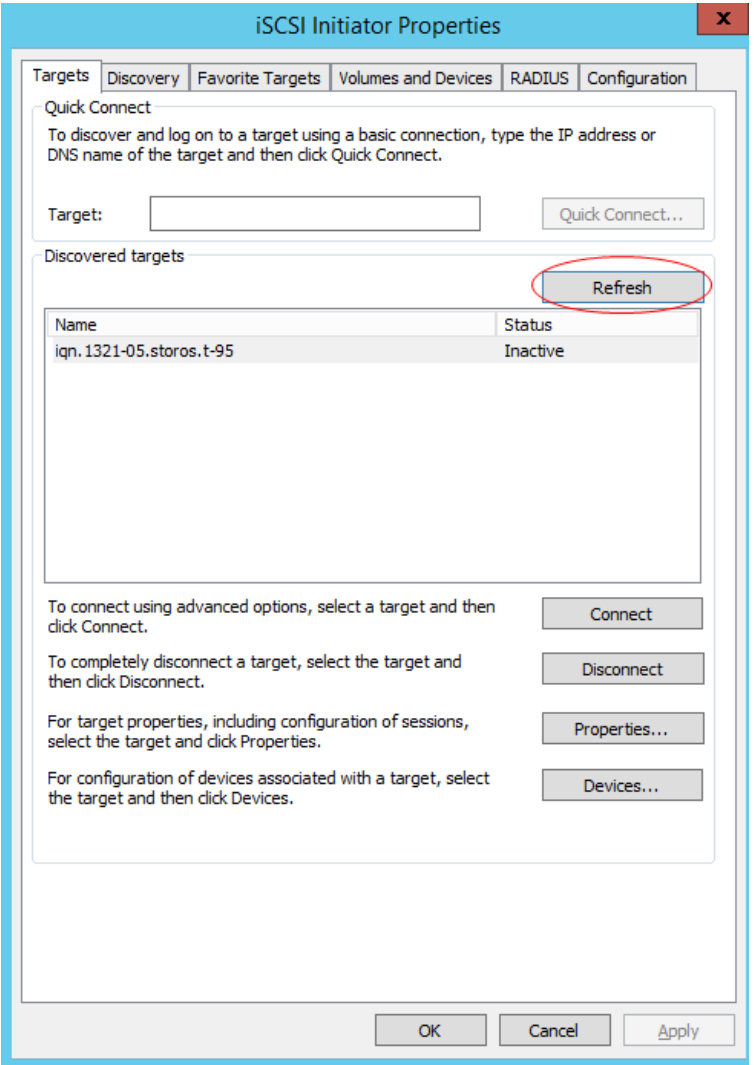

Step 7 Select a target in the list and click **Connect**. See the picture below.

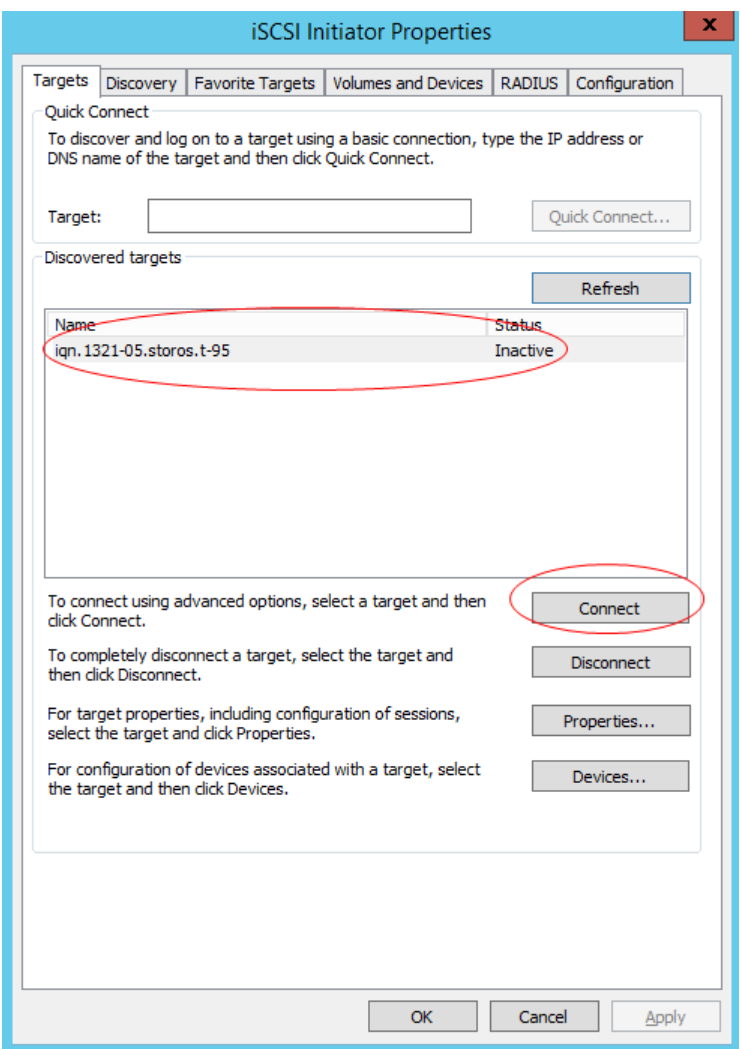

Step 8 Click **OK**. If CHAP is not enabled in iSCSI target, **Advanced** is not required to click.

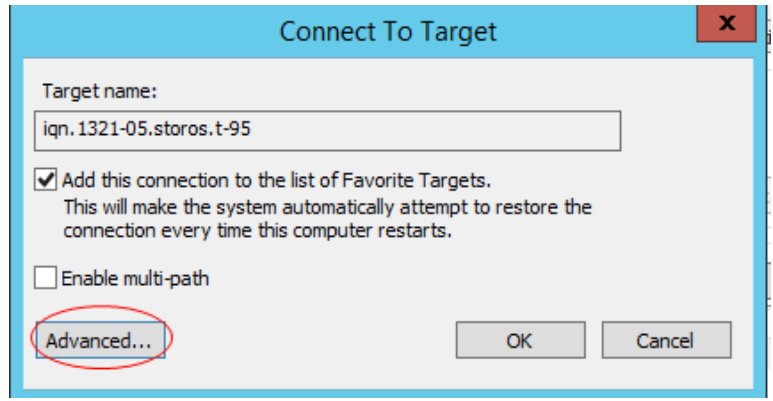

Step 9 Check **Enable CHAP log on**, and enter name and password of iSCSI target. If CHAP is not enabled, you can skip this step.

#### HIKVISION pStor User Manual

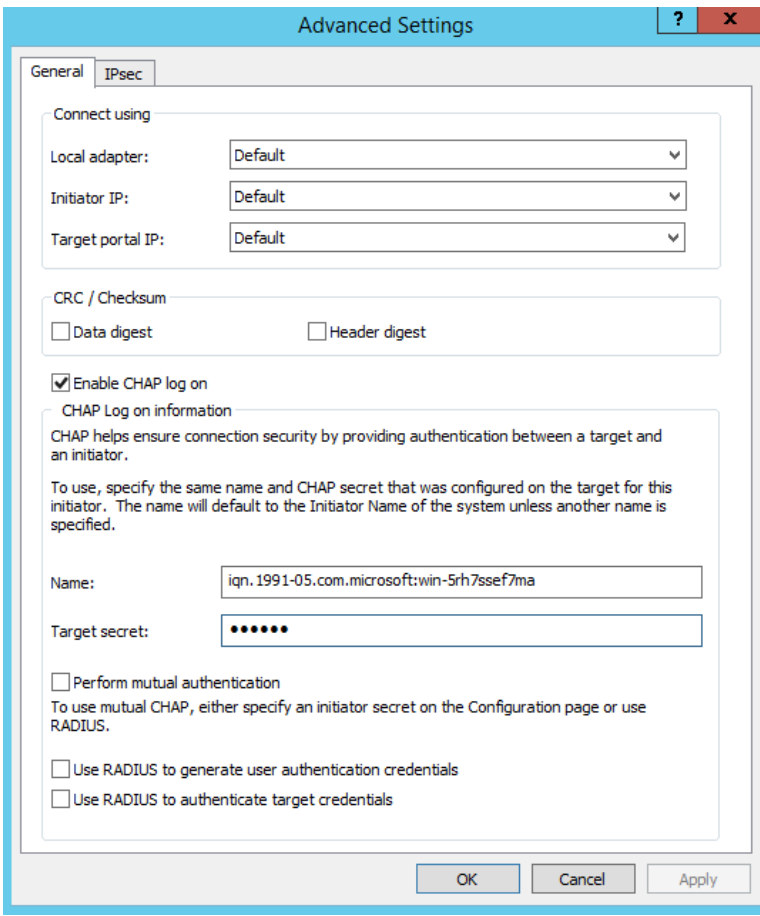

Step 10 If connection succeeded, you can view the status in target interface.

#### HIKVISION pStor User Manual

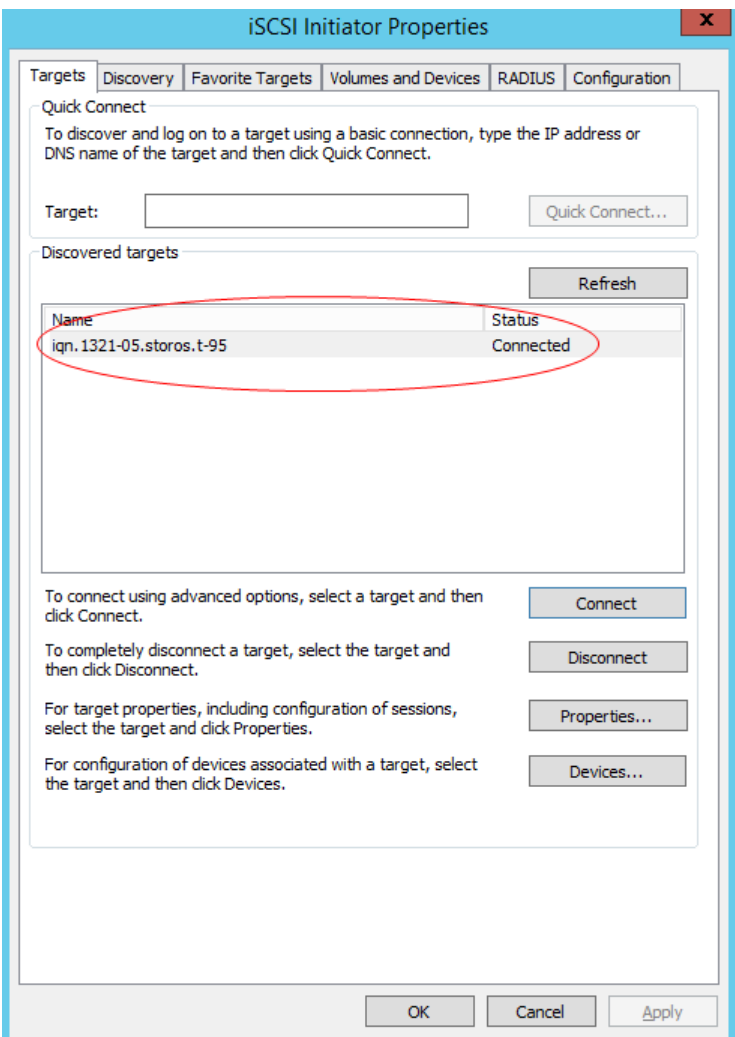

Step 11 Enter diskmgmt.msc in **Run** to open disk management. You can view added IP SAN storage and format partition. The picture below shows that iSCSI protocol is supported by IP SAN.

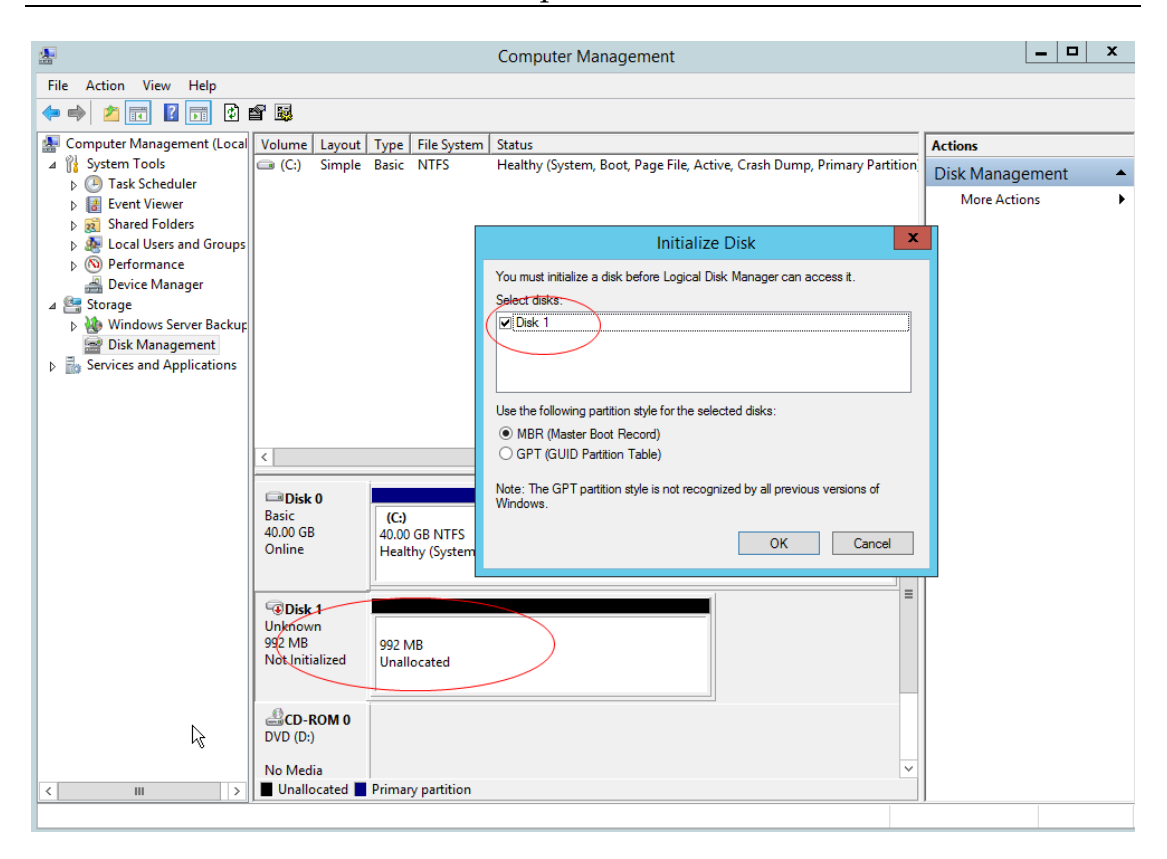

# 4.2 Windows NIC Teaming

## 4.2.1 Introduction

Any available Gigabit Ethernet cards can be configured as part of TEAM. Teaming can group multiple Gigabit Ethernet cards into one virtual NIC. Load balancing can be achieved through selecting available Gigabit Ethernet cards and adding them to the group for creating TEAM and sharing data stream. For user and application, only a virtual NIC can be viewed.

Any Gigabit Ethernet cards in the group can be assigned as the main card for controlling data stream. If the main card controlling failed, backup card can replace. If one of the main cards restores, it will continue to control the data.

#### 4.2.2 Environment

Hardware: Hikvision server (NIC: Intel(R) 82574L Gigabit Network Connection)

Software: Windows server 2008 R2

## 4.2.3 Configuration

Step 1 Check NIC property. If the driver is too old, and no options are selected in advanced interface, drivers of intel NIC card should be downloaded.

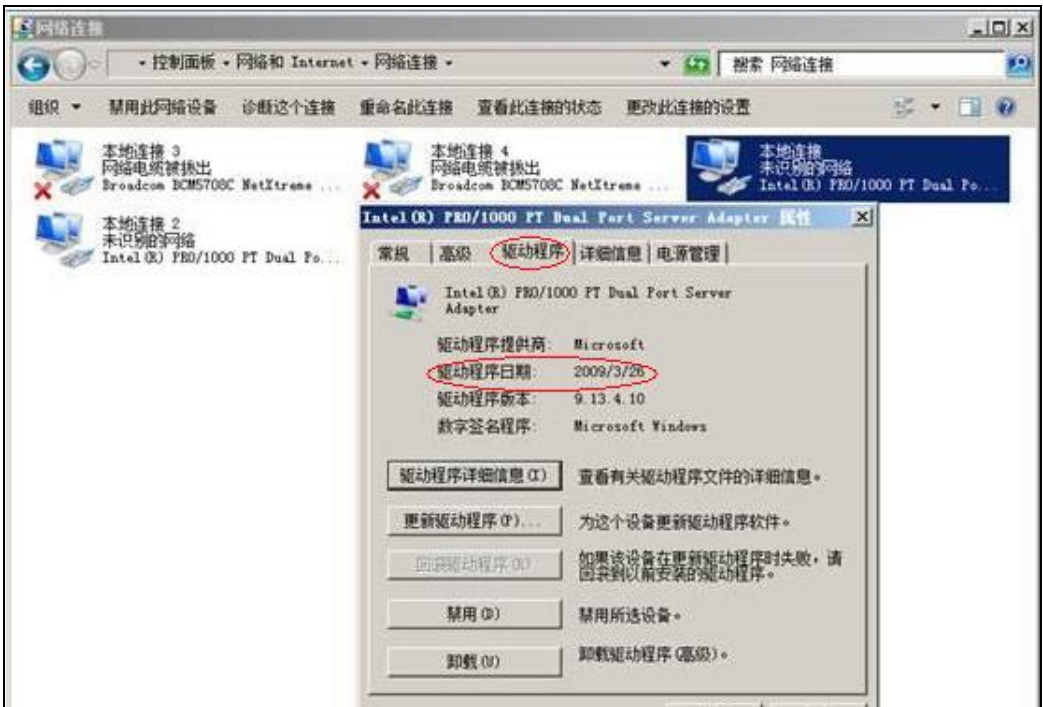

Step 2 After driver is updated, check **Team this adapter with other adapters** under Teaming interface, and click **New Team**.

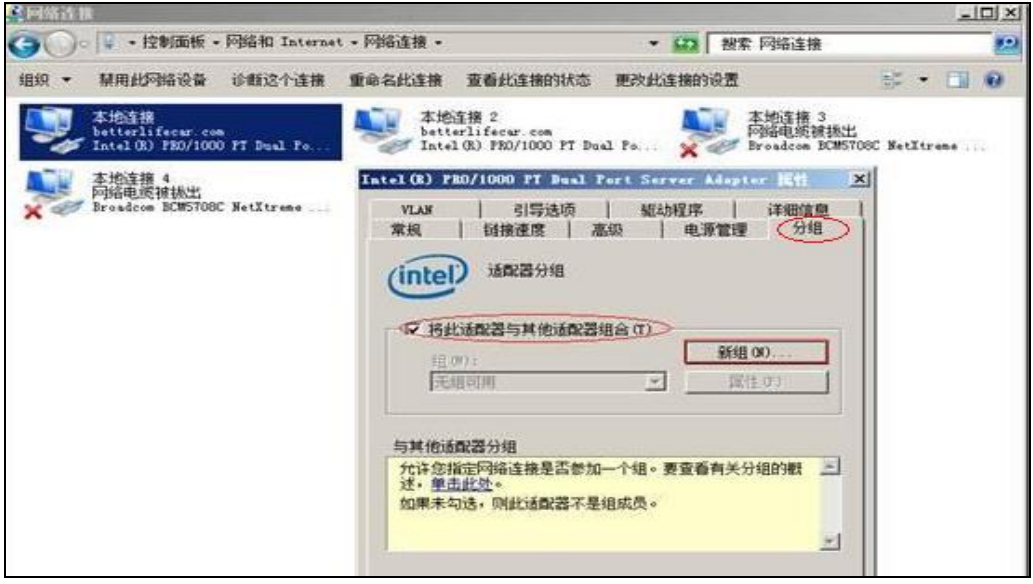

Step 3 Name the new group as "Team 1#".

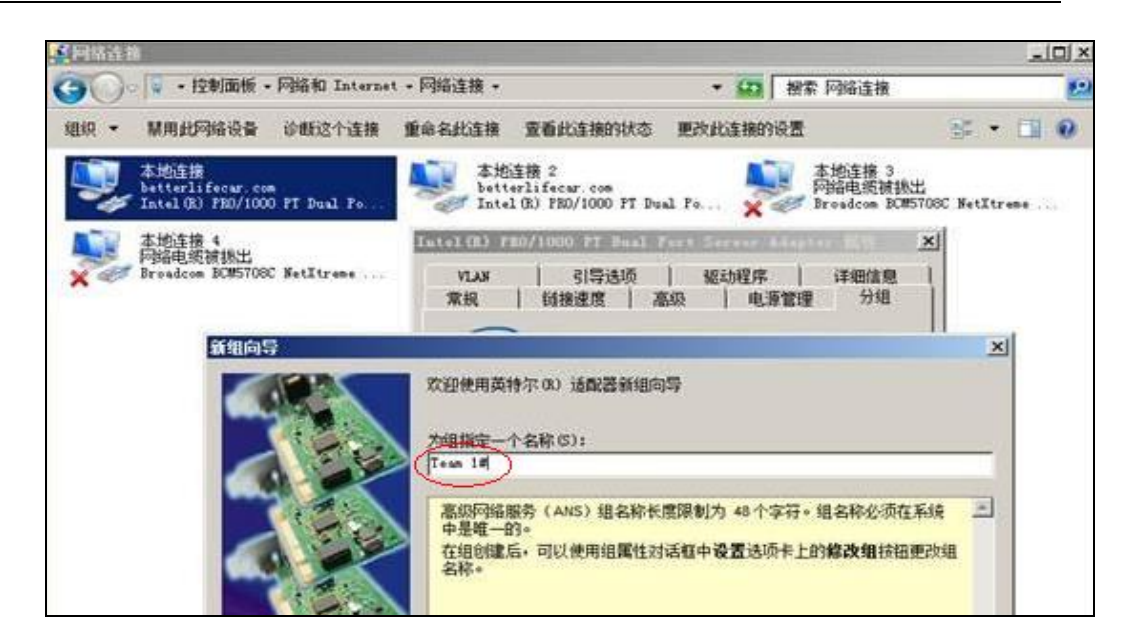

Step 4 Check NIC cards to team.

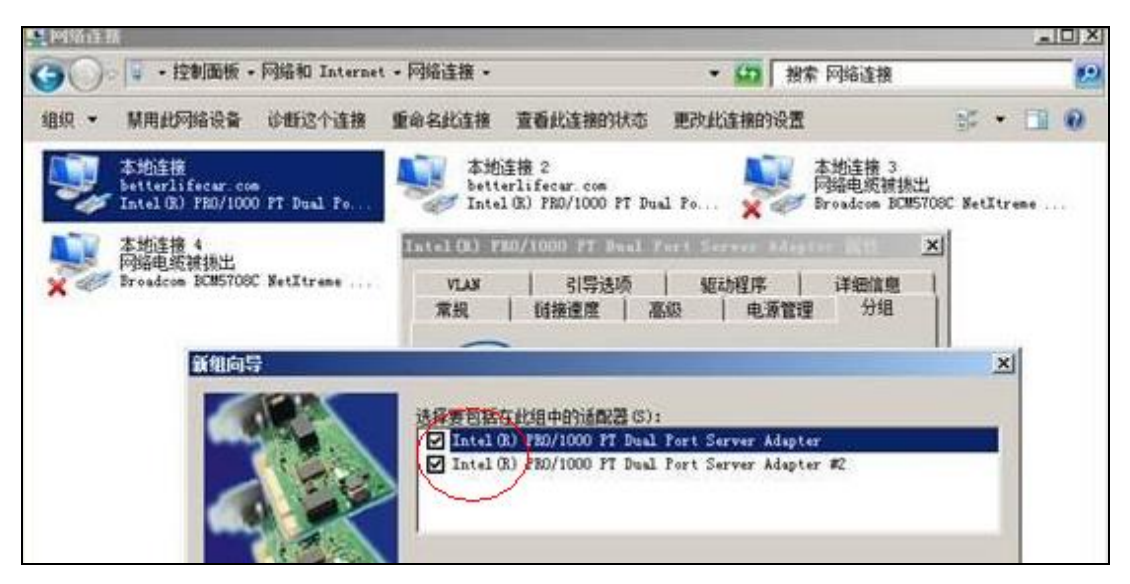

Step 5 Select teaming type (adaptive load balancing combined with advantages of fault tolerance and link aggregation).

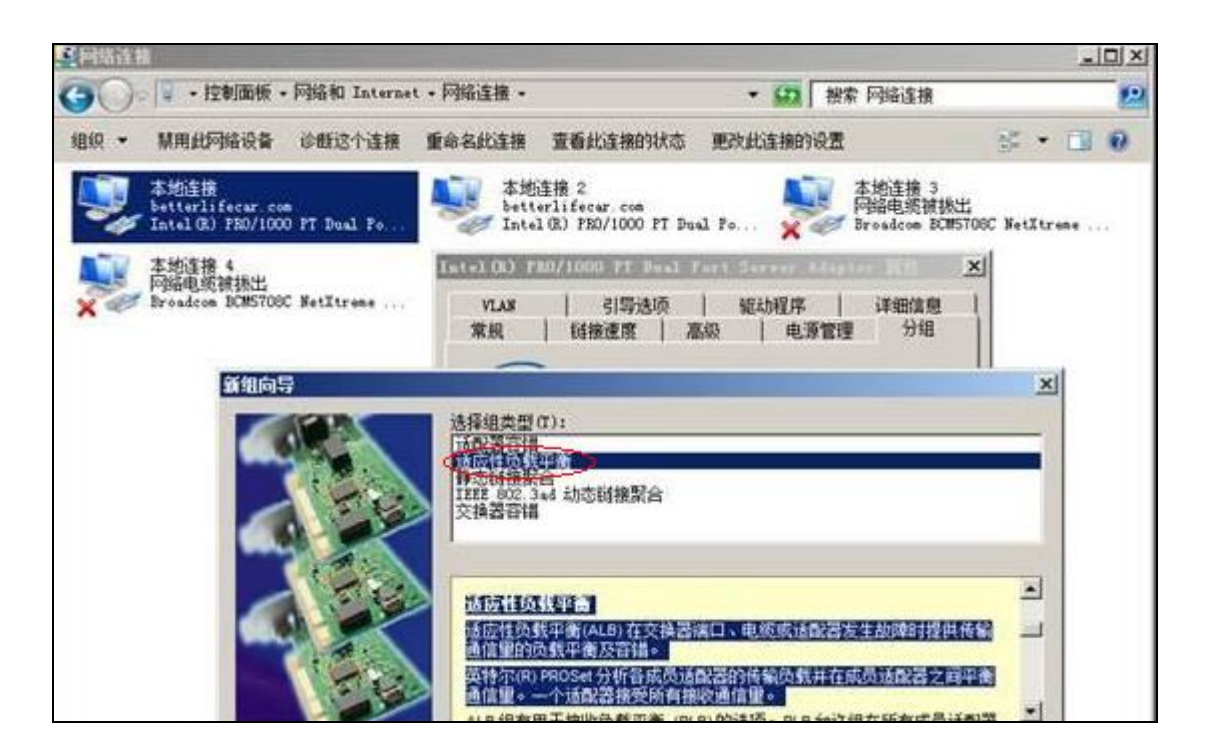

Step 6 Go to **Properties** > **Settings**, click **Edit**, and set two NICs as main adapter and backup adapter.

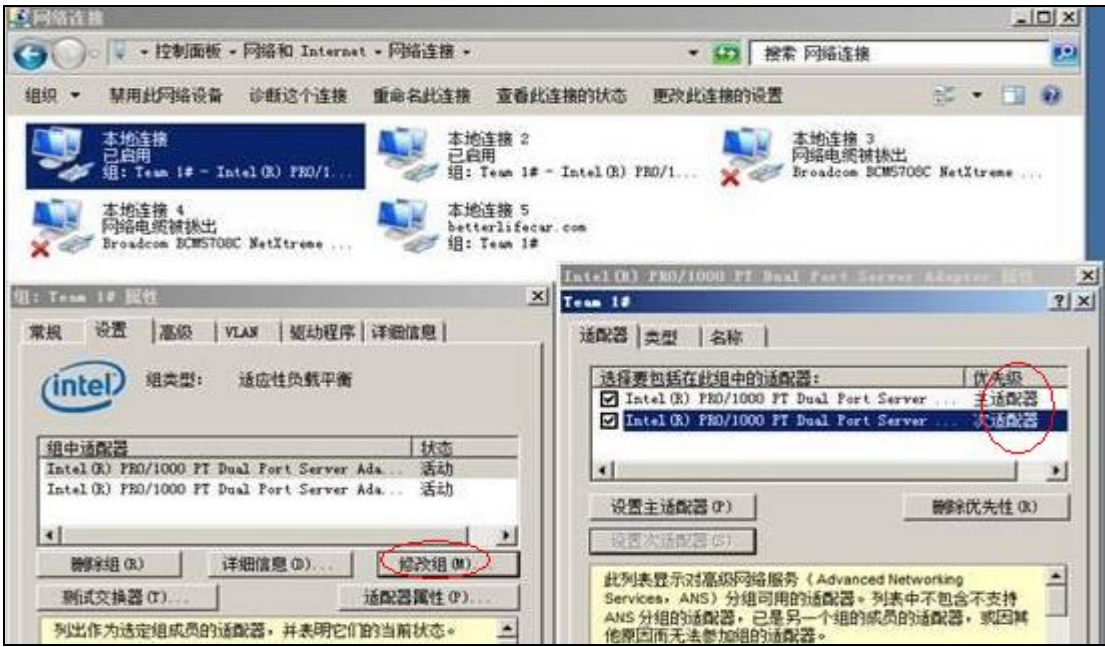

Step 7 Configure IP address for new NIC (Team 1#). IP addresses of the two NICs in teaming cannot be configured.

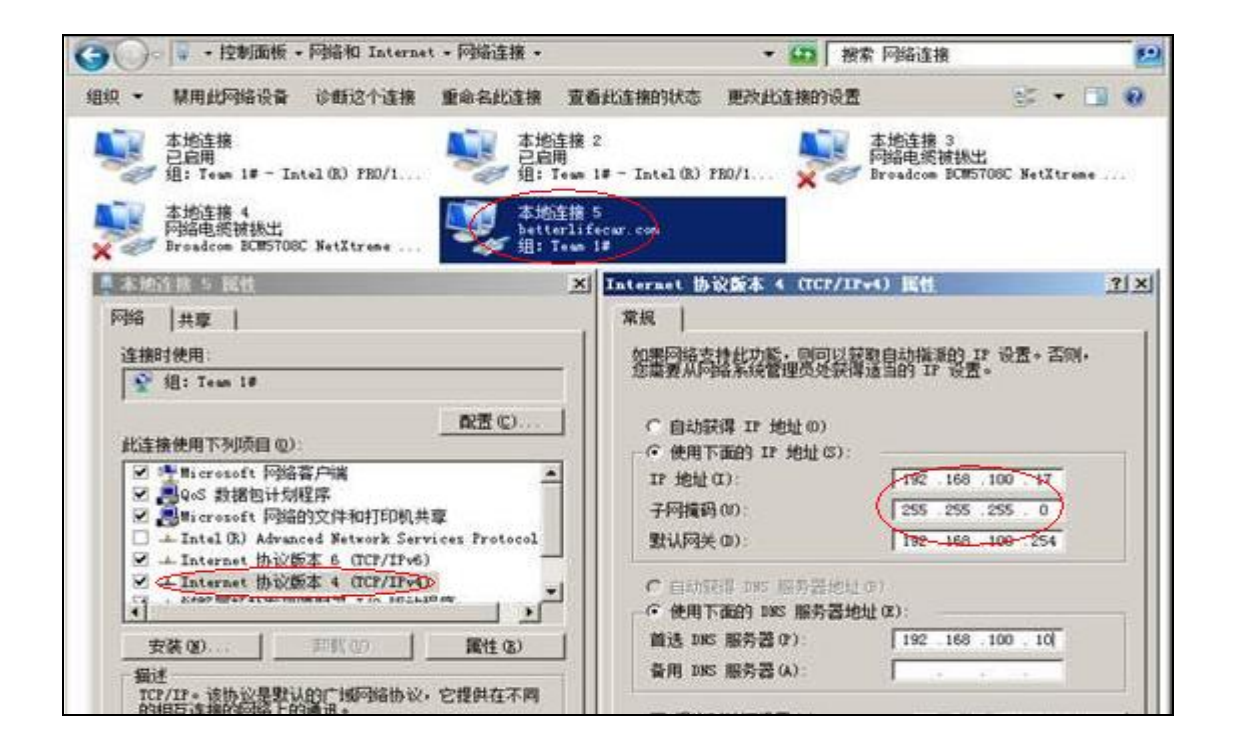

# 4.3 Edit 10 Gigabit Ethernet Card Parameters

For better throughput and lower CPU usage in 10 Gigabit Ethernet environment with mass data input and output, number of receive side scaling (RSS) queues should be set as 2.

Step 1 Click the network icon and open network and sharing center.

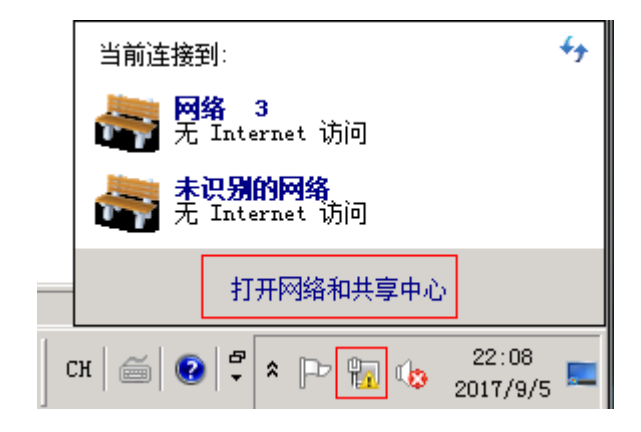

Step 2 Click connection of the NIC to be edited, and click **Properties**.

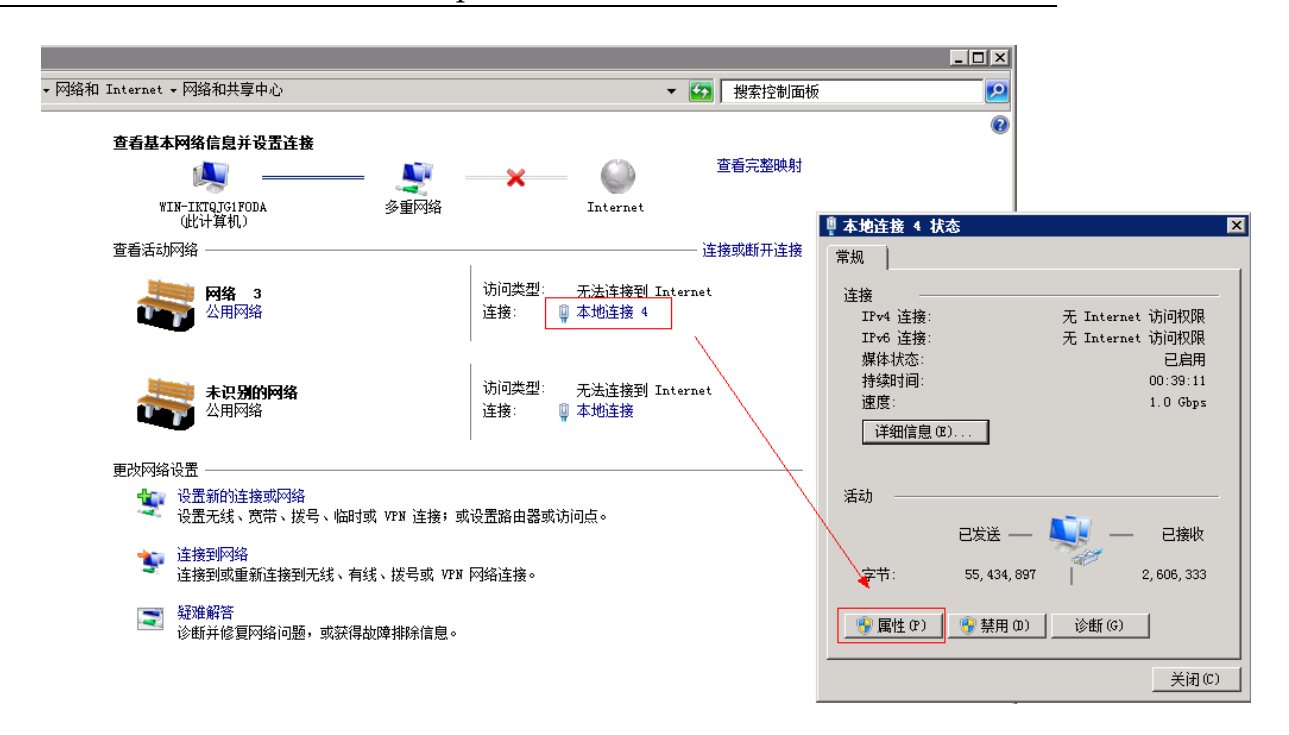

Step 3 Select NIC and click **Configure**.

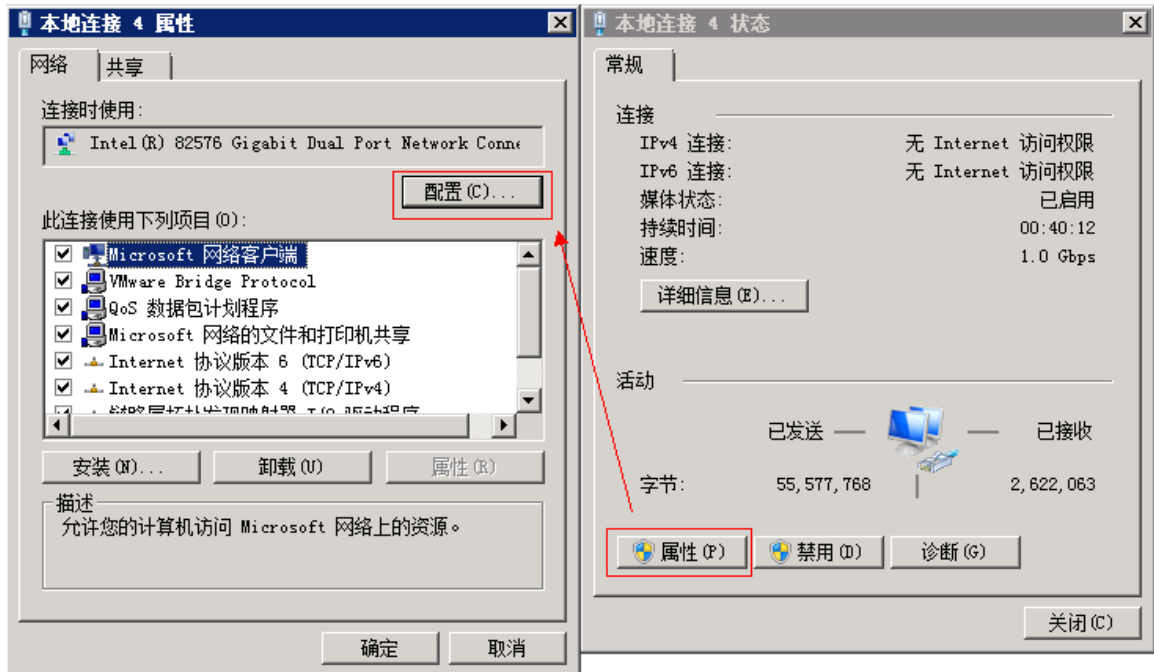

Step 4 Set number of receive side scaling (RSS) queues as 2 or the max. value in **Advanced**, and click **OK**.

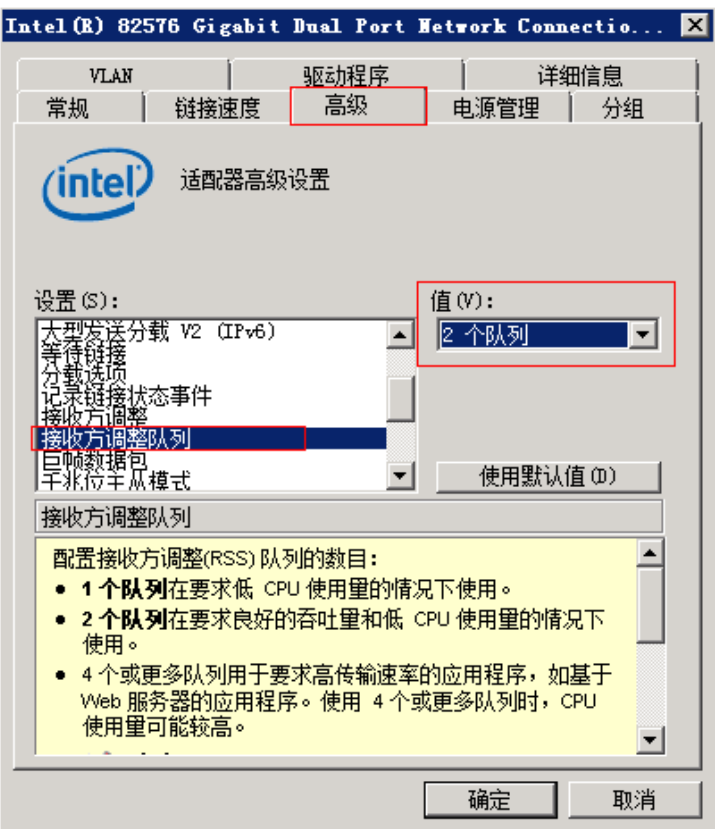

# 4.4 Failed to Write to Video Caused by Slow Overwrite of Recording Pool After pStor Shutdown for a Long Time and Running Again

# 4.4.1 Environment

pStor version is 1.0.0, and multiple recording schedules are being executed.

## 4.4.2 Description

After writing to video, pStor shuts down for a long time (e.g. 30 days), and runs again. Continuing to write data to the original data block will cause that video time span is too large. When pStor capacity is overwritten, the earliest time of recording pool exception occurs, which causes slow overwrite and writing failure.

## 4.4.3 Cause

- 1. When pStor stores video data, data is written to the original data block without checking video time span, which causes large time span of single data block.
- 2. Large time span of single data block with time-consuming overwrite will cause overwrite time exception, and insufficient data block.

#### 4.4.4 Resolution

- 1. When pStor stores video, picture, and auxiliary, check whether time span of single data block exceeded limit which can be set in configuration file. If exceeded the limit, set the data block status as full to avoid writing data to data block and large time span of single data block.
- 2. When pStor overwriting, shorten overwrite strategy time and increase data overwrite speed (4-hour will be cost for overwriting data block with 30-day time span).

#### 4.4.5 Evaluation

- 1. Set the status of data block with space as full will cause waste of storage space.
- 2. pStor with insufficient space or too many channels will also cause failed to write. See **4.4.6 Capacity Calculation**.

# 4.4.6 Capacity Calculation

Formula is shown below.

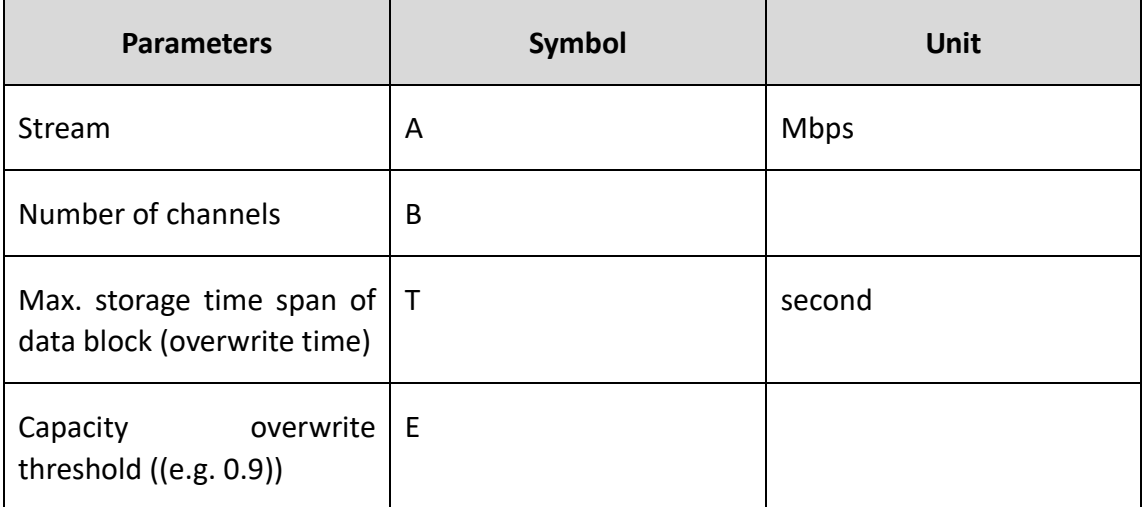

Min. space for capacity overwrite: **Z = (A\*B\*T)/(1-E) MB**

For example: Overwriting one-hour video costs 20 seconds, and max. storage time span of single data block is 30 days. pStor overwriting data block with 30-day time span will cost

#### **T = 30 \* 24 \* 20 s = 4 H**

Recording 300-ch video stream at 2 Mbps for 4 hours will cost

**300 \* 2 \* (4 \* 3600) / 8 = 1080 G** (8 as denominator means converting Mbps to MB/s)

Set the threshold as 10%. Storing 300-ch video stream at 2 Mbps will take

#### **Z=1080 G / (1- 10%) = 10.8 TB**

# 4.5 Failed Installation of Windows Runtime Library

## 4.5.1 Description

vs2013 runtime library should be installed when you install HIKVISION pStor. Failed installation of vs2013 runtime library occurs in Windows server 2008. "A certificate chain could not be built to a trusted root authority" will be prompted. See the picture below.

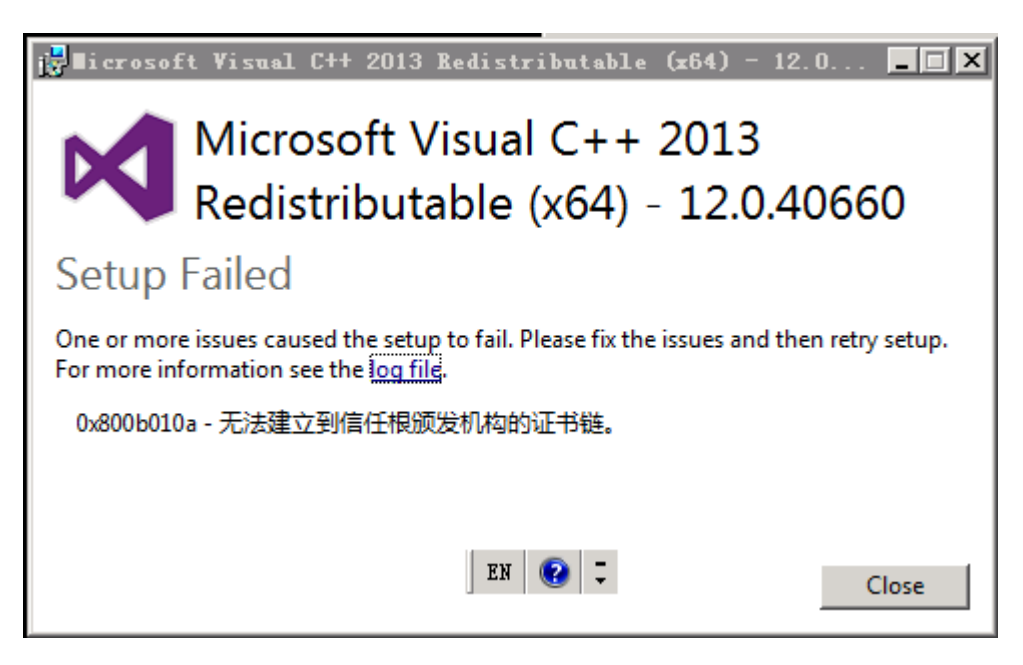

Figure 4.1 Installation Failed

# 4.5.2 Cause and Resolution

This problem occurs because vs 2013 runtime library is signed by Microsoft, which should be authenticated by certificate for software tamper-proofing, such as virus.

The resolution is to find and install missing certificate of windows server 2008.

Two certificate manager tools are provided by Microsoft: certmgr.exe and certmgr.msc. Enter certmgr in Run or double-click certmgr.msc in C:\Windows\System32 or C:\Windows\SysWOW64 to open the certificate manager tool. See the picture below.

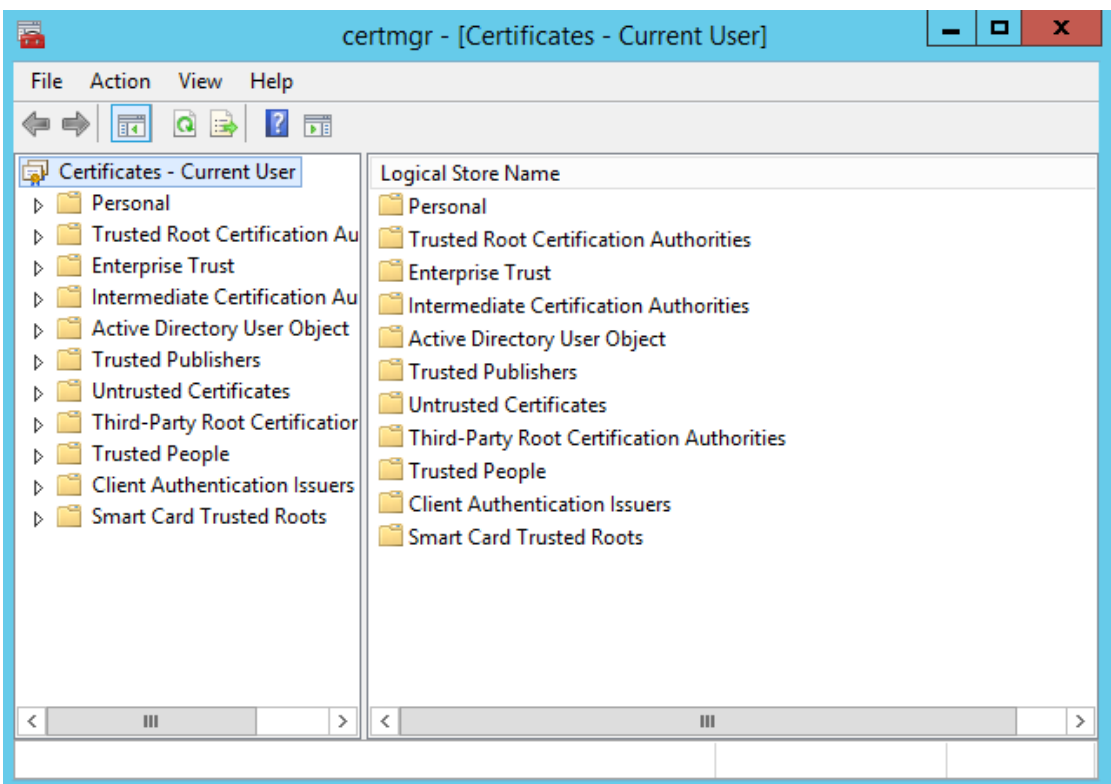

Figure 4.2 certmgr Interface

You can view logical storage path of all certificates, such as personal, trusted root certification authorities.

The error mentioned above is caused by missing certificate in trusted root certification authorities. Expand the path. See the picture below.

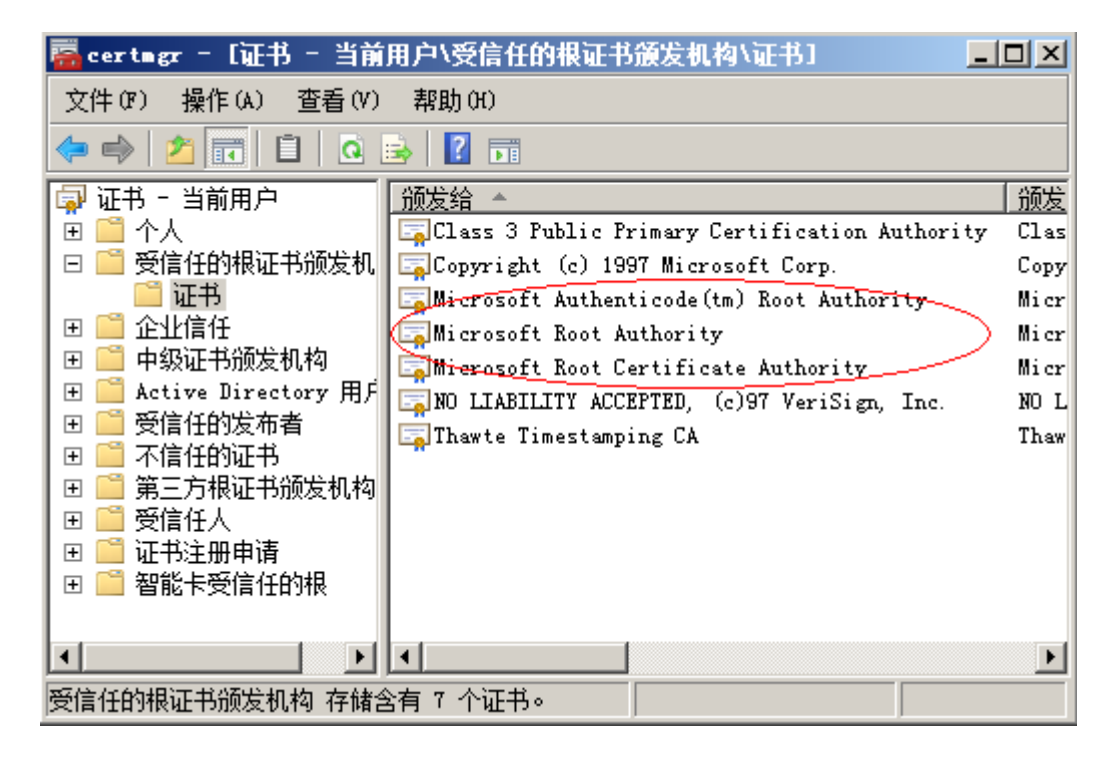

Figure 4.3 Windows Server 2008 Trusted Root Certificate

Three Microsoft certificates are shown in Figure 4.3. Open another certmgr.msc which can install other systems of vs2013 runtime library normally. See the picture below.

| 冨                                                                                                    | certmgr - [Certificates - Current User\Trusted Root Certification Authorities\Certificates]                                                                                                    |                                                                                                    | ×<br>o                                                                                                    |
|----------------------------------------------------------------------------------------------------|----------------------------------------------------------------------------------------------------|----------------------------------------------------------------------------------------------------|----------------------------------------------------------------------------------------------------|
| Action<br>View<br>File<br>Help                                                                                                    |                                                                                                    |                                                                                                    |                                                                                                    |
| 扇<br>$\overline{\mathbf{H}}$<br>□<br>Q                                                                                                    |                                                                                                    |                                                                                                    |                                                                                                    |
| Certificates - Current User<br>Personal<br><b>Trusted Root Certification Aul</b><br>Certificates<br><b>Enterprise Trust</b><br>Intermediate Certification Au<br><b>Active Directory User Object</b><br><b>Trusted Publishers</b><br><b>Untrusted Certificates</b><br><b>Third-Party Root Certification</b><br><b>Trusted People</b><br><b>Client Authentication Issuers</b><br><b>Smart Card Trusted Roots</b> | ▴<br><b>Issued To</b><br>Class 3 Public Primary Certification Author<br>Copyright (c) 1997 Microsoft Corp.<br>Microsoft Authenticode(tm) Root Authority<br>Microsoft Root Authority<br>Microsoft Root Certificate Authority<br>Microsoft Root Certificate Authority 2010<br>Microsoft Root Certificate Authority 2011<br>NO LIABILITY ACCEPTED, (c)97 VeriSign, Inc. NO LIABILITY ACCEPTED, (c)97 V<br>Thawte Timestamping CA<br>VeriSign Class 3 Public Primary Certificatio VeriSign Class 3 Public Primary Ce | <b>Issued By</b><br>Class 3 Public Primary Certificatio<br>Copyright (c) 1997 Microsoft Corp.<br>Microsoft Authenticode(tm) Root<br><b>Microsoft Root Authority</b><br>Microsoft Root Certificate Authori<br>Microsoft Root Certificate Authori<br>Microsoft Root Certificate Authorian<br><b>Thawte Timestamping CA</b> | <b>Expiration Date</b><br>8/2/2028<br>12/31/1999<br>1/1/2000<br>12/31/2020<br>5/10/2021<br>6/24/2035<br>3723/2036<br>1/8/2004<br>1/1/2021<br>7/17/2036 |
| Ш<br>$\,>\,$<br>₹                                                                                                    | $\overline{\phantom{a}}$<br>Ш                                                                                                    |                                                                                                    | $\rightarrow$                                                                                                    |
| Trusted Root Certification Authorities store contains 10 certificates.                                                                                                    |                                                                                                    |                                                                                                    |                                                                                                    |

Figure 4.4 Windows 7 System Trusted Root Certificate

You can check and export the missing certificates (Microsoft Root Certificate Authority 2010/2011) after comparing two pictures above (Figure 4.3 and Figure 4.4).

Right-click **Certificates**, and select **Import** in **All Tasks**. See the picture below.

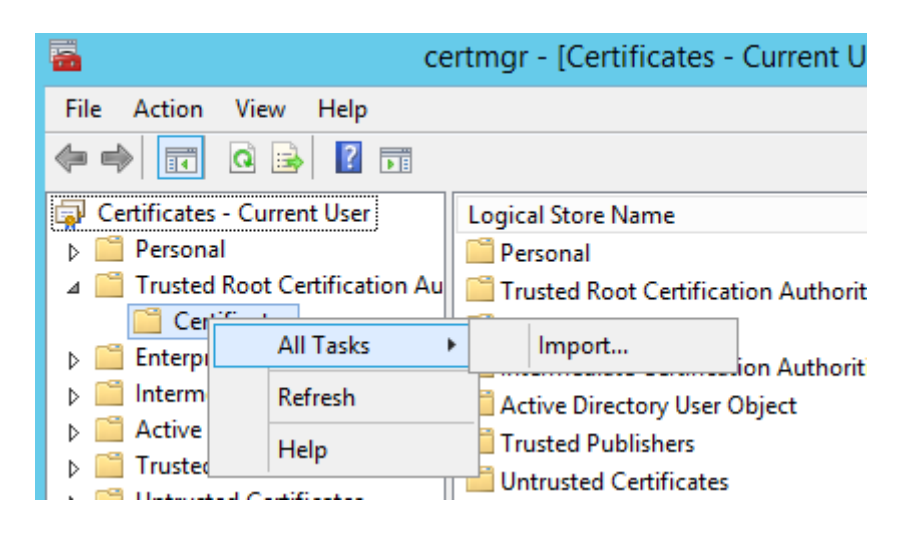

Figure 4.5 Certificate Import

Enter certificate import wizard interface. See the picture below.

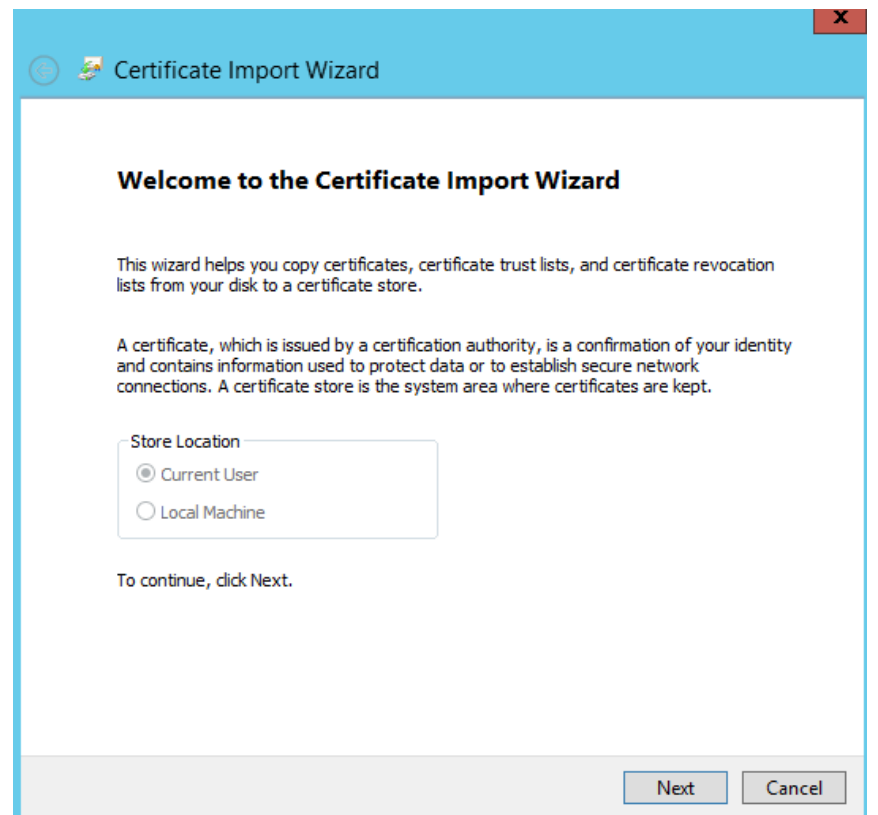

Figure 4.6 Certificate Import Wizard

Click **Next**, and select path of certificate to be imported. See the picture below.

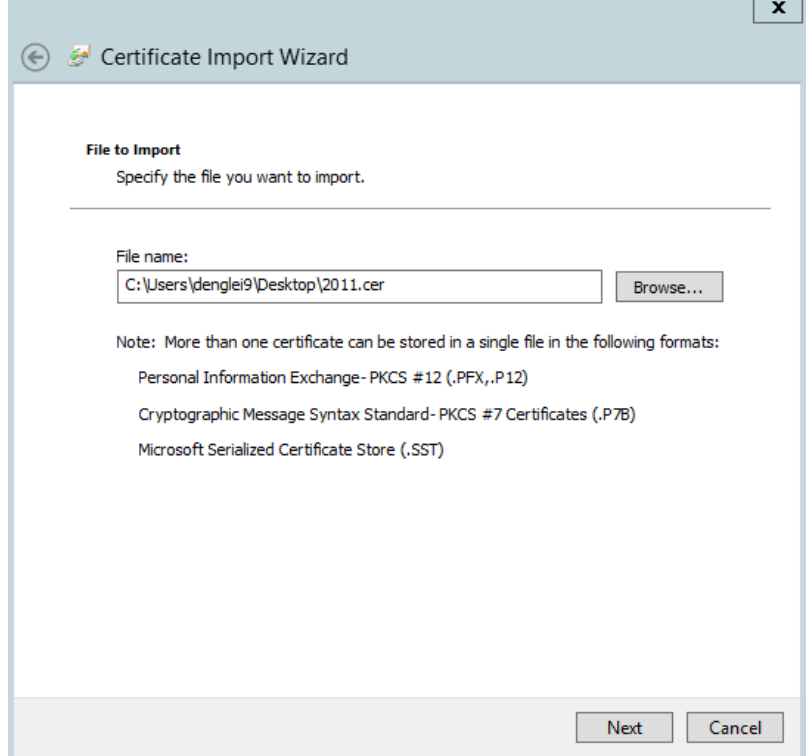

Figure 4.7 Certificate File Path

Click **Next**, and select **Trusted Root Certification Authorities** as certificate store. See the picture below.

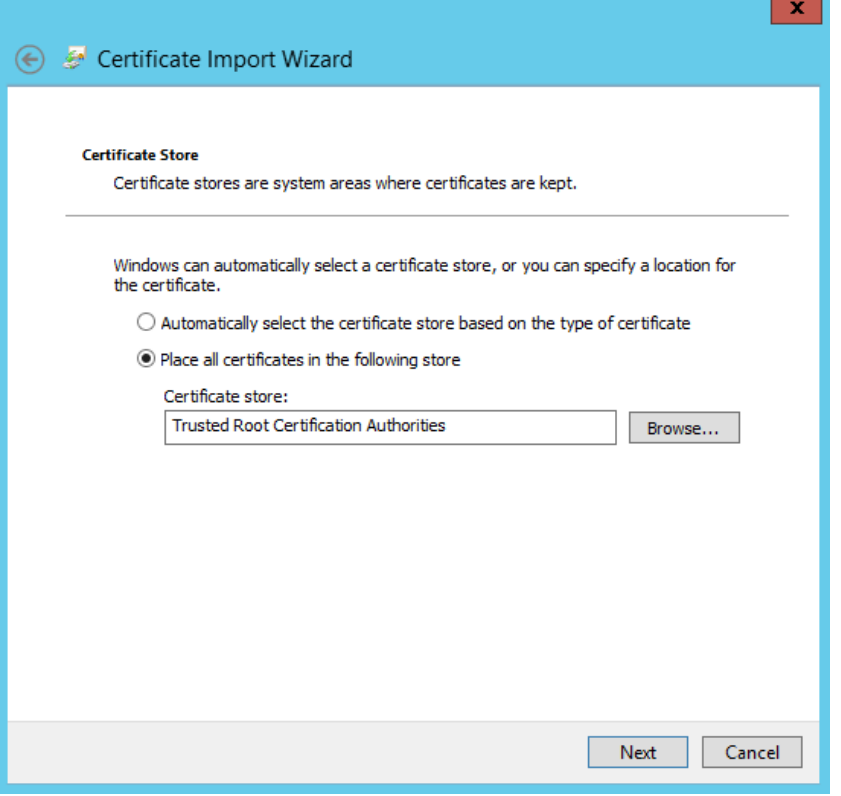

Figure 4.8 Select Certificate Store

Click **Next** and **OK**. Succeeded message will be prompted after certificate imported. See the picture below.

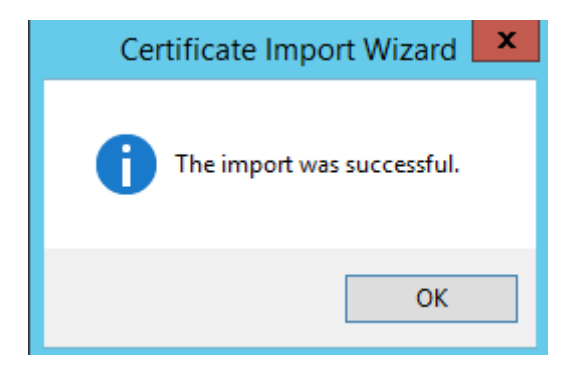

Figure 4.9 Certificate Imported

Install HIKVISION pStor again.

# 4.6 Mount NAS Drive to Windows System

Take Hikvision NAS as an example.

### 4.6.1 Create NAS Drive

Enter Hikvision NAS management interface and create a user in user and group management. Create NAS volume in NAS drive interface. Click Add NAS Drive, select an available NAS volume, input name, and select Windows (CIFS) protocol. Select the created user, reading and writing permission, and enter IP segment with accessing permission. Click **Yes**. The figure is shown below.

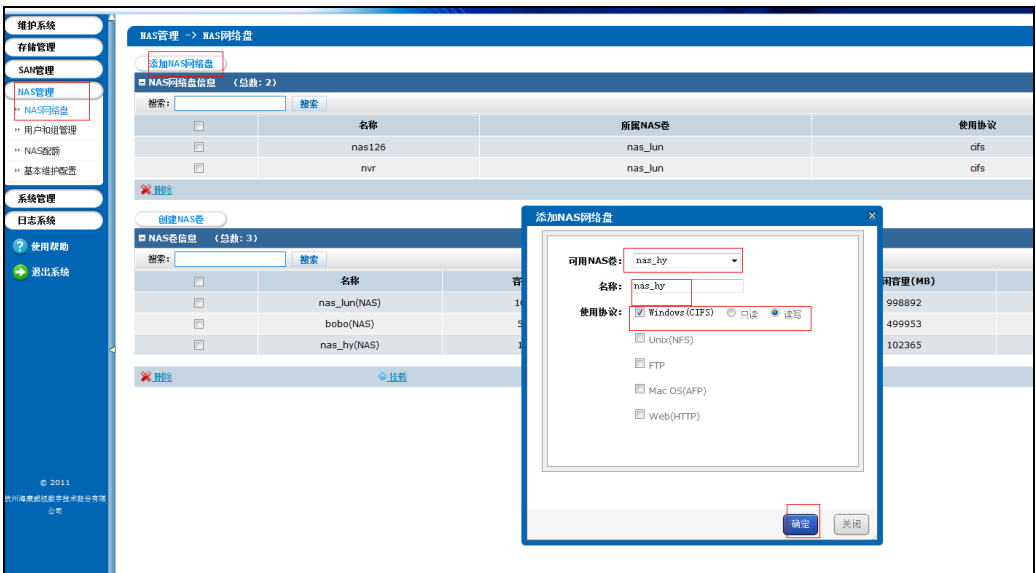

Figure 4.10 Add NAS Drive

# 4.6.2 Map Network Driver in Windows Operating System (Not for pStor Mounting)

Log in pStor service. Right click **My Computer** or **Network** and select **Map Network Drive** to pop up the wizard. Disconnecting to shared space can also be achieved by this function. See figure below.

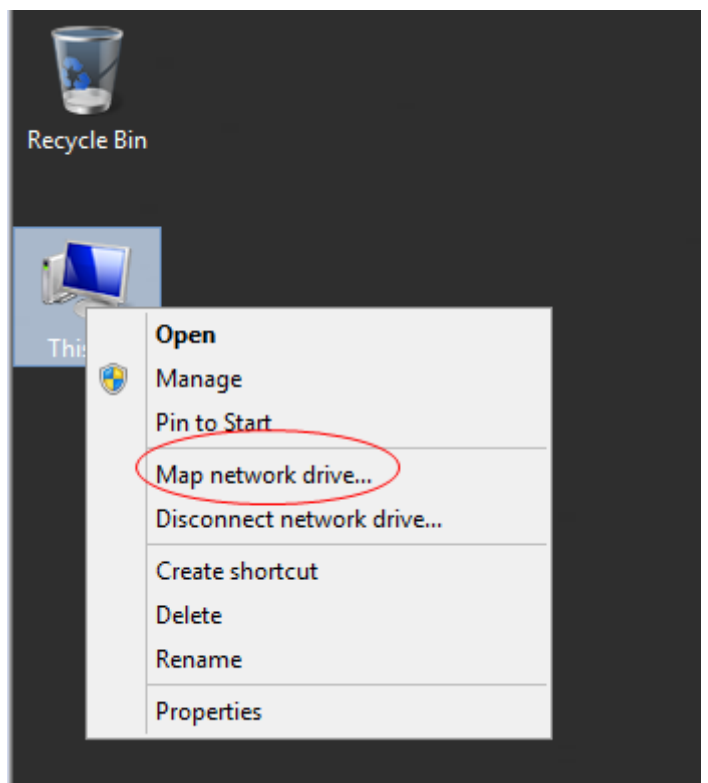

Figure 4.11 Map Network Drive

# 4.6.3 Create Map in Windows Operating System (Not for pStor Mounting)

Input IP address and NAS drive name of storage device. For example,

[\\10.192.77.9\nas\\_hy.](file://///10.192.77.9/nas_hy) And click **Finish** to go to user login interface. If connecting to shared space when startup is required, please check **Reconnect at sign-in**. See figure below.

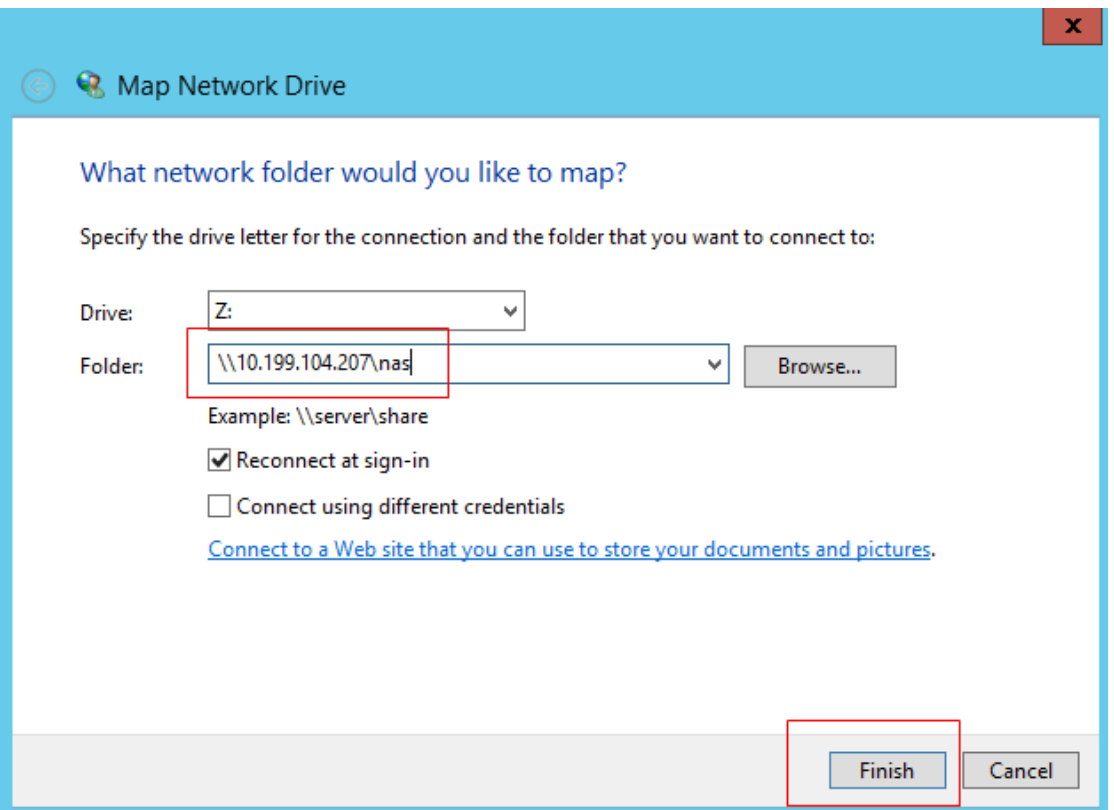

Figure 4.12 Map Network Drive

The shared space will be shown as figure below after completing configuration.

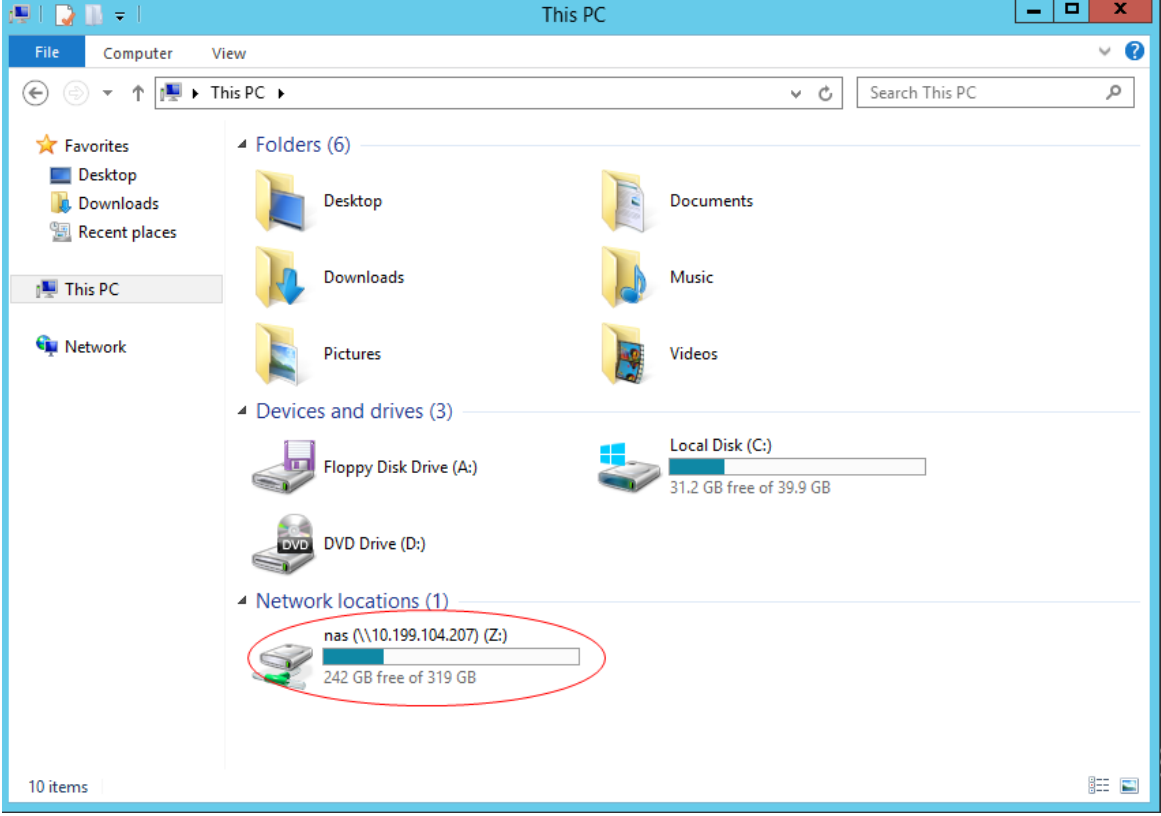

Figure 4.13 Map Network Drive Result
## 4.6.4 Mount NAS to pStor

See **3.5.3 NAS** for mounting NAS to pStor.

## 4.7 Configure Address Mapping of LAN and WAN Address

LAN address: IP address of pStor service; WAN address: Gateway IP address;

WAN port: the same as the gateway port;

WAN client authorized IP segment: the IP of accessing pStor to store data through network.

A single IP can be set (start IP address and end IP address should be the same, for example, 192.168.23.2 to 192.168.23.2), and an IP segment can also be set (for example, 192.168.23.1 to 192.168.23.254).

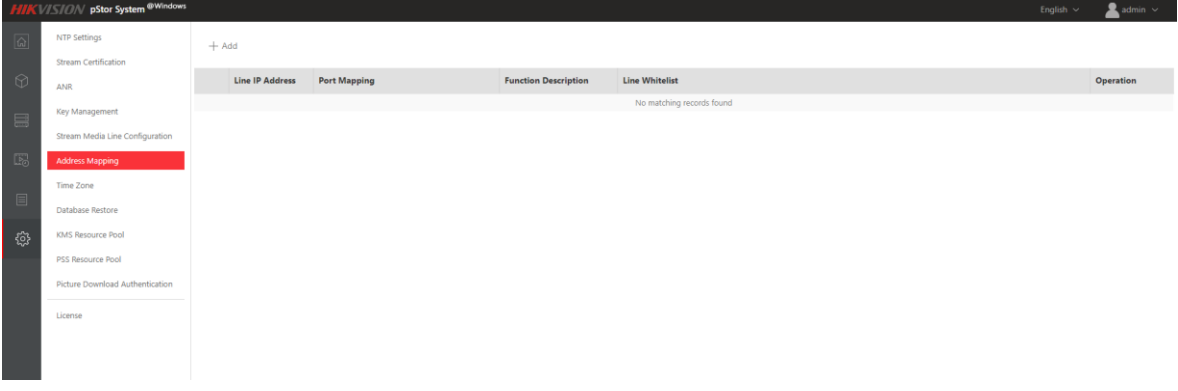

Figure 4.14 Address Mapping

Gateway configuration port mapping reference:

Writing and downloading port of picture restful protocol: 6011, 6040, 6041, 6120;

Recording port: 6021, 6022, 6036, 6037, 6038, 6039, 6042;

Object file port: 6044, 6045, 6046, 6201. Reserved ports (The address mapping of Object file interface is not available now.)

The set value example is shown below.

## $\textcircled{}$  Address Mapping

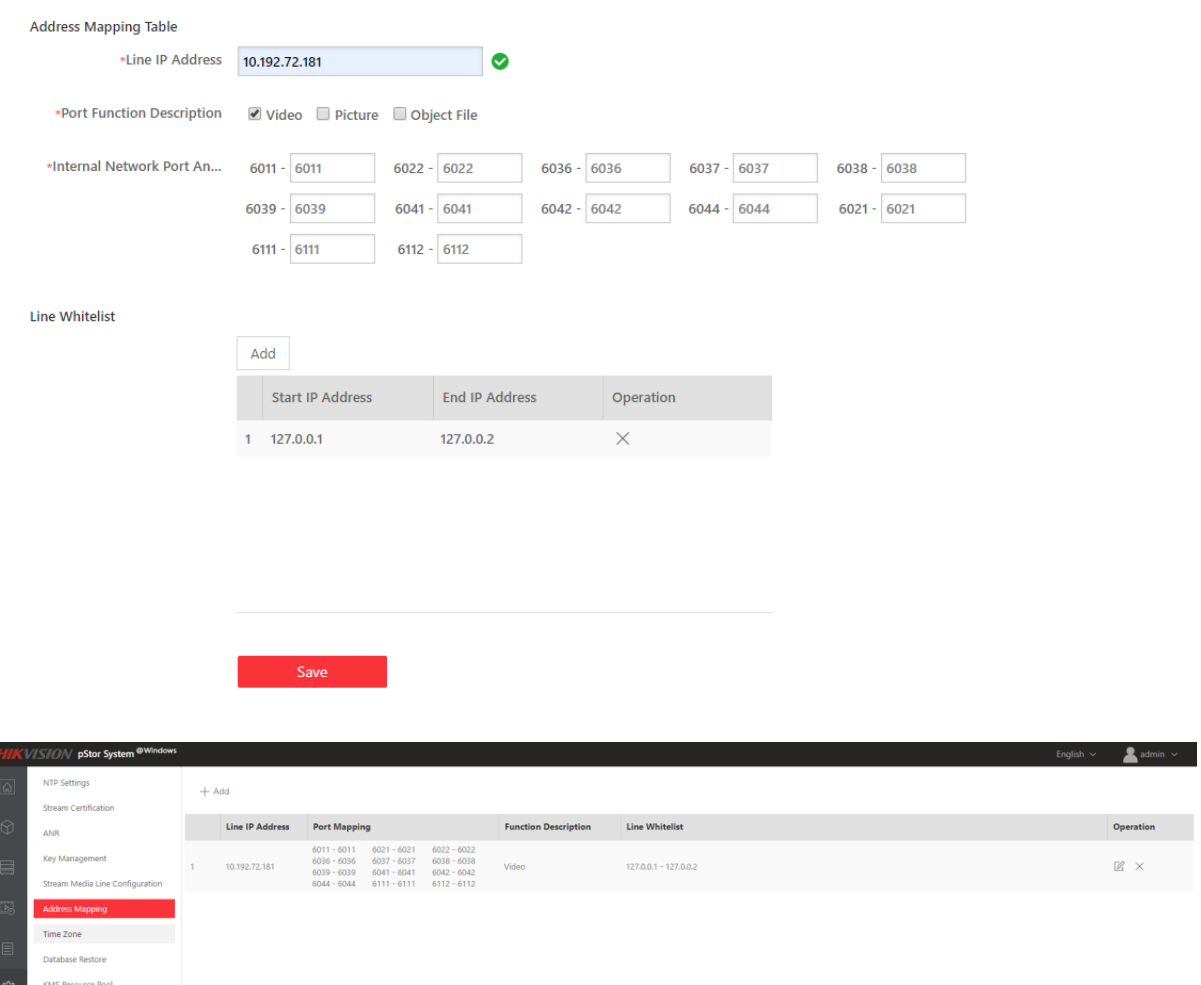

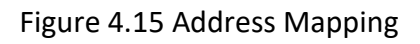

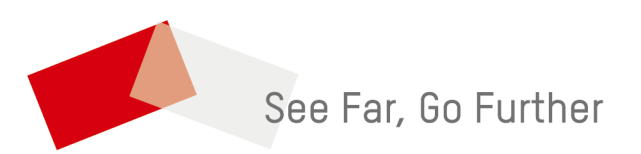